# *User Guide*

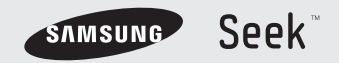

### *www.sprint.com*

*©2010 Sprint. SPRINT and the logo are trademarks of Sprint. Other marks are the property of their respective owners.*

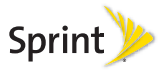

*3/25/10*

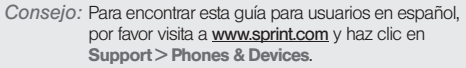

To find this user guide in Spanish, please visit [www.sprint.com](http://www.sprint.com) and click Support > Phones & **Devices** 

Important Privacy Message – Sprint's policies often do not apply to third-party applications. Third-party applications may access your personal information or require Sprint to disclose your customer information to the third-party application provider. To find out how a third-party application will collect, access, use, or disclose your personal information, check the application provider's policies, which can usually be found on their website. If you aren't comfortable with the third-party application's policies, don't use the application.

Open Source Software – Some software components of this product incorporate source code covered under GNU General Public License (GPL), GNU Lesser General Public License (LGPL), OpenSSL License, BSD License and other open source licenses. To obtain the source code covered under the open source licenses, please visit: <http://opensource.samsungmobile.com/index.jsp>.

# *Table of Contents*

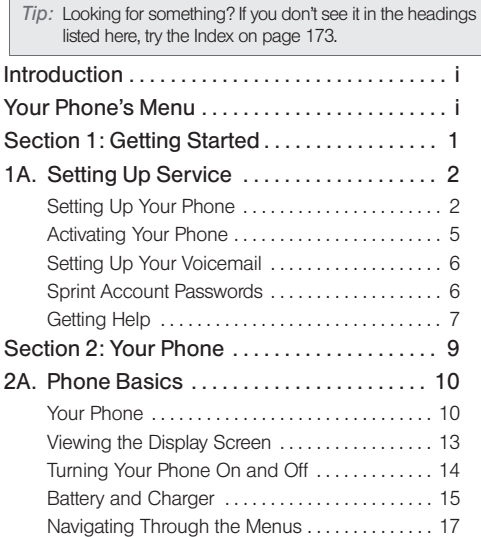

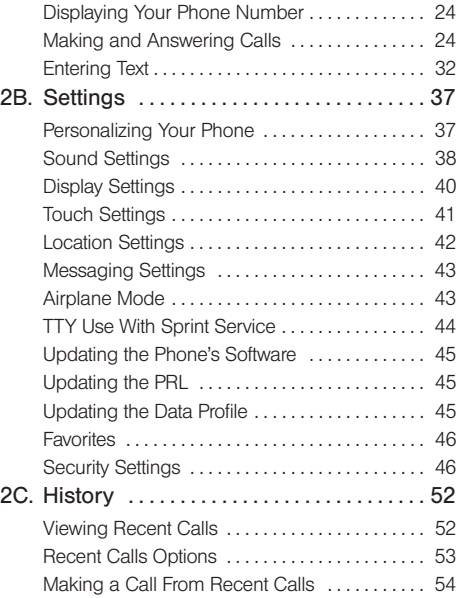

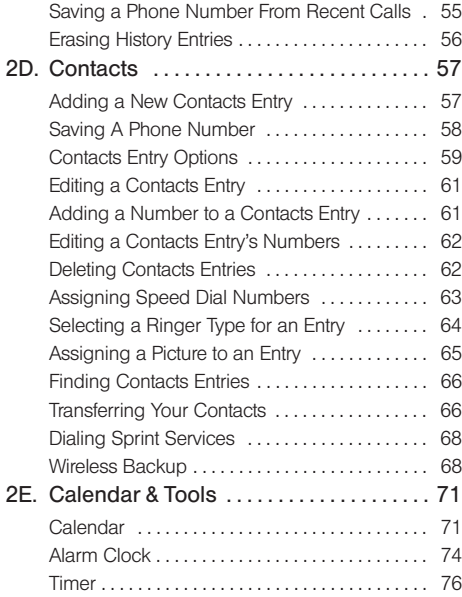

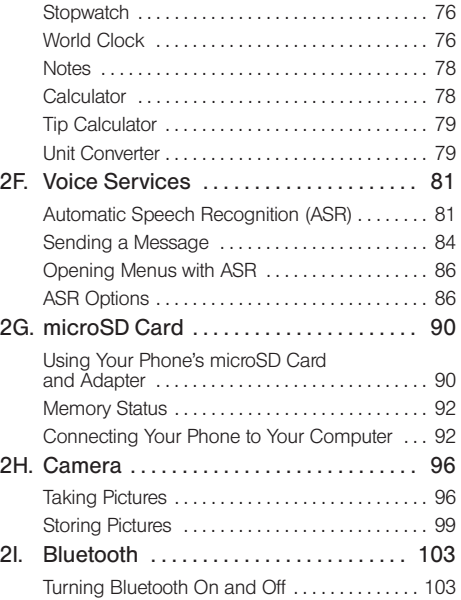

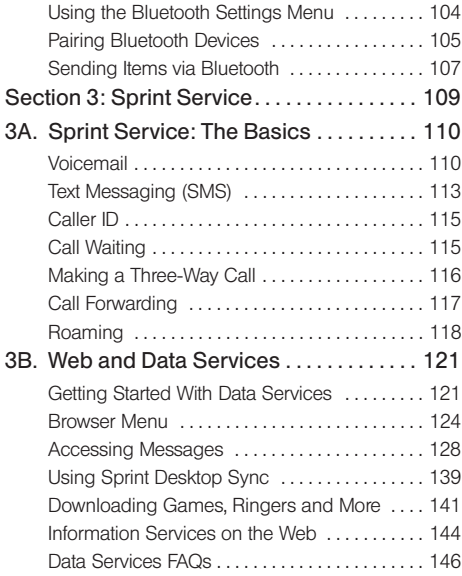

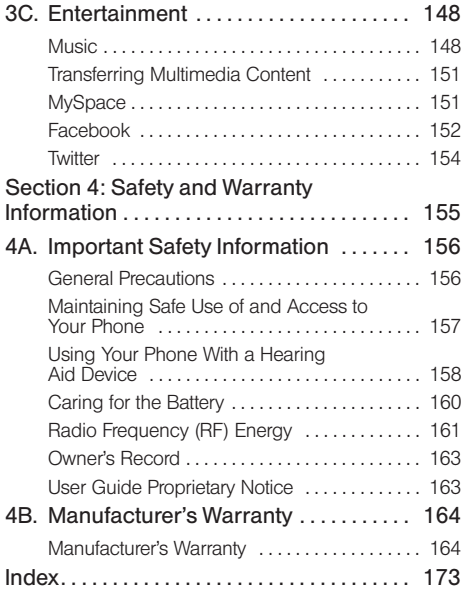

# <span id="page-6-0"></span>*Introduction*

This User Guide introduces you to Sprint® service and all the features of your new phone. It's divided into four sections:

- $\bullet$ Section 1: Getting Started
- $\bullet$ Section 2: Using Your Phone
- $\bullet$ Section 3: Sprint Service Features
- $\bullet$ Section 4: Safety and Warranty Information

*Note:* Because of updates in phone software, this printed guide may not be the most current version for your phone. Visit [www.sprint.com](http://www.sprint.com) and sign on to My Sprint to access the most recent version of the user quide.

*WARNING:* Please refer to the Important Safety Information section on [page 156](#page-165-2) to learn about information that will help you safely use your phone. Failure to read and follow the Important Safety Information in this phone guide may result in serious bodily injury, death, or property damage.

<span id="page-6-2"></span><span id="page-6-1"></span>*Your Phone's Menu*

The following table outlines your phone's menu structure. For more information about using your phone's menus, [see "Navigating Through the Menus"](#page-26-1)  [on page 17.](#page-26-1)

To exit an active menu and return to the previous page:

Touching  $\blacktriangleleft$  allows you to go back to a previous menu item.

Touching **provides access to your phone's Main** Functions menu, such as:

**Favorites** (Favs )  $\blacksquare$  Main ( $\blacksquare$ )  $=$  Fun  $($  $\blacksquare$  Web  $(\blacksquare$ Fun

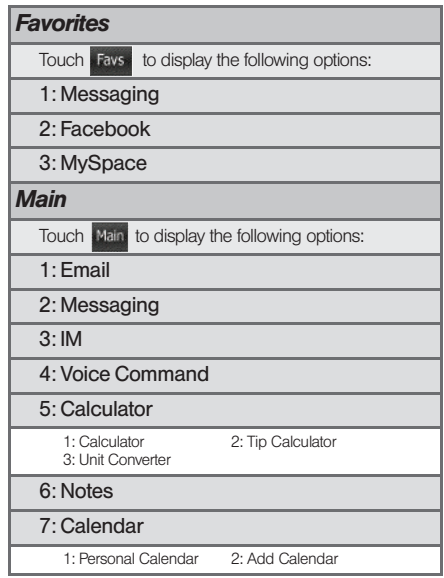

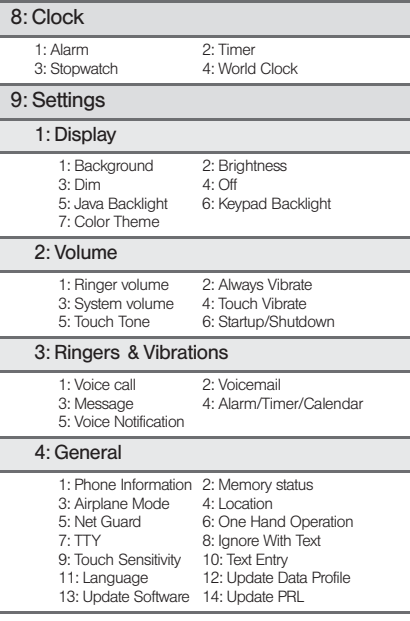

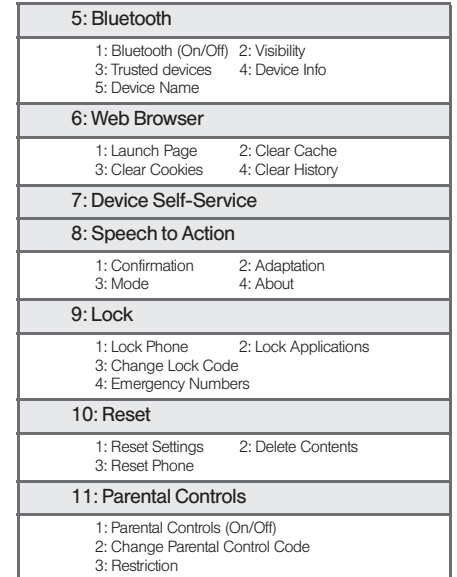

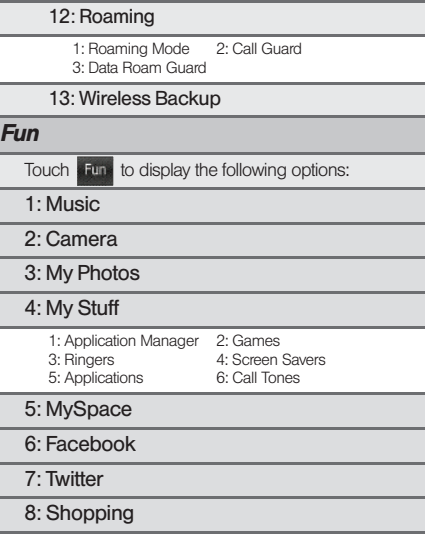

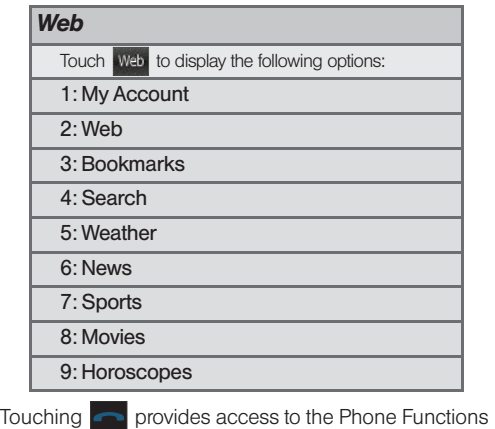

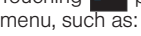

 $\bullet$  Speed Dial ( $\left(\begin{array}{c} 1 \\ 1 \end{array}\right)$ 

- **Contacts (Contacts)**
- **Recent** (Recent)
- Dialer (Dater)

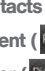

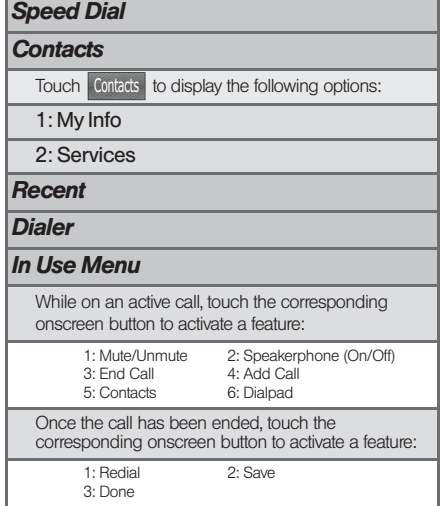

# <span id="page-10-0"></span>*Section 1 Getting Started*

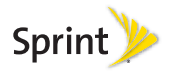

# <span id="page-11-0"></span>*1A. Setting Up Service*

- $\bullet$ [Setting Up Your Phone \(page 2\)](#page-11-1)
- $\bullet$ [Activating Your Phone \(page 5\)](#page-14-0)
- $\bullet$ [Setting Up Your Voicemail \(page 6\)](#page-15-0)
- $\bullet$ [Sprint Account Passwords \(page 6\)](#page-15-1)
- <span id="page-11-2"></span> $\bullet$ [Getting Help \(page 7\)](#page-16-0)

# <span id="page-11-1"></span>*Setting Up Your Phone*

- 1. Remove the battery cover.
	- While applying pressure, slide the cover towards the camera lens (as shown).

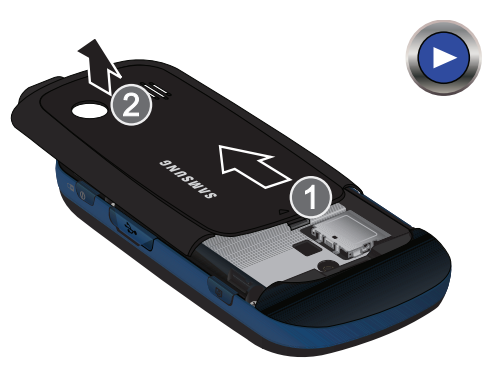

- 2. Install the battery.
	- Insert the battery into the opening on the back of the phone, making sure the connectors align (1). Gently press down to secure the battery (2).
	- Position the battery cover (3) and firmly slide it in until you hear a click (4).

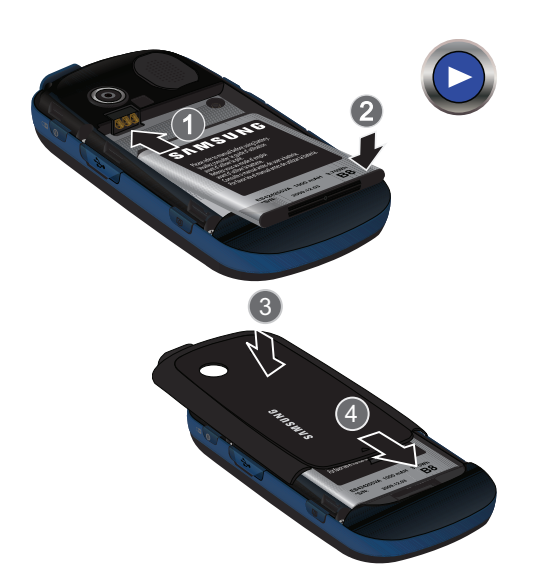

- 3. Press  $\circledcirc$  to turn the phone on.
	- Your phone will turn on, search for Sprint service, and then show the Unlock screen.
	- If your phone is not yet activated, or if it is locked, see ["Activating Your Phone" on page 5](#page-14-0) for more information.

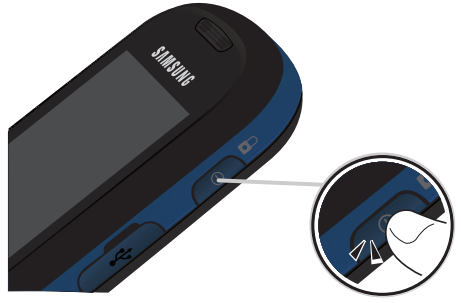

- 4. Make your first call.
	- **Press and touch Dialer** Use the onscreen dialpad to enter a phone number.
	- Touch 555-555-1234. (The phone number appears in the  $\sqrt{\frac{1}{2}}$  button.) **TALK Talk**

*WARNING:* If your phone has a touchscreen display, please note that a touchscreen responds best to a light touch from the pad of your finger or a non-metallic stylus. Using excessive force or a metallic object when pressing on the touchscreen may damage the tempered glass surface and void the warranty. [See "4B.](#page-173-2)  [Manufacturer's Warranty" on page 164.](#page-173-2)

*Note:* Your phone's battery should have enough charge for your phone to turn on and find a signal, set up your voicemail, and make a call. You should fully charge your battery as soon as possible.

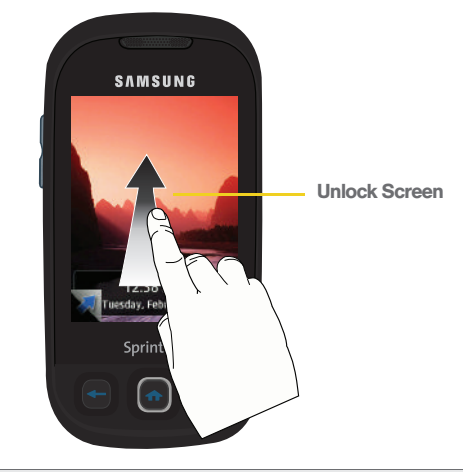

<span id="page-13-1"></span><span id="page-13-0"></span>*Note: To unlock your phone from this screen, touch and drag the screen up.*

# <span id="page-14-0"></span>*Activating Your Phone*

- **.** If you purchased your phone at a Sprint Store, it is probably activated and ready to use.
- **•** If you received your phone in the mail and it is for a new Sprint account or a new line of service, it is designed to activate automatically. To confirm your activation, make a phone call.
- $\bullet$  If you received your phone in the mail and you are activating a new phone for an existing number on your account, you will need to go online to activate your new phone.
	- From your computer's Web browser, go to [www.sprint.com/activate](http://www.sprint.com/activate) and complete the onscreen instructions to activate your phone.

When you have finished, make a phone call to confirm your activation. If your phone is still not activated or you do not have access to the Internet, contact Sprint Customer Service at 1-888-211-4727 for assistance.

*Tip:* Do not press **10** while the phone is being activated. Pressing cancels the activation process.

*Note:* If you are having difficulty with activation, contact Sprint Customer Service by dialing 1-888-211-4727 from any other phone.

## Using Device Self Service

This built-in service can allows you to activate your phone manually via a Web-enabled UI.

- 1. Press  $\bigcap$  and touch Main (Main) > Settings > Device Self Service.
- 2. Follow the onscreen prompts to manually activate your new phone.

### Unlocking Your Phone

Press  $\circ$  to reveal the unlock screen (see [page 4\)](#page-13-0).

 $-$  or  $-$ 

Slide open the QWERTY keyboard or unlock the phone and reveal the most recent menu screen.

# <span id="page-15-0"></span>*Setting Up Your Voicemail*

Your phone automatically transfers all unanswered calls to your voicemail, even if your phone is in use or turned off. You should set up your Sprint Voicemail and personal greeting as soon as your phone is activated. Always use a password to protect against unauthorized access.

- 1. Press and touch **Dialer**. 2. Press and hold  $\boxed{1}$ .  $-$  or  $-$ Touch  $\boxed{1}$ **1**
- 3. Follow the system prompts to:
	- Create your password.
	- Record your name announcement.
	- Record your greeting.

### *Note:* Voicemail Password

Sprint strongly recommends that you create a password when setting up your voicemail to protect against unauthorized access. Without a password, anyone who has access to your phone is able to access your voicemail messages.

# <span id="page-15-1"></span>*Sprint Account Passwords*

As a Sprint customer, you enjoy unlimited access to your personal account information, your voicemail account, and your data services account. To ensure that no one else has access to your information, you will need to create passwords to protect your privacy.

## Account Username and Password

If you are the account owner, you will create an account username and password when you sign on to [www.sprint.com](http://www.sprint.com). (Click Need to register for access? to get started.) If you are not the account owner (if someone else receives the bill for your Sprint service), you can get a sub-account password at [www.sprint.com](http://www.sprint.com).

### Voicemail Password

You'll create your voicemail password (or passcode) when you set up your voicemail. See ["Setting Up Your](#page-15-0)  [Voicemail" on page 6](#page-15-0) for more information on your voicemail password.

### Data Services Password

With your Sprint phone, you may elect to set up an optional data services password to control access and authorize Premium Service purchases.

For more information, or to change your passwords, sign on to [www.sprint.com](http://www.sprint.com) or call Sprint Customer Service at 1-888-211-4727.

# <span id="page-16-0"></span>*Getting Help*

## *Managing Your Account*

### Online: [www.sprint.com](http://www.sprint.com)

- Access your account information.
- Check your minutes used (depending on your Sprint service plan).
- View and pay your bill.
- Enroll in Sprint online billing and automatic payment.
- **Purchase accessories.**
- Shop for the latest Sprint phones.
- View available Sprint service plans and options.

 Learn more about data services and other products like games, ringers, screen savers, and more.

### From Your Phone's Dialer

- 1. Press  $\Box$  and touch  $\Box$  Dialer
- 2. Use the onscreen dialpad to enter one of the following phone numbers.
	- Touch  $\begin{array}{|c|c|c|c|c|}\n\hline\n\end{array}$  Touch  $\begin{array}{|c|c|c|c|}\n\hline\n\end{array}$  To check minute usage and account balance.
	- $\blacksquare$  Touch  $\blacksquare$  **\***  $\blacksquare$   $\blacksquare$  **\*** 3. To make a payment.
	- $\blacksquare$  Touch  $\blacksquare$   $\blacksquare$   $\blacksquare$   $\blacksquare$   $\blacksquare$  to access a summary of your Sprint service plan or get answers to other questions.
	- Touch  $\frac{1}{\sqrt{2}}$   $\frac{1}{\sqrt{2}}$  **7** to add a new line of service, upgrade your phone, purchase accessories, or access other account services.

### From Any Other Phone

- Sprint Customer Service: 1-888-211-4727.
- Business Customer Service: 1-800-927-2199.

# *Sprint 411*

Sprint 411 gives you access to a variety of services and information, including residential, business, and government listings; movie listings or showtimes; driving directions, restaurant reservations, and major local event information.

You can get up to three pieces of information per call, and the operator can automatically connect your call at no additional charge. There is a per-call charge to use Sprint 411, and you will be billed for airtime.

- 1. Press and touch **Dialer**.
- 2. Use the onscreen dialpad to enter  $\lceil 4 \rceil$ and touch  $111$

## *Sprint Operator Services*

Sprint Operator Services provides assistance when you place collect calls or when you place calls billed to a local telephone calling card or third party.

- 1. Press and touch Divides
- 2. Use the onscreen dialpad to enter  $\boxed{0}$  and touch .

For more information or to see the latest in products and services, visit us online at [www.sprint.com](http://www.sprint.com).

# <span id="page-18-0"></span>*Section 2 Your Phone*

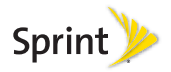

# <span id="page-19-0"></span>*2A. Phone Basics*

- $\bullet$ [Your Phone \(page 10\)](#page-19-1)
- $\bullet$ [Viewing the Display Screen \(page 13\)](#page-22-0)
- $\bullet$ [Turning Your Phone On and Off \(page 14\)](#page-23-0)
- $\bullet$ [Battery and Charger \(page 15\)](#page-24-0)
- $\bullet$ [Navigating Through the Menus \(page 17\)](#page-26-0)
- $\bullet$ [Displaying Your Phone Number \(page 24\)](#page-33-0)
- $\bullet$ [Making and Answering Calls \(page 24\)](#page-33-1)
- $\bullet$  [Entering Text \(page 32\)](#page-41-0)
	- *Tip:* Phone Software Upgrades *Updates to your phone's software may become available from time to time. Sprint will automatically upload critical updates to your phone. You can also use the menu to check for and download updates.* 
		- *Press* **> Main > Settings > General > Update** Software *to search for and download available updates.*

# <span id="page-19-1"></span>*Your Phone*

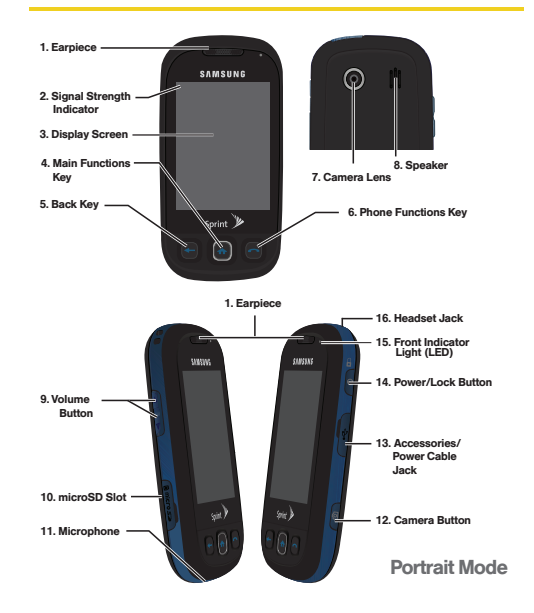

## *Key Functions*

- 1. Earpiece lets you hear the caller and automated prompts.
- 2. Signal Strength Indicator represents the signal strength by displaying bars. The more bars displayed, the better the signal strength.
- 3. Display Screen displays all of the information needed to operate your phone, such as the call status, the Contacts list, the date and time, and the signal and battery strength.
- 4. Main Functions Key  $($  ) allows you to access your phone's Main Functions menu, such as Favorites, Main, Fun, and Web.
- 5. Back Key  $($   $\leftarrow$  ) returns you to the previous menu. This key also allows you to return to the previous page in the Web browser during your data session.
- 6. Phone Functions Key  $($   $\bullet)$  allows you to access your Phone Functions menu, such as Speed Dial, Contacts, Recent, and Dialer.
- 7. Camera Lens, as part of the built-in camera, lets you take pictures.
- 8. Speaker lets you hear the different ringers and sounds. The speaker also lets you hear the caller's voice in speakerphone mode.
- 9. Volume Button allows you to adjust the ringer volume or adjust the voice volume during a call. The volume button can also be used to scroll up or down to navigate through the different menu options.
- 10. microSD Card Slot lets you use a microSD card to expand the memory of your phone.
- 11. Microphone allows other callers to hear you clearly when you are speaking to them.
- 12. Camera Button (  $\sqrt{3}$  ) lets you take pictures.
- 13. Accessories/Power Cable Jack allows you to connect a power cable or a USB cable. CAUTION! Inserting an accessory into the incorrect jack may damage the phone.
- 14. Power/Lock Button  $($   $\circ$   $)$  lets you turn it on or off, or lock/unlock the phone. While in a menu, it returns the phone to the unlock screen and cancels your input. When you receive an incoming call, press  $\bigcap$  to enter silent mode and mute the ringer.
- 15. Front Indicator Light (LED) shows your phone's connection status at a glance.
- 16. Headset Jack allows you to plug in either a stereo headset or an optional headset for convenient, hands-free conversations. CAUTION! Inserting an accessory into the incorrect jack may damage the phone.

## *Landscape Phone Features*

- 17. QWERTY keyboard provides a retractable alphanumeric character keyboard layout.
- 18. Fn (Function) Key toggles to access the blue numbers/symbols on the QWERTY keyboard.
- 19. Shift Key lets you toggle alphabet characters between mixed case, uppercase and lowercase. Character case remains as selected until the Shift key is pressed again.

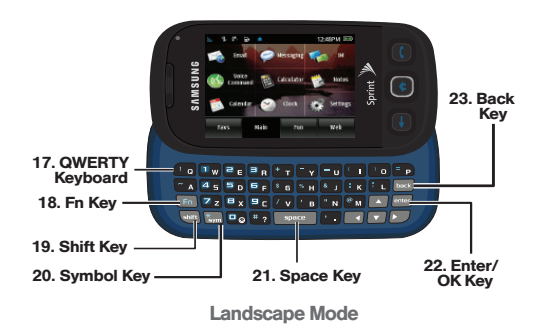

- 20. Symbol Key lets you access symbol characters.
- 21. Space Key lets you add spaces between words and characters.
- 22. **Enter/OK Key** lets you perform the function highlighted in the current menu. Press to enter additional lines of text.

23. Back Key deletes characters from the display in text entry mode. When in a menu, pressing **back** returns you to the previous menu. This key also allows you to return to the previous screen in a data session.

# <span id="page-22-0"></span>*Viewing the Display Screen*

Your phone's display screen provides information about your phone's status and options. This list identifies the symbols you'll see on your phone's display screen:

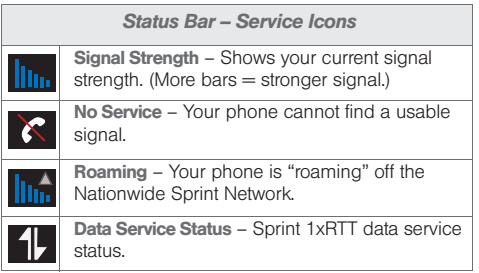

### *Status Bar – Service Icons*

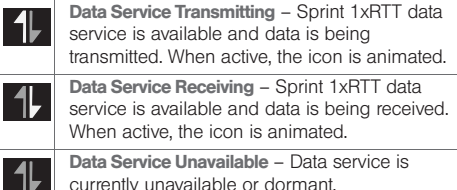

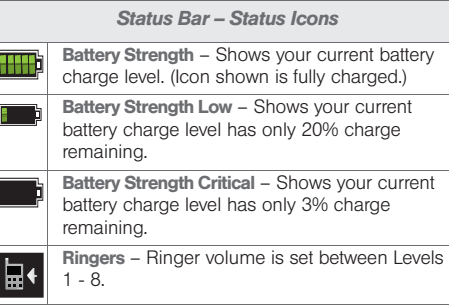

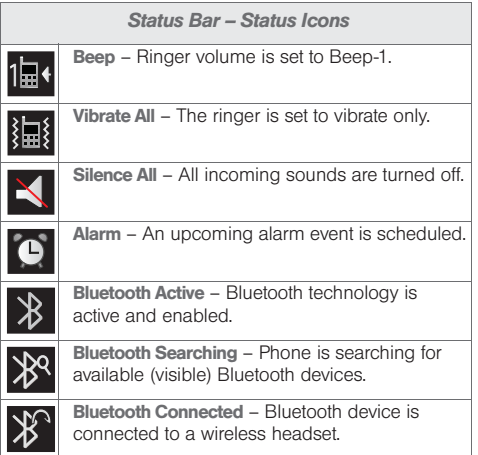

### *Status Bar – Status Icons Status Bar – Messaging Icons*

Message Indicator – You have new text messages. (It also indicates when you have a missed call, a voicemail message, Calendar event, Alarm, Email, Picture Mail, or Text Message.)

# <span id="page-23-0"></span>*Turning Your Phone On and Off*

## *Turning Your Phone On*

 $\triangleright$  Press  $\bigcirc$  , located at the side of the phone.

Once your device is on, it may display "No Service."

When your phone finds a signal and an available network, you are ready to begin making and receiving calls.

If your phone is unable to find a signal after 15 minutes of searching, a Power Save feature is automatically activated. When a signal is found, your phone automatically returns to standby mode.

In Power Save mode, your phone searches for a signal periodically without your intervention. You can also initiate a search for Sprint service by pressing any key (when your phone is turned on).

When a signal is found, your phone automatically returns to the unlock screen. (You can also initiate a search for Sprint service by pressing any key when your phone is turned on.)

*Tip:* The Power Save feature conserves your battery power when you are in an area where there is no signal.

## *Turning Your Phone Off*

 $\triangleright$  Press and hold  $\bigcirc$  for two seconds until you see the powering down animation on the display screen.

Your screen remains blank while your phone is off (unless the battery is charging).

# <span id="page-24-0"></span>*Battery and Charger*

*WARNING:* Use only Sprint-approved or Samsung-approved batteries and chargers with your phone. The failure to use a Sprint-approved or Samsungapproved battery and charger may increase the risk that your phone will overheat, catch fire, or explode, resulting in serious bodily injury, death, or property damage.

Sprint-approved or Samsung-approved batteries and accessories can be found at Sprint Stores or through Samsung; or call 1-866-866-7509 to order. They're also available at [www.sprint.com](http://www.sprint.com).

### Battery Capacity

Your phone is equipped with a Lithium Ion (Li-Ion) battery. It allows you to recharge your battery before it is fully drained. The battery provides up to 5.8 hours of continuous digital talk time.

At 20% of charge capacity, the battery icon is displayed  $\parallel$ ). At 3% of charge capacity, there are only a few minutes of talk time left, the phone sounds an audible alert, blinks, and displays a critical charge icon ( and then turns off.

*Note:* Long backlight settings, searching for service, vibrate mode, browser use, and other variables may reduce the battery's talk and standby times.

*Tip:* Watch your phone's battery level indicator and charge the battery before it runs out of power.

Installing the Battery

[See "Setting Up Your Phone" on page 2.](#page-11-2)

Removing the Battery

- 1. Make sure the power is off so that you don't lose any stored numbers or messages.
- 2. Press the battery cover and slide it towards the camera lens and slide the cover off.
- 3. Carefully remove the battery from the phone. Charging the Battery

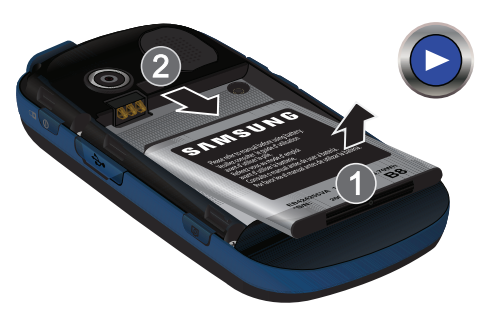

*WARNING:* Do not handle a damaged or leaking Li-Ion battery as you can be burned.

Keeping track of your battery's charge is important. If your battery level becomes too low, your phone automatically turns off, and you will lose any information you were just working on.

Always use a Sprint-approved or Samsung-approved desktop charger, travel charger, or vehicle power adapter to charge your battery.

 Plug the flat end of the charger into the phone's charger jack and the other end into an electrical outlet. The phone turns on with the screen locked and indicates both its charge state and percent of charge.

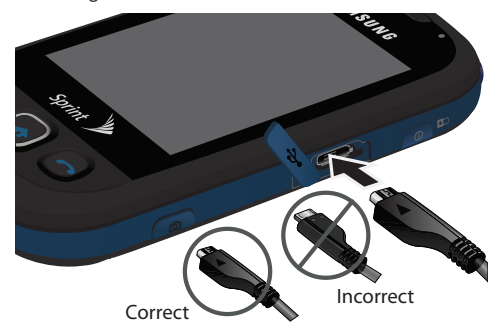

## *Extending Your Battery Life*

Active applications, light levels, Bluetooth usage, and other functionality all act to drain your battery. The following is a list of helpful tips that can help conserve your battery power:

- Reduce your Backlight on time. See "Changing the [Backlight Time Length" on page 40.](#page-49-1)
- Reduce the screen Brightness. [See "Adjusting the](#page-50-1)  [Screen's Brightness" on page 41.](#page-50-1)
- Turn Bluetooth off when not in use. [See "Turning](#page-112-2)  [Bluetooth On and Off" on page 103.](#page-112-2)
- Disconnect from Web services that are not in use (Facebook® , MySpace® , Twitter® , etc.) [See "3C.](#page-157-2)  [Entertainment" on page 148.](#page-157-2)

Do not wait until your battery is completely depleted before charging your phone. Repeating this process of a complete discharge and recharge, can over time reduced the storage capacity of any battery.

# <span id="page-26-1"></span><span id="page-26-0"></span>*Navigating Through the Menus*

There is no longer a need to use a navigation wheel or dialpad button. The Samsung Seek™ is a touch-sensitive phone which allows you to not only select an onscreen option with a single touch, but also scroll through long menu lists by simply sliding up and down through the display by using your fingertip.

## <span id="page-27-0"></span>*Accessing Menus*

When the phone is locked and  $\bigcirc$  is pressed, the Samsung Seek™displays the unlock screen ([page 4](#page-13-1)).

 To access the Phone Functions and Main Functions menus, you must first drag the screen to unlock the phone (drag up from the blue arrow tab at the bottom left of the unlock screen).

*Note:* You can also slide open the keyboard to unlock the phone. **Main Functions** 

To access a menu:

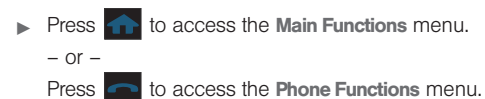

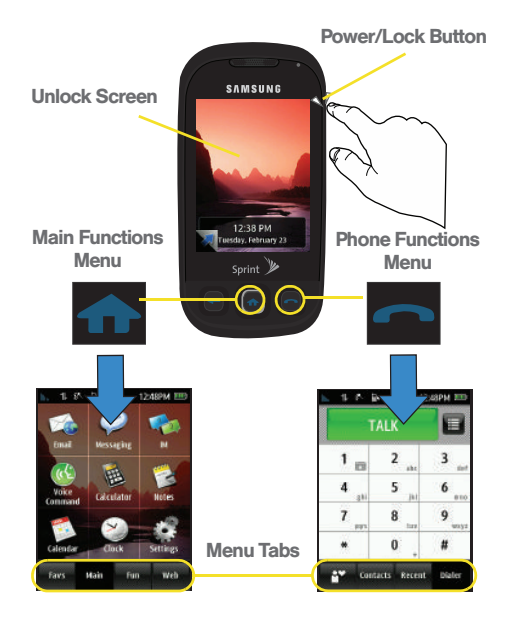

## Scrolling Through Menus

As you navigate through the menu, menu options are presented onscreen as scrollable lists that allow up or down navigation.

*Note:* The One Hand Operation of the menus is set to Right Handed by default. [See "Changing the One](#page-30-0)  [Hand Operation Setting" on page 21.](#page-30-0) 

*Tip:* The screen on your phone is touch-resistive, which means that when you touch an item to select it or when you drag your finger to scroll, you have to press down slightly to activate the item. This helps avoid selecting menus or items unintentionally. You can adjust the touch sensitivity of your screen through the Settings menu. See ["Touch Settings" on page 41.](#page-50-2)

The smaller the contact point on your screen, the less pressure required. In this case, touch the screen with the tip of your finger, your fingernail.

To navigate through a scrollable menu:

1. Touch a desired onscreen menu tab (located at the bottom of the screen).

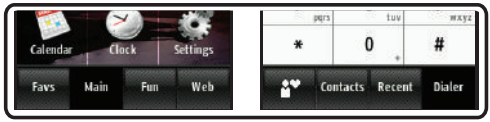

Main Functions menu tabs

Phone Functions menu tabs

- 2. Touch and gently press an onscreen option.
- 3. From the available list of options you can either:
	- Touch and gently press an entry to activate it.
	- In a single motion, firmly press and slide your finger up or down the screen to scroll through lists of menu items. Scrolling on your phone requires that you press more firmly on the screen than the gentle press required to open menu items.

 The image below shows how to access the Display menu ( $\triangleright$  > Main > Settings).

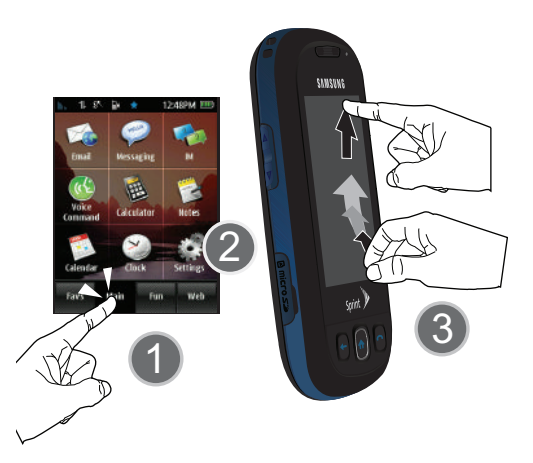

For a diagram of your phone's menu, please see ["Your](#page-6-2)  [Phone's Menu" on page i](#page-6-2).

*Tip:* When scrolling through a list (see illustration) make sure NOT to tap or press individual entries on the list. This action will open the list entry.

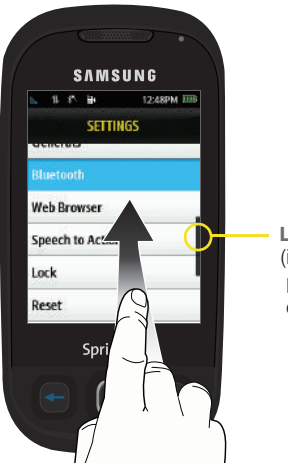

List Position (indicates your position in the current list)

### Changing the Screen Orientation

The Samsung Seek™ is capable of changing the orientation of the onscreen content when you slide the keyboard out.

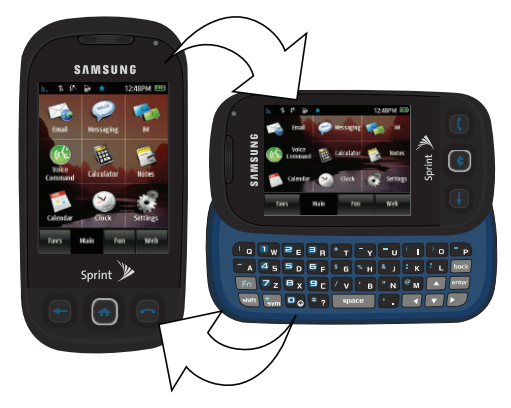

There are some actions that automatically cause the screen to auto-rotate:

- Creating a new Contacts entry
- Editing a Contacts entry
- Creating a new Text Message
- Replying to a Message

### Selecting Menu Items

As you navigate through the menu, menu options are highlighted. Select any option by pressing it on screen with your fingertip.

For example, to view your text messages:

 $\triangleright$  Press **and touch Main (Main)** > Messaging. (If you have any text messages, they are displayed.)

<span id="page-30-0"></span>Changing the One Hand Operation Setting

The Samsung Seek allows you to configure the **Power** Search tab to be on either the right or left of the screen.

As an example, when the Right Handed option is selected, the **Power Search tab** is located along the right side of the screen and Contacts entries are then selected by pressing their name fields along the left side of the display screen.

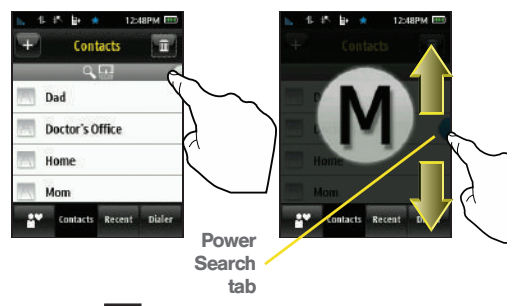

- 1. Press  $\left| \frac{1}{\sqrt{1-\frac{1}{n}}} \right|$  and touch Main  $\left| \frac{1}{\sqrt{1-\frac{1}{n}}} \right|$  > Settings > General > One Hand Operation.
- 2. Touch either Right Handed (to place the Power Search tab along the right of the display screen)

 $-$  or  $-$ 

Touch Left Handed (to place the Power Search tab along the left of the screen).

### Adjusting Numeric Entries

There are several pages where you'll be asked to make a field selection and then enter a new value. This adjustment can be done by either activating numeric character lines or by using a rotating time field (up/down selection or quickly sliding) by using your fingertip.

To adjust numeric values by using reels:

- 1. Open a new Calendar event ([page 71](#page-80-2)).
- 2. Select a start and end time for the event by touching the corresponding Start or End fields.
- 3. Assign an hour and minute by either:
	- Scrolling through both reels (Hours and Minutes) by sliding your finger up and down on the screen.
	- Touching the arrows above/below each field.

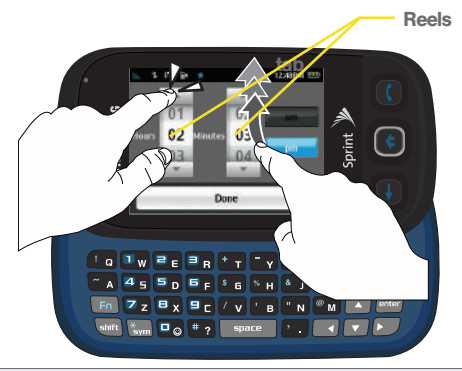

*Tip:* Touching and holding down on the arrows (up or down) increases the speed at which the numbers scroll through each reel.

### Deleting Entries

To delete a single entry:

Delete an entry by dragging it over the Trash Bin  $\overline{\mathbf{m}}$ ) and then releasing it. The entry then disappears into the icon.

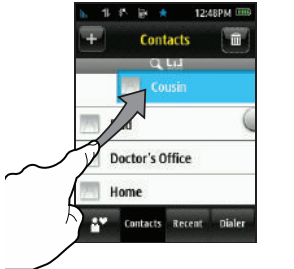

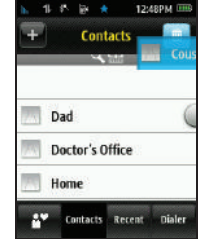

To delete multiple entries:

- 1. Touch  $\overline{\mathbf{m}}$  to open the Delete menu.
- 2. Touch  $\frac{1}{2}$  to select all entries in the current list. Selected entries are then highlighted in blue.
- 3. Touch and drag **Delete Selected**  $\phi$  to the right.

Backing Up Within a Menu

To go to the previous menu:

 $\blacktriangleright$  Press  $\blacktriangleright$ .

*Note:* There might be cases where pressing this button will not exit the current menu. In these cases, try pressing another Functions menu button to "release" the current activity. For example, if you are in the dialer and pressing  $\leftarrow$  doesn't send you to the previous menu, press .

To return to the unlock screen:

 Press to turn off the display and then press again to reveal the unlock screen [\(page 18](#page-27-0)).

To exit out of your current application:

 $\triangleright$  Press **1.**  $\blacksquare$ , or  $\blacksquare$ 

# <span id="page-33-0"></span>*Displaying Your Phone Number*

Press and touch Main > Settings > General > **Phone Information.** (Your phone number and other information about your phone and account will be displayed.)

# <span id="page-33-1"></span>*Making and Answering Calls*

# *Making Calls*

Placing a call from your phone is as easy as making a call from any landline phone.

- 1. Make sure your phone is on.
- 2. Press  $\Box$  and touch Dialer ( $\Box$  Dialer).
- 3. Enter a phone number using the onscreen dialpad. (If you make a mistake while dialing, press to erase the numbers.)
- 4. Touch **555-55-1234**. (The phone number appears in **the TALK button.)** 
	- To make a call when you are roaming and Call Guard is enabled, select Roam Call and touch **TALK** where the phone number now appears. See ["Call Guard" on page 119](#page-128-0).)
- 5. In a single motion, touch and slide  $\boxed{\mathsf{End}\,\mathsf{Call}\, \diamondsuit}$  to the right when you are finished.

*Tip:* To redial your last outgoing call, touch either Redial or access the Recent screen and then touch the number from the list.

When making calls off the Nationwide Sprint Network, it might be necessary to dial using 11 digits (1 + area code + phone number).

You can also place calls from your phone by using speed dialing numbers from your Contacts [\(page 31\)](#page-40-0) and using your History listings [\(page 54](#page-63-1)).

## *Dialing Options*

When you enter numbers from the Dialer, touch the Dialer Options icon  $\left( \frac{1}{1} \right)$  to display the two dialing options.

To initiate an option, touch the corresponding button.

• Pause: Insert a hard pause to the current phone number. A hard pause requires that any consecutive numbers be manually sent by touching Talk. (See ["Saving a Phone Number" on page 29.](#page-38-0))

• Save: Enter a seven-digit or ten-digit number (phone number and area code) and touch Save to save the phone number in your Contacts. (See ["Saving a](#page-38-0)  [Phone Number" on page 29.](#page-38-0))

Touch  $\lceil \mathcal{R} \rceil$  to exit from this onscreen Options popup menu.

## *Answering Calls*

To answer a call while the phone is active:

- 1. Make sure your phone is on. (If your phone is off, incoming calls go to voicemail.)
- 2. Touch and slide **Answer**  $\phi$  to begin the conversation.

Other options include:

- **Ignore with text to send** the call to your voicemail box and immediately send the caller a text message.
- **I lanore to send the call** to your voicemail box.

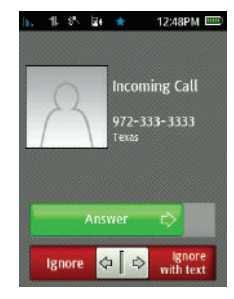

Your phone notifies you of incoming calls in the following ways:

- The phone rings or vibrates.
- The backlight illuminates.
- The screen displays the incoming call.
- 
- $\bullet$  The  $\bullet$  is displayed at the top of the screen.

If the incoming call is from a number stored in your Contacts, the entry's name is displayed. The caller's phone number or picture may also be displayed, if available.

To answer a call while the phone is locked:

*Note:* When your phone is locked and you receive an incoming call, your display illuminates with the Incoming Call screen. Touch and slide an option on the screen.

- 1. Touch and slide  $\Delta$  answer  $\phi$  to begin the conversation
- 2. To ignore the call, slide the bottom slider towards either **Ignore with text OF Ignore** .

### Answering a Roam Call With Call Guard Enabled

Call Guard is an option that helps you manage your roaming charges when making or receiving calls while outside the Nationwide Sprint Network. Please see ["Roaming" on page 118](#page-127-1) for more information about roaming.

Touch and slide  $\sqrt{\frac{4}{\pi}}$  to answer the call. (See ["Call Guard" on page 119](#page-128-0) for additional information.)

*Note:* When your phone is off, calls go directly to voicemail.

### Ending a Call

In a single motion, touch **End Call**  $\Leftrightarrow$  and slide to the right.

## *Missed Call Notification*

When an incoming call is not answered, the **WHILE** YOU WERE OUT is displayed on your screen.

To display the Missed Call entry from the "While you were out" screen:

 $\triangleright$  Touch an entry from the list to reveal the **Recent** calls screen.
To display a Missed Call entry:

- 1. Press  $\Box$  and touch Recent (Recent).
- 2. Touch an entry from the list to begin dialing the associated phone number.

#### *Calling Emergency Numbers*

You can place calls to 911, even if your phone is locked or your account is restricted.

- 1. Press  $\Box$  and touch Dialer ( $\Box$  Dialer).
	-
- 2. Enter  $\boxed{\frac{9}{1}}$   $\boxed{1}$  and touch **911**

*Note:* When you place an emergency call, your phone automatically enters Emergency mode and remains in this mode until you manually exit.

During an emergency call, slide the speaker button  $\begin{pmatrix} 1 \\ 1 \end{pmatrix}$  to the left (On) to activate speakerphone mode. Slide the speaker button to the right (Off) to deactivate speakerphone mode.

To exit Emergency mode:

In a single motion, touch and slide **End Call**  $\phi$  to the right to end the 911 call.

To inactivate the Emergency call back mode:

- 1. Touch and slide **End Call**  $\Leftrightarrow$  to the right to end a 911 call.
- 2. Toggle the power to the phone (turn off then on).

*Note:* Additional Emergency numbers can be added to the phone and designated as "always available". [See](#page-57-0)  ["Using Emergency Numbers" on page 48.](#page-57-0)

#### Enhanced 911 (E911) Information

This phone features an embedded Global Positioning System (GPS) chip necessary for utilizing E911 emergency location services where available. When you place an emergency 911 call, the GPS feature of your phone seeks information to calculate your approximate location. Depending on several variables, including availability and access to satellite signals, it may take up to 30 seconds or more to determine and report your approximate location.

*Important:* Always report your location to the 911 operator when placing an emergency call. Some designated emergency call takers, known as Public Safety Answering Points (PSAPs) may not be equipped to receive GPS location information from your phone.

### *In-Call Options*

To select an in-call option, touch the corresponding onscreen button. The following options may be available:

- **Mute on or Mute off to** toggle the onboard microphone's mute state (on/off).
	- **Slide Mute** to the On position (left) during a call to mute the microphone.
	- **Slide Mute** to the Off position (right) to unmute the microphone.
- **Speakerphone On or** Speakerphone Off to route

the phone's audio through the speaker or through the earpiece.

 $\blacksquare$  Slide  $\blacksquare$  to the left (On) to activate the feature and route the phone's audio through the speaker. (You can adjust the speaker volume using the volume button on the side of the phone.)

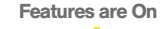

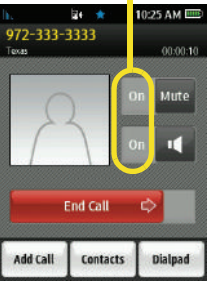

 $\blacksquare$  Slide  $\blacksquare$  to the right (Off) to deactivate the feature and use the phone's earpiece.

*WARNING:* Because of higher volume levels, do not place the phone near your ear during speakerphone use.

- Add Call to initiate a three-way call.
- **Contacts to display your Contacts list.**
- Dialpad to display the onscreen dialpad where you can choose to Save the current number or End call.
- $\bullet$  During a call, press  $\bullet$  to return to the previous In-Call screen.

### *End-of-Call Options*

After you receive or make a call, the phone provides you with three end-of-call options:

- **Redial** to dial the last outgoing or received phone number.
- **Save** to store the current phone number in your Contacts list.
- *Note:* If the current number has already been stored to your Contacts list, Save is replaced with Contacts.

**Done** to exit from the end-of-call screen and return to the Speed Dial screen by default.

If no action is taken after a few seconds, the phone automatically returns to the Speed Dial screen.

#### <span id="page-38-1"></span><span id="page-38-0"></span>*Saving a Phone Number*

Your phone can store up to 600 phone numbers in each of seven Contacts entries. Each entry's name can contain 64 characters. Your phone automatically sorts the Contacts entries alphabetically. (For more information, see ["2D. Contacts" on page 57](#page-66-0).)

To save a number from standby mode:

- 1. Press and hold  $\begin{array}{|c|c|} \hline \text{\color{red}0} & \text{\color{red}to} \text{\color{red}unlock}$  your phone.
- 2. Press  $\Box$  and touch Dialer ( $\Box$  Dialer).
- 3. Enter a number and touch  $\Box$  > Save.
- 4. Touch either New Contact or Existing Contact.
- 5. Touch a label (Mobile, Home, Work, Pager, Others). The screen changes to the Landscape orientation.
- 6. Touch the Enter Name field and use the keyboard to enter the new contact name. [See "Entering Text"](#page-41-0)  [on page 32.](#page-41-0)
- 7. Enter information into any of the other desired fields by using the keyboard.
- 8. Touch Done (onscreen) to store the name and save the new entry.

To save a number from the end-of-call screen:

After you have received or made a call, the phone displays end-of-call options.

- 1. Touch and slide **End Call**  $\Leftrightarrow$  to the right to end the current call.
- 2. Touch Save.
- 3. Touch either New Contact or Existing Contact.
- 4. Touch a label (Mobile, Home, Work, Pager, Others). The screen changes to the Landscape orientation.
- 5. Touch the Enter Name field and use the keyboard to enter the new contact name. [See "Entering Text"](#page-41-0)  [on page 32.](#page-41-0)
- 6. Touch Done (onscreen) to store the name and save the new entry.

*Note:* The phone number is pre-populated into the appropriate field.

To save a number from the Recent Calls screen:

Any recently received or made calls are stored within the Recent Calls screen as a chronological list of entries.

- 1. Press and touch Recent (Recent).
- 2. Touch  $|$  >  $|$  adjacent to a desired entry.
- 3. Touch Save.
- 4. Touch either New Contact or Existing Contact.
- 5. Touch a label (Mobile, Home, Work, Pager, Others). The screen changes to the Landscape orientation.
- 6. Touch the Enter Name field and use the keyboard to enter the new contact name. [See "Entering Text"](#page-41-0)  [on page 32.](#page-41-0)
- 7. Touch Done (onscreen) to store the name and save the new entry.

*Note:* The phone number is pre-populated into the appropriate field.

8. Enter information into any of the other desired fields by using the keyboard.

#### *Dialing and Saving Phone Numbers With Pauses*

You can dial or save phone numbers with pauses for use with automated systems, such as voicemail or credit card billing numbers. There is a single pause available on your phone:

• Manual Pause (P) requires you to manually send the next set of numbers by pressing Talk.

*Note:* You can have multiple pauses in a phone number.

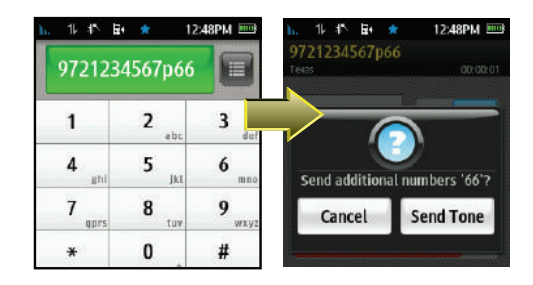

*Phone Basics*

To dial or save phone numbers with pauses:

- 1. Press  $\Box$  and touch Dialer ( $\Box$  Dialer).
- 2. Enter a number and touch  $\equiv$  > Pause.
- 3. Enter additional numbers using the dialpad.
- 4. Touch  $\frac{555-1234}{1000}$ . (The phone number and pauses appear in the **TALK** button.) When prompted to send the numbers after each pause, touch Talk.

 $-$  or  $-$ Touch  $\equiv$  > Save to save the number in your Contacts. [\(See "Saving a Phone Number" on](#page-38-0)  [page 29.](#page-38-0))

#### *Dialing From the Contacts List*

- 1. Press and touch **Contacts** (Contacts).
- 2. You can scroll through the list (up/down) until you find your entry.

 $-$  or  $-$ 

Use the Power Search tab to quickly tab through the current Contacts list based on an alphabetical grouping that is dynamically shown onscreen.

- 3. Touch the name you want to call from the list to display the Contact details page.
- 4. Touch an entry number from the available list to initiate the call.

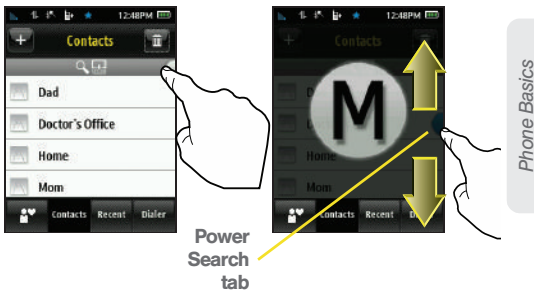

### *Speed Dialing*

You can store up to eight numbers in your phone's speed dial memory to make contacting friends and family as easy as pressing a button or two. With this feature, you can dial speed dial entries using a single touch. [\(See "Assigning Speed Dial Numbers" on](#page-72-0)  [page 63.](#page-72-0))

- 1. Press  $\sim$  and touch Speed Dial ( $\sim$ ).
- 2. Touch any of the eight available Speed Dial locations to begin dialing.

when you are roaming off the Nationwide Sprint Network, you must always dial using eleven digits  $(1 + \text{area code} + \text{number}).$ 

# <span id="page-41-1"></span><span id="page-41-0"></span>*Entering Text*

### *Accessing the QWERTY Keyboard*

The Samsung Seek has a built-in keyboard, referred to as a QWERTY keyboard. The keyboard is located beneath the display screen and is accessed by sliding it open. This orients the phone's display to landscape (widescreen) mode. Some features automatically change the screen orientation ([page 21\)](#page-30-0).

Using the QWERTY keyboard, you can type letters, numbers, punctuation, and other special characters into text entry fields or other applications.

To open the phone and access the keyboard:

- 1. Rotate the phone 90 degrees counter-clockwise.
- 2. Slide the top section of the phone up to open, as shown in the illustration below. Once open, the display rotates from a vertical viewing mode (portrait) to a horizontal viewing mode (landscape). *Note:* Speed dialing is not available when you are roaming;

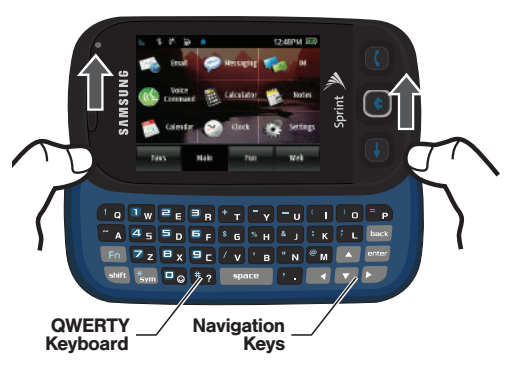

### *Entering Text Using the Keyboard*

Your phone's keyboard provides a convenient way to enter letters, numbers, and symbols whenever you are prompted to enter text. Using your phone's keyboard is just like using any standard computer keyboard, except that here each key has a primary character in white on the bottom (usually letters) and a secondary character in red on the top (numbers and punctuation).

Secondary characters are accessed by first pressing the Function key  $(\mathbb{F}_{\mathbb{R}})$ .

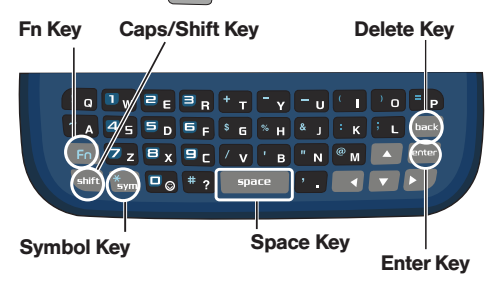

The following keys perform special functions when entering text:

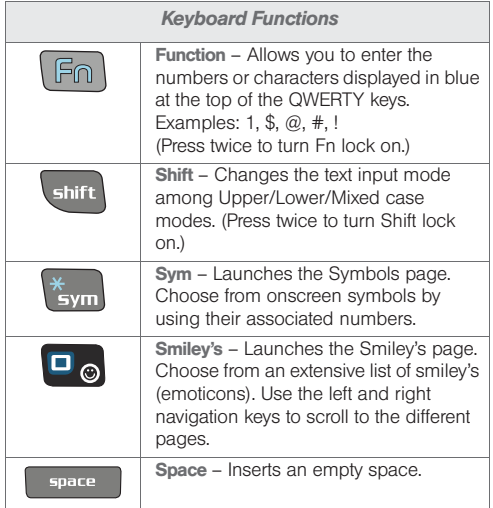

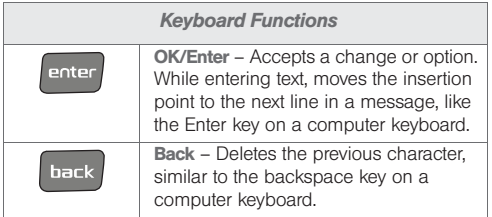

### *Using the Keyboard*

Entering Letters

- **Press the desired letter keys to enter words.** 
	- $\blacksquare$  Press  $\blacksquare$  anife  $\blacksquare$  once to capitalize the next letter.
	- **Press** shift twice to turn on Shift (Caps) lock.
	- $\blacksquare$  Press  $\blacksquare$  Freek to erase the previous letter.
	- Press and hold  $\vert$  back to erase all previous text.

Example: To enter the name "Bill," press the following keys:

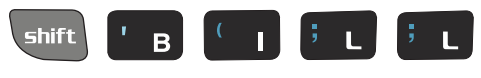

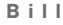

Entering Numbers and Punctuation

- Press  $\boxed{F_0}$  and then press the key with the desired character displayed on top.
	- For example, to enter 9, press  $\sqrt{F_{\Omega}}$  and then press  $\Box$ .

To enter only the top row of characters, double press  $F_{\Omega}$  to fix all consecutive characters.

Example: To enter "9:30," you would use the keyboard sequence shown below.

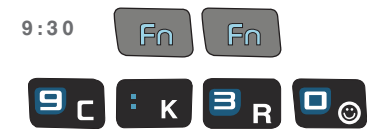

*Note:* In some applications, certain fields may default to entering numbers (such as the phone number fields in Contacts). In others, you will need to use  $\sqrt{F_m}$  to enter numbers.

**Example:** Here's an example showing how to enter a combination of letters and numbers.

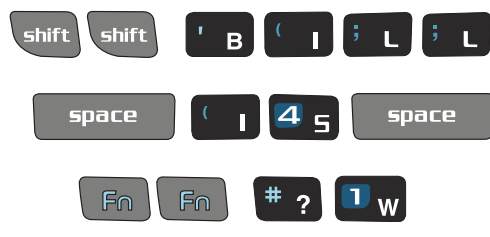

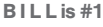

Entering Symbols and Smiley's

Symbols and Smiley's (emoticons) are entered by accessing onscreen menus and touching the desired item.

To enter symbols:

1. With the cursor in the desired location, press  $\frac{12}{2}$ 

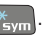

2. Touch the numeric key corresponding to the desired symbol.

*Note:* You can exit from the Symbols page by pressing any keyboard key or  $\leftarrow$ 

To enter smiley's

- 1. With the cursor in the desired location, press  $\Box$
- 2. Touch the numeric key corresponding to the desired smiley or emoticon. (To display additional symbols, use the navigation keys  $\Box$  or  $\Box$ reveal additional pages.)

To edit specific text by touching the screen:

 Use your fingertip to touch a location in your text message. The cursor then appears at that location.

To edit specific text using the onscreen navigation keys:

 Use the navigation keys to place your cursor in the desired location.

- If you make a mistake, press  $\begin{bmatrix} \n\frac{1}{2} & \frac{1}{2} \\
\frac{1}{2} & \frac{1}{2} \\
\frac{1}{2} & \frac{1}{2} \\
\frac{1}{2} & \frac{1}{2} \\
\frac{1}{2} & \frac{1}{2} \\
\frac{1}{2} & \frac{1}{2} \\
\frac{1}{2} & \frac{1}{2} \\
\frac{1}{2} & \frac{1}{2} \\
\frac{1}{2} & \frac{1}{2} \\
\frac{1}{2} & \frac{1}{2} \\
\frac{1}{2} & \frac{1}{2} \\
\frac{1}{2}$ keyboard and press  $\int_{\text{back}}$  to erase a single character.
- Press and hold  $\left[\frac{b c}{c}\right]$  to erase an entire word or all entered characters.

# <span id="page-46-1"></span>*2B. Settings*

- $\bullet$ [Personalizing Your Phone \(page 37\)](#page-46-0)
- $\bullet$ [Sound Settings \(page 38\)](#page-47-0)
- $\bullet$ [Display Settings \(page 40\)](#page-49-0)
- $\bullet$ [Touch Settings \(page 41\)](#page-50-0)
- $\bullet$ [Location Settings \(page 42\)](#page-51-0)
- $\bullet$ [Messaging Settings \(page 43\)](#page-52-0)
- $\bullet$ [Airplane Mode \(page 43\)](#page-52-1)
- $\bullet$ [TTY Use With Sprint Service \(page 44\)](#page-53-0)
- $\bullet$ [Updating the Phone's Software \(page 45\)](#page-54-0)
- $\bullet$ [Updating the PRL \(page 45\)](#page-54-1)
- $\bullet$ [Updating the Data Profile \(page 45\)](#page-54-2)
- $\bullet$ [Favorites \(page 46\)](#page-55-0)
- $\bullet$ [Security Settings \(page 46\)](#page-55-1)

# <span id="page-46-0"></span>*Personalizing Your Phone*

### *Assigning a Background Image*

Choose what you see on the screen while powering on or off and when in the unlock screen. [See "Assigning](#page-108-0)  [an Image to the Background Display" on page 99.](#page-108-0)

- 1. Press  $\bigcap$  and touch Main (Main) > Settings > Display > Background.
- 2. Choose a source for your new image by touching the corresponding onscreen button. (A list of available images will be displayed.)
	- Choose from: Take Picture, Preset Images, My Photos, or Downloads.
- 3. Scroll through the available images and with the selected image onscreen, touch **Assign**. (For more information on downloading images, see ["Downloading Games, Ringers and More" on](#page-150-0)  [page 141](#page-150-0).)
- $\blacksquare$  Touch  $\lacksquare$  to access the online Downloads page where you can then purchase new images.
- Follow the onscreen instructions.

# <span id="page-47-0"></span>*Sound Settings*

### *Ringer Types*

Ringer types help you identify incoming calls and messages. You can assign ringer types to individual Contacts entries, types of calls, and types of messages.

#### Selecting Ringer Types

Your phone provides a variety of ringer options that allow you to customize your ring and volume settings. These options allow you to identify incoming calls, messages, voicemails, alarm, timer, and calendar entries by the ring.

- 1. Press **and touch Main** ( $\frac{\text{Main}}{\text{Main}}$ ) > Settings > Ringers & Vibrations.
- 2. Touch the entry for which you want to add a ringer type (Voice Call, Voicemail, Message, Alarm/Timer/ Calendar).
- 3. Scroll through the list of available ringer sounds.
	- $\blacksquare$  Touch  $\blacksquare$  to play a sample of the current sound file.
- 4. Touch a sound name to assign it.

#### Activating Voice Notification

This feature will call out a phone number instead of using your assigned ringer.

- 1. Press **and touch Main** ( $\frac{\text{Main}}{\text{Main}}$ ) > Settings > Ringers & Vibrations.
- 2. Locate the Voice Notification field.
- 3. Touch the adjacent button until it displays either On or Off. This activates or deactivates the feature.

#### Getting New Ringers

A wide variety of new ringers is available from the Sprint Digital Lounge, and you can access them right from your phone. (Additional charges may apply, but some are free.)

1. Press **and touch Main** ( $\frac{\text{Main}}{\text{Main}}$ ) > Settings > Ringers & Vibrations.

- 2. Select a call or message type to display a list of ringer type categories. Touch the ringer name field.
- 3. Press  $\Box$ . (The browser starts and displays the appropriate menu.)
- 4. Search through available ringers. When you find one you want, press it.
- 5. To make a purchase, touch Download. (Your phone automatically downloads the ringer.)
- 6. When the download is finished, read the onscreen message and touch Done.
	- The message reads: "To assign your ringer go to Settings > Ringers or add it as a custom ringers in contacts".

### *Adjusting the Phone's Volume Settings*

Adjust your phone's volume settings to suit your needs and your environment.

Adjusting the Ringer Volume

1. Press **and touch Main** ( $\frac{\text{Main}}{\text{Main}}$ ) > Settings > Volume.

- 2. Touch and drag the Ringer Volume slider left or right to adjust the volume level.
- 3. Once you are done, press

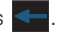

*Tip:* You can adjust the ringer volume (or the earpiece volume during a call) by using the volume button on the left side of your phone.

#### Adjusting the System Volume

- 1. Press **and touch Main** ( $\frac{\text{Main}}{\text{Main}}$ ) > Settings > Volume.
- 2. Touch and drag the System volume slider left or right to adjust the volume level.

#### Adjusting Other Volume Settings

1. Press **and touch Main** ( $\frac{\text{Main}}{\text{Main}}$ ) > Settings > Volume.

- 2. Touch the corresponding buttons to toggle it to the On or Off state.
	- Choose from: Touch Vibrate, Touch Tone, and Startup/Shutdown.
- 3. Once you are done, press .

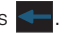

#### *Always Vibrate*

The Always Vibrate option allows you to add a vibrate to a ringer. This option is only available with volume levels 1 Beep and Levels 1 - 8.

To activate Always Vibrate:

- 1. Press **and touch Main** ( $\frac{\text{Main}}{\text{Main}}$ ) > Settings > Volume.
- 2. Touch the Always Vibrate button to toggle it to the On state.

*To deactivate Always Vibrate*

- 1. Press **and touch Main** ( $\frac{\text{Main}}{\text{Main}}$ ) > Settings > Volume.
- 2. Touch the Always Vibrate button to toggle it to the Off state.

#### *Silence All*

The Silence All option allows you to mute all sounds without turning your phone off.

To activate Silence All:

**Press and hold the volume button down until** Silence All appears onscreen.

To deactivate Silence All:

**Press and hold the volume button up repeatedly to** select a new volume level.

# <span id="page-49-0"></span>*Display Settings*

### *Changing the Backlight Time Length*

Select how long the display screen remains backlit after any action.

To set the backlight dim time:

- 1. Press **and touch Main** ( $\frac{\text{Main}}{\text{Main}}$ ) > Settings >  $Display > Dim$ .
- 2. Touch a time setting.

*Note:* Long backlight settings reduce the battery's talk and standby times.

To set the backlight deactivation time:

- 1. Press **and touch Main** ( $\frac{\text{Main}}{\text{Main}}$ ) > Settings > Display > Keypad Backlight.
- 2. Touch a time setting.

#### *Adjusting the Screen's Brightness*

Adjust your screen's brightness to suit your surroundings.

- 1. Press **and touch Main** ( $\frac{\text{Main}}{\text{Main}}$ ) > Settings > Display.
- 2. Touch and drag the **Brightness** slider left or right to adiust the brightness level.

#### *Adjusting the Display Language*

- 1. Press **and touch Main** ( $\frac{\text{Main}}{\text{Main}}$ ) > Settings > General.
- 2. Touch Language and select the desired language for the user-interface.
- 3. Choose either English or Spanish.

### *Color Theme*

This theme adds a selected color blend to all available menu titles and menu tabs.

- 1. Press **and touch Main** ( $\frac{\text{Main}}{\text{Main}}$ ) > Settings > Display.
- 2. Touch Color Theme and select the desired color.
- 3. Choose either Black or Red.

# <span id="page-50-0"></span>*Touch Settings*

### *Touch Sensitivity*

The Samsung Seek's touchscreen requires a small amount of pressure to operate. The smaller the size of your contact point on the screen, the less the amount of pressure required. The tip of your finger will work better than the pad of your finger, and a fingernail will require even less pressure. Initially, your phone's sensitivity is set to its highest level. Once you have discovered your preferred method for operating your touchscreen, you may find that it is too sensitive for

some applications. You can adjust how sensitive the phone is to touch actions on the screen.

- 1. Press **and touch Main** ( $\frac{\text{Main}}{\text{Main}}$ ) > Settings > General > Touch Sensitivity.
- 2. Touch and drag the slider left or right to adjust the sensitivity level.
	- Touch the onscreen Touch here button to gauge the response of the new sensitivity level.
- 3. Once you are done, press

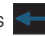

# <span id="page-51-0"></span>*Location Settings*

Your phone is equipped with a Location feature for use in connection with location-based services.

The Location feature allows the network to detect your position. Turning Location off will hide your location from everyone except 911.

*Note:* Turning Location on will allow the network to detect your position using GPS technology, making some Sprint applications and services easier to use. Turning Location off will disable the GPS location function for all purposes except 911, but will not hide your general location based on the cell site serving your call. No application or service may use your location without your request or permission. GPS-enhanced 911 is not available in all areas.

To enable your phone's Location feature:

- 1. Press **and touch Main** ( $\frac{\text{Main}}{\text{Main}}$ ) > Settings > General.
- 2. Touch the Location button. Read the disclaimer and touch OK.
	- Touch the Location button (On when active) until it reads Off position (feature disabled).
- 3. Once you are done, press .

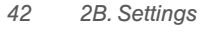

# <span id="page-52-0"></span>*Messaging Settings*

Your phone's advanced messaging capabilities let you send and receive many different kinds of text messages without placing a voice call. (For more information, see ["Accessing Messages" on page 128.](#page-137-0))

Messaging settings make text messaging easier by letting you decide how you would like to be notified of new messages.

Deleting Old Messages

To delete selected messages:

- 
- 1. Press **and touch Main** (Main) > Messaging.
- 2. Touch  $\overline{\mathbf{m}}$  to open the Delete menu.
- 3. Touch those messages you wish to delete. Selected messages are then highlighted in blue.
- 4. Touch and drag the **Delete Selected**  $\Diamond$  slider right to confirm the deletion.

*Note:* Messages can also be deleted by touching and holding the selected message until it detaches from the list, dragging it over the Delete icon, and then lifting your finger to release it into the Trash Bin.

# <span id="page-52-1"></span>*Airplane Mode*

Airplane Mode allows you to use many of your phone's features, such as Camera and Notes, when you are in an airplane or in any other area where making or receiving calls or data is prohibited. When you set your phone to Airplane Mode, it cannot send or receive any calls or access online information.

- 1. Press **and touch Main** ( $\frac{\text{Main}}{\text{Main}}$ ) > Settings > General.
- 2. Touch the Airplane Mode button to toggle it to either the On or Off state.
- 3. Read the onscreen message and touch OK to continue.

While in Airplane Mode, your phone's standby screen will display "Phone off."

# <span id="page-53-0"></span>*TTY Use With Sprint Service*

A TTY (also known as a TDD or Text Telephone) is a telecommunications phone that allows people who are deaf, hard of hearing, or who have speech or language disabilities, to communicate by telephone.

Your phone is compatible with select TTY devices. Please check with the manufacturer of your TTY device to ensure that it is compatible with digital cell phones. Your phone and TTY device will connect via a special cable that plugs into your phone's headset jack. If this cable was not provided with your TTY device, contact your TTY device manufacturer to purchase the connector cable.

To turn TTY Mode on or off:

- 1. Press **and touch Main** ( $\frac{\text{Main}}{\text{Main}}$ ) > Settings > General > TTY. (An informational message will be displayed.)
- 2. Touch OK.

3. Touch TTY OFF to turn TTY mode off.

 $-$  or  $-$ 

Touch any of the following to enable the feature:

 $\bullet$  TTY Full, TTY + Hear, or TTY + Talk.

To access the state Telecommunications Relay Service (TRS) for assistance with TTY calls:

 $\triangleright$  Dial  $\lceil \frac{7}{m} \rceil$  1 | 1 | **TALK** and press | 1 | to reach an operator.

For additional information about Sprint Relay Services and TTY compatibility, call Sprint Relay Customer Service at 800-676-3777 or visit [www.sprintrelay.com](http://www.sprintrelay.com).

For additional technical support you may call 1-888-987-4357, or access the following website: [www.samsung.com/us/consumer/learningresources/](http://www.samsung.com/us/consumer/learningresources/mobile/accessibility/pop_accessibility.html) mobile/accessibility/pop\_accessibility.html.

*Note:* In TTY Mode, your phone will display the TTY access icon.

> If TTY mode is enabled, the audio quality of non-TTY devices connected to the headset jack may be impaired.

*WARNING:* 911 Emergency Calling Sprint recommends that TTY users make emergency calls by other means, including Telecommunications Relay Services (TRS), analog cellular, and landline communications. Wireless TTY calls to 911 may be corrupted when received by public safety answering points (PSAPs), rendering some communications unintelligible. The problem encountered appears related to software used by PSAPs. This matter has been brought to the attention of the FCC, and the wireless industry and the PSAP community are currently working to resolve this.

# <span id="page-54-0"></span>*Updating the Phone's Software*

The update phone firmware (software) option allows you to download and update the software in your phone automatically. Only the internal software is updated; no Contacts entries or other information saved to your phone will be deleted.

- 1. Press **and touch Main** ( $\frac{\text{Main}}{\text{Main}}$ ) > Settings > General > Update Software.
- 2. Follow the onscreen instructions.

# <span id="page-54-1"></span>*Updating the PRL*

The update PRL option allows you to download and update the PRL (preferred roaming list) in your phone automatically.

- 1. Press **and touch Main** ( $\frac{\text{Main}}{\text{Main}}$ ) > Settings > General > Update PRL.
- 2. Follow the onscreen instructions.

# <span id="page-54-2"></span>*Updating the Data Profile*

If there are any changes to your account such as a plan change, a change to your username and password, etc., it will be necessary to update this profile to your phone.

- 1. Press **and touch Main** ( $\frac{\text{Main}}{\text{Main}}$ ) > Settings > General > Update Data Profile.
- 2. Follow the onscreen instructions.

# <span id="page-55-0"></span>*Favorites*

Your phone offers you the option of assigning shortcuts to favorite or often-used functions. You can use the Favs function to quickly launch your personally designated shortcuts.

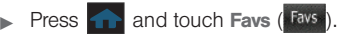

To add an application as a Favorite Function:

1. Touch the onscreen + button.

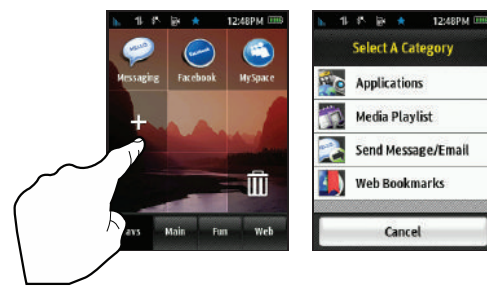

- 2. Touch Applications and choose to assign a favorite from one of the following category types: Main, Fun or Web.
- 3. Touch an application from one of these five category functions to add it to the Favorites page.
- 4. Repeat this process to add other functions and applications.

# <span id="page-55-1"></span>*Security Settings*

### *Accessing the Security Menu*

All of your phone's security settings are available through the Security menu. You must enter your lock code to view the Security menu.

Press **and touch Main** ( $\frac{\text{Main}}{\text{Main}}$ ) > Settings > Lock.

*Note:* Initially, the phone does not contain a Lock code until you create one.

# *Settings*

#### *[2B. Settings](#page-46-1) 47*

#### *Your Phone's Lock Feature*

#### Locking Your Phone

When your phone is locked, your screen turns off and neither the Display Screen or keyboard will accept input. Regaining access requires entering a lock code.

- 1. Press **and touch Main** ( $\frac{\text{Main}}{\text{Main}}$ ) > Settings > Lock.
- 2. Use the onscreen keypad to enter a new Lock Code and touch Done.
- 3. Use the onscreen keypad to re-enter the new Lock Code and touch Done.
- 4. Touch the Lock Off button.
- 5. Read the onscreen information and touch OK to activate the Lock feature (button is placed in the On position).

*Tip:* If you can't recall your lock code, try using the last four digits of your wireless phone number. If this doesn't work, call Sprint Customer Service at 1-888-211-4727.

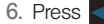

6. Press  $\leftarrow$  to return to the previous screen.

#### *Unlocking Your Phone*

1. Press and hold  $\begin{pmatrix} 0 \\ 1 \end{pmatrix}$  to turn the phone on.

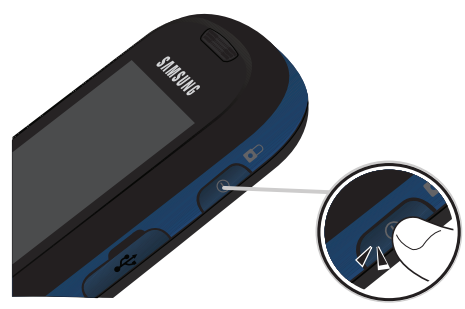

2. Drag the screen to unlock it, then enter your lock code and touch Done.

### *Changing the Lock Code*

- 1. Press  $\log 2$  and touch Main (Main) > Settings > Lock.
- 2. Use the onscreen keypad to enter your current lock code and touch Done.
- 3. Touch the Change Lock Code field.
- 4. Enter your new lock code and touch Done.
- <span id="page-57-0"></span>5. Re-enter your new lock code and touch Done.

#### *Using Emergency Numbers*

Emergency numbers (special numbers) are important numbers that you have designated as being "always available." You can call and receive calls from emergency numbers even if your phone is locked. You can save up to two additional numbers to your phone for a total of three (911 is always your first available emergency number).

- 1. Press **and touch Main (Main)** > Settings > Lock.
- 2. Use the onscreen keypad to enter your current lock code and touch Done.
- 3. Touch the Emergency Numbers field.
- 4. Touch  $\mathbf{I}$  to begin entering your new emergency numbers via the onscreen keypad.
- 5. Touch Done to complete the entry and store the new number to your available list.

To delete an existing Emergency number:

- 1. Press **and touch Main (Main)** > Settings > Lock.
- 2. Use the onscreen keypad to enter your current lock code and touch Done.
- 3. Touch the Emergency Numbers field.
- 4. Press and hold the emergency number you want to delete. The selected number is then detached from the list.
- 5. Drag the selected number to the delete icon  $(\overline{\mathbf{m}})$ and release it by lifting your finger.

#### *Deleting Phone Content*

Use the Security menu to quickly erase selected content you have created or stored in your phone.

- 1. Press  $\log 2$  and touch Main (Main) > Settings > Reset > Delete Contents.
- 2. Touch an option:
	- **Delete Contacts** to delete all Contacts entries.
	- Delete Downloads to delete all downloaded content such as games, ringers, and images.
- **Delete Messages to delete all received Text and** Picture messages.
- Delete Calendar to delete all calendar events.
- **Delete Speed Dial to delete all speed dial entries.**
- **Delete Favorites to delete your current list of** favorite functions from the Favs list.
- 3. Touch a category entry then touch Delete to confirm the deletion.

#### *Resetting Your Phone's Settings*

Resetting the phone settings only restores all of the factory defaults, including the ringer types and display settings. Onboard data such as Contacts, History, Scheduler, and Messaging are not affected.

- 1. Press **and touch Main** ( $\frac{\text{Main}}{\text{Main}}$ ) > Settings > Reset > Reset Settings. (A disclaimer is displayed.)
- 2. Read the disclaimer, write down the lock code, and touch Proceed.

*Note:* If Parental Control has been enabled (page 50), this code will also need to be entered before continuing.

- 3. Enter the lock code provided on the disclaimer by using the onscreen keypad.
- 4. Touch Done to reset the phone's settings.

#### *Resetting Your Phone*

Resetting the phone restores all of the factory defaults, including the ringer types and display settings and deletes all content stored on the phone.

- 1. Press **and touch Main** ( $\frac{\text{Main}}{\text{Main}}$ ) > Settings > Reset > Reset Phone. (A disclaimer is displayed.)
- 2. Read the disclaimer, write down the lock code, and touch Proceed.
- 3. Enter the lock code provided on the disclaimer by using the onscreen keypad.
- 4. Touch Done to restore your phone to its factory default state.

### *Security Features for Data Services*

#### Net Guard

When you first connect to the Web, the Net Guard will be displayed to confirm that you want to connect. This feature helps you avoid accidental connections. You can disable the Net Guard in the future by selecting Always Auto-Connect when the Net Guard is displayed.

To change your Net Guard settings:

- Press and touch Main  $(Main) >$  Settings > General > Net Guard.
	- Select On to activate the Net Guard.
	- Select Off to deactivate the Net Guard.

*Note:* When enabled, the Net Guard appears only once as long as you have not turned the phone off and on.

Using Parental Controls

You can disable certain phone services without turning off your phone. You can restrict access to all data services, including Web and messaging.

Disabling data services will avoid any charges associated with these services. While signed out, you can still place or receive phone calls, check voicemail, and use other voice services. You may enable data services again at any time.

New Parental Controls provide restrictions to various phone services such as Voice, Messaging, Data, and Camera.

These restrictions are governed by an independent Parental Code that is separate from the previously mentioned Lock code.

To enable Parental Controls:

- 1. Press **and touch Main** ( $\frac{\text{Main}}{\text{Main}}$ ) > Settings > Parental Controls.
- 2. Touch the **Parental Controls** button to toggle it to the On state. (Additional options then appear onscreen.)
- 3. If this is your first time to setup these controls, you will be asked to setup a parental lock code that manages the areas that will be locked via this menu.
	- **Enter a new four-digit code and touch Done.**
	- Re-enter the new code and touch Done.

To disable Parental Controls:

- 1. Press **and touch Main** ( $\frac{\text{Main}}{\text{Main}}$ ) > Settings > Parental Controls.
- 2. Touch the **Parental Controls** button to toggle it to the Off state.
- 3. Enter your current four-digit code into the onscreen dialpad and touch Done.

Configuring Restrictions

To disable data services:

- 1. Press **and touch Main** ( $\frac{\text{Main}}{\text{Main}}$ ) > Settings > Parental Controls > Restriction.
- 2. Touch any of the following buttons to either activate or deactivate an option.
	- **Voice** to lock the phone and prevent outgoing calls. Incoming calls can still be received.
- **Messaging to restrict access to the Messaging** folder, including all Text and Picture messages.
- Web Browser to restrict access to all data features such as Internet, and other data usage.
- **Camera** to restrict access to the Camera functionality.
- 3. Press  $\leftarrow$  to return to the previous page.

Changing the Parental Control Code

- 1. Press  $\left| \frac{1}{1 + \epsilon} \right|$  and touch Main (Main) > Settings > Parental Controls > Change Parental Control Code.
- 2. Enter your current four-digit code into the onscreen keypad and touch Done.
- 3. Enter a new four-digit code and touch Done.
- 4. Re-enter the code and touch Done.

# <span id="page-61-0"></span>*2C. History*

- $\bullet$ [Viewing Recent Calls \(page 52\)](#page-61-1)
- $\bullet$ [Recent Calls Options \(page 53\)](#page-62-0)
- $\bullet$ [Making a Call From Recent Calls \(page 54\)](#page-63-0)
- $\bullet$ [Saving a Phone Number From Recent Calls \(page 55\)](#page-64-0)
- $\bullet$ [Erasing History Entries \(page 56\)](#page-65-0)

# <span id="page-61-1"></span>*Viewing Recent Calls*

Recent Calls is a list of your call history: up to 240 (80 incoming, 80 outgoing, and 80 missed) phone numbers (or Contacts entries) for calls you placed, accepted, or missed. Recent Calls makes redialing a number fast and easy. This list of your call history is continually updated as new numbers are added to the beginning of the list and the oldest entries are removed from the bottom of the list.

When you place, accept, or miss a call, a record of the call is saved in the Recent Calls list. When you view the numbers in this list, the phone icon to the left of the number indicates the call type:

- **Received:** Indicates any received calls that were answered.
- **Missed:** Indicates any missed calls.
- Dialed: Indicates all outgoing calls made from your phone.

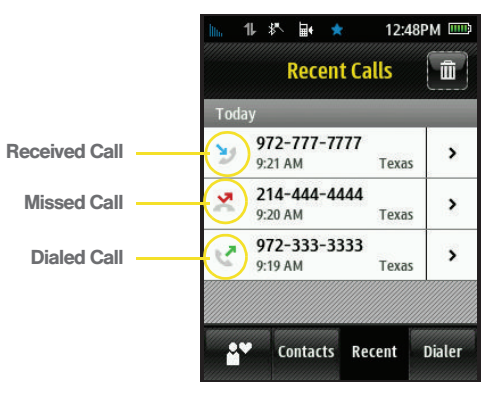

Each entry contains the phone number (if it is available) and Contacts entry name (if the phone number is in your Contacts). Duplicate calls (same number and type of call) may only appear once on the list.

- 1. Press and touch Recent (Recent).
- 2. Touch the entry's phone number to dial it.

 $-$  or  $-$ 

Touch the entry's  $|$  >  $|$  to display history options ([page 53](#page-62-0)).

*Note:* Recent Calls records only calls that occur while the phone is turned on. If a call is received while your phone is turned off, it will not be included in the phone's call history. SMS conversation histories are also saved.

> If you return a call from the voicemail menu, it will not be included in your phone's history.

# <span id="page-62-0"></span>*Recent Calls Options*

- 1. Press **and touch Recent** (Recent).
- 2. Touch  $|$  >  $|$  to display an entry's options.

Tip: An unknown entry only displays a contact number.

- 3. If the entry is not currently part of your Contacts list, touching  $\geq$  reveals the following options:
	- **Save to store the entry into your Contacts list.**
	- **Call to dial the phone number for the currently** selected entry.
	- **Message to send the current history entry a new** text message.
	- **History** provides a specific call history list for the current entry.
- *Tip:* A known entry (found within the Contacts list) is shown with the entry name and contact number.
- 4. If the entry has been previously entered into your Contacts list, touching  $\lceil \cdot \rceil$  reveals the Contacts entry page and the following options:
	- **Caller's name** (if the number is already in your Contacts).
	- **Edit Entry (** $\blacktriangleright$ **)** to either edit the existing number (if already in your Contacts list) or create a new entry.
	- **Send New Text Message (** $\oslash$ **)** to send the current recent call entry a text message.
	- <Name's> history provides a specific call history list for the current entry.
	- **Send Contact** delivers the current recent call entry information to an available user via a wireless Bluetooth connection. [See "2I. Bluetooth" on](#page-112-0)  [page 103.](#page-112-0)

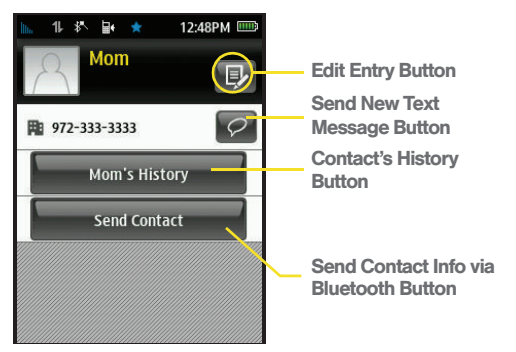

Contact entry's options page

# <span id="page-63-0"></span>*Making a Call From Recent Calls*

1. Press and touch Recent (Recent).

2. Touch an entry's name or number.

*Note:* You cannot make calls from within the Recent Calls list that are identified as No ID or Restricted.

# <span id="page-64-0"></span>*Saving a Phone Number From Recent Calls*

Your phone can store up to 600 Contacts entries. Contacts entries can store up to a total of 4200 phone numbers, and each entry's name can contain 64 characters. [See "Saving a Phone Number" on page 29.](#page-38-1)

#### Saving a New Number from Recent Calls

- 1. Press and touch Recent (Recent).
- 2. Touch the unknown History entry's  $\boxed{\gt}$ .
- 3. Touch Save.
- 4. Touch either New Contact or Existing Contact.
- 5. Touch a label (Mobile, Home, Work, Pager, Others). The screen changes to the Landscape orientation.
- 6. Touch the Enter Name field and use the keyboard to enter the new contact name. [See "Entering Text"](#page-41-1)  [on page 32.](#page-41-1)
- 7. Touch Done (onscreen) to store the name and save the new entry.

*Note:* The phone number is pre-populated into the appropriate field.

Editing an Existing Number from Recent Calls

- 1. Press and touch Recent (Recent).
- 2. Touch the known entry's  $|$  >  $|$  available options page ([page 54\)](#page-63-0).
- 3. Touch  $\mathbb{R}$  to display the Contacts entry page that displays the current entry's information.
- 4. Touch a field and use the keyboard to either enter new information or edit any existing field. [See](#page-41-1)  ["Entering Text" on page 32.](#page-41-1)
- 5. Touch Done (onscreen) to store the name and save the new entry.

After you have saved the number, the new Contact Entry's Options page is displayed. (See ["Contacts Entry](#page-68-0)  [Options" on page 59.](#page-68-0))

*Note:* You cannot make calls from within the Recent Calls list that are identified as No ID or Restricted.

# <span id="page-65-0"></span>*Erasing History Entries*

To erase individual Recent Calls entries, see ["Recent](#page-62-0)  [Calls Options" on page 53](#page-62-0).

To delete all recent call entries:

- 1. Press and touch Recent (Recent).
- 2. Touch  $\overline{\mathbf{m}}$  to open the Delete Recent Calls screen.
- 3. Touch  $\Box$  to select all entries in the current list. Selected entries are then highlighted in blue.
- 4. Touch and drag **Delete Selected**  $\phi$  to the right.

To delete selected recent call entries:

- 1. Press  $\Box$  and touch Recent (Recent).
- 2. Touch  $\overline{\mathbf{m}}$  to open the Delete Recent Calls screen.
- 3. Touch those entries you wish to delete. Selected history entries are then highlighted in blue.
- 4. Touch and drag **Delete Selected**  $\Diamond$  to the right.

*Note:* An individual entry can also be deleted by touching and holding it until it detaches from the list, dragging it over the Delete icon, and then lifting your finger off the screen to release it into the Trash Bin.

# <span id="page-66-1"></span><span id="page-66-0"></span>*2D. Contacts*

- $\bullet$ [Adding a New Contacts Entry \(page 57\)](#page-66-2)
- $\bullet$ [Saving A Phone Number \(page 58\)](#page-67-0)
- $\bullet$ [Contacts Entry Options \(page 59\)](#page-68-1)
- $\bullet$ [Editing a Contacts Entry \(page 61\)](#page-70-0)
- $\bullet$ [Adding a Number to a Contacts Entry \(page 61\)](#page-70-1)
- $\bullet$ [Editing a Contacts Entry's Numbers \(page 62\)](#page-71-1)
- $\bullet$ [Deleting Contacts Entries \(page 62\)](#page-71-0)
- $\bullet$ [Assigning Speed Dial Numbers \(page 63\)](#page-72-1)
- $\bullet$ [Selecting a Ringer Type for an Entry \(page 64\)](#page-73-0)
- $\bullet$ [Assigning a Picture to an Entry \(page 65\)](#page-74-0)
- $\bullet$ [Finding Contacts Entries \(page 66\)](#page-75-0)
- $\ddot{\phantom{0}}$ [Transferring Your Contacts \(page 66\)](#page-75-1)
- $\bullet$ [Dialing Sprint Services \(page 68\)](#page-77-0)
- $\bullet$ [Wireless Backup \(page 68\)](#page-77-1)

# <span id="page-66-2"></span>*Adding a New Contacts Entry*

Your phone can store up to 600 Contacts entries for a total of up to 4200 phone numbers, and each entry's name can contain 64 characters.

- 1. Press and touch **Contacts** (Contacts).
- 2. From the upper-left of the Contacts page, touch  $\pm$  to begin creating a new Contacts entry. The screen is re-oriented to display in Landscape mode.
- 3. Touch the Enter Name field, slide out and use the keyboard to enter a name for the new entry. (See ["Entering Text" on page 32](#page-41-1).)
- 4. Touch the Add Number field, use the keyboard to enter the phone number.
- 5. Use the navigation keys or touch an empty white area to the left of the newly entered number and select a label for the entry (Mobile, Home, Work, Pager, or Others).

6. Touch Done (onscreen) to save the Contacts entry. Once saved, the new Contacts entry is displayed within the Contacts page.

*Tip:* ICE – In Case of Emergency To make it easier for emergency personnel to identify important contacts, you can list your local emergency contacts under "ICE" in your phone's Contacts list. For example, if your mother is your primary emergency contact, list her as "ICE–Mom" in your Contacts list. To list more than one emergency contact, use "ICE1-" "ICE2–\_\_," etc.

*Note:* You can transfer all of your contacts from your old phone to your new Samsung Seek. [See "Sending](#page-116-0)  [Contact Information via Bluetooth" on page 107.](#page-116-0)

# <span id="page-67-0"></span>*Saving A Phone Number*

To save a number from standby mode:

- 1. Press  $\bigcirc$  to view the Unlock screen.
- 2. Touch and drag the screen up to unlock the phone.
- 3. Press  $\Box$  and touch Dialer ( $\Box$  Dialer).
- 4. Enter a number and touch  $\Box$  > Save.
- 5. Touch either New Contact or Existing Contact.
- 6. Touch a label (Mobile, Home, Work, Pager, Others). The screen changes to the Landscape orientation.
- 7. Touch the Enter Name field and use the keyboard to enter the new contact name. [See "Entering Text"](#page-41-1)  [on page 32.](#page-41-1)
- 8. Enter information into any of the other desired fields by using the keyboard.
- 9. Touch Done (onscreen) to store the name and save the new entry.

To save a number from the end-of-call screen:

After you have received or made a call, the phone displays end-of-call options.

- 1. Touch and slide  $\begin{bmatrix} \text{End Call} \phi \end{bmatrix}$  to the right to end the current call.
- 2. Touch Save > New Contact or Existing Contact.
- 3. Touch a label (Mobile, Home, Work, Pager, Others). The screen changes to the Landscape orientation.
- 4. Touch the Enter Name field and use the keyboard to enter the new contact name. [See "Entering Text"](#page-41-1)  [on page 32.](#page-41-1)
- 5. Touch Done (onscreen) to store the name and save the new entry.

*Note:* The phone number is pre-populated into the appropriate field.

To save a number from the Recent Calls screen:

Any recently received or made calls are stored within the History page as a chronological list of entries.

- 1. Press and touch Recent (Recent).
- 2. Touch  $\geq$  adjacent to a desired entry.
- 3. Touch Save.
- 4. Touch either New Contact or Existing Contact.
- 5. Touch a label (Mobile, Home, Work, Pager, Others). The screen changes to the Landscape orientation.
- 6. Touch the Enter Name field and use the keyboard to enter the new contact name. [See "Entering Text"](#page-41-1)  [on page 32.](#page-41-1)
- 7. Touch Done (onscreen) to store the name and save the new entry.
- *Note:* The phone number is pre-populated into the appropriate field.
- 8. Enter information into any of the other desired fields by using the keyboard.

# <span id="page-68-1"></span><span id="page-68-0"></span>*Contacts Entry Options*

To access the Contacts entry's options page:

- 1. Press and touch **Contacts** (Contacts).
- 2. Touch an entry to display its available options page where you can edit the Contacts entry, send a new text message, view specific calling history or share information via Bluetooth.

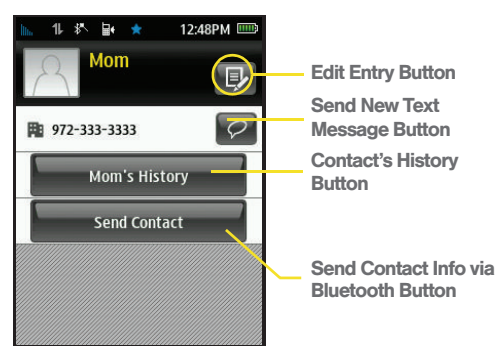

#### Contact entry's options page

*Note:* If your old phone has Bluetooth capability, you can transfer Contacts from it to your Samsung Seek. [See "Sending Contact Information via Bluetooth" on](#page-116-0)  [page 107.](#page-116-0)

To access a Contacts entry's options:

1. Touch a Contacts entry to display its available options page ([page 59](#page-68-1)).

- 2. Touch  $\mathbb{R}$  to edit the Contact entry's information.
	- **Sumage icon** to assign a picture to the entry. Choose an option to select a picture:
		- Take Picture to use the camera to take a new picture and assign it to this entry.
		- My Photos to retrieve a previously stored image from your My Photos folder and assign it to this entry.
		- Downloads to access the Downloads folder and then assign a previously downloaded image.
	- **Add Number** to add a phone number to the entry. [\(See "Adding a Number to a Contacts Entry" on](#page-70-1)  [page 61.\)](#page-70-1)
	- **Add Email** to add an email address to the entry.
	- **Enter IM** to add an Instant Messenger address to the entry.
	- **Enter Address** to add a mailing address to the entry. (Capitalize the two character abbreviation for the state in the mailing address so that it can be recognized by applications other than those on your Samsung Seek.)
- **Set Ringer** to assign a custom ring tone to the entry. This custom ring tone will be played when an incoming call from this entry is announced.
- **Enter URL** to add a website's URL to the entry.
- **Enter Birthday** to add a birth date to the entry's information card.
- **Enter Memo** to add a note, street address, or other information.
- 3. Touch Done (onscreen) to save the Contacts entry. Once saved, the new Contacts entry is displayed within the Contacts page.

### <span id="page-70-0"></span>*Editing a Contacts Entry*

- 1. Press and touch **Contacts** (Contacts).
- 2. Touch  $\left[\frac{1}{2}\right]$  to edit the Contact entry's information.
- 3. Use your fingertip to scroll up and down the screen and touch any of the fields.
- 4. Use your keyboard to update the information on this page.
- 5. Touch Done to save the new updates. [See "Adding](#page-66-2)  [a New Contacts Entry" on page 57.](#page-66-2)

### <span id="page-70-1"></span>*Adding a Number to a Contacts Entry*

- 1. Press and touch **Contacts** ( Contacts).
- 2. Touch an entry to display the entry's options page. [\(See "Contacts Entry Options" on page 59.\)](#page-68-1)
- 3. From the options page, touch  $\Box$  > Add Number. You may have to scroll down to locate this field.
- 4. Use the keyboard to enter the new phone number and touch Done.
- 5. Touch an empty white area to the left of the newly entered number and select a label for the entry (Mobile, Home, Work, Pager, or Others).
- 6. Repeat the previous steps to add additional numbers with the Add Number fields.
- 7. Touch Done (onscreen) to save the new numbers.

# <span id="page-71-1"></span>*Editing a Contacts Entry's Numbers*

- 1. Press and touch **Contacts** (Contacts).
- 2. Touch an entry to display the entry's options page. [\(See "Contacts Entry Options" on page 59.\)](#page-68-1)
- 3. From the options page, touch  $\mathbb{R}$  and touch a number field.
- 4. Touch  $\left\lfloor \frac{\text{back}}{\text{back}} \right\rfloor$  to clear one digit at a time, or press and hold  $f_{\text{back}}$  to erase the entire number.
- 5. Use the keyboard to re-enter or edit the number.
- 6. Touch Done (onscreen) to save your changes and return to the previous screen.

# <span id="page-71-0"></span>*Deleting Contacts Entries*

To delete selected Contacts entries:

- 1. Press and touch **Contacts** ( Contacts ).
	-
- 2. Touch  $\overline{\mathbf{m}}$  to open the Delete menu.
- 3. Touch  $\frac{1}{2}$  to select all entries in the current list. Selected entries are then highlighted in blue.
- *Note:* Touching an entry that is currently highlighted in blue deselects it and prevents it from being selected for deletion. Select or deselect an entry to touching it from the selected list.
- 4. Touch and drag **Delete Selected**  $\phi$  to the right.
- *Note:* An individual entry can also be deleted by touching and holding it until it detaches from the list, dragging it over the Delete icon, and then lifting your finger off the screen to release it into the Trash Bin.

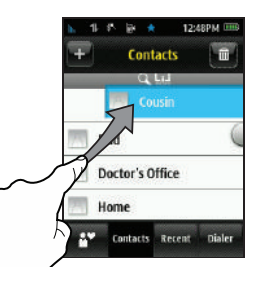

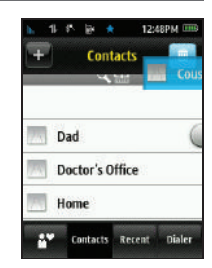
# <span id="page-72-0"></span>*Assigning Speed Dial Numbers*

Your phone can store up to 8 phone numbers on the Speed Dial screen. Entries appear as icons in the order in which you have added them.

To change the order in which they appear, you must delete and re-add the entries in your desired order on the Speed Dial screen [\(see "Arranging Speed Dial](#page-73-0)  [Numbers" on page 64\)](#page-73-0). (For details on how to make calls using the Speed Dial screen, see ["Speed Dialing"](#page-40-0)  [on page 31](#page-40-0).)

*Note:* Only phone numbers that are currently used by a Contacts entry can be added to the Speed Dial screen.

To add a phone number to the speed dial screen:

- 1. Press  $\Box$  to launch the **Speed Dial** screen (loaded by default).
- 2. To begin adding an existing number, touch the onscreen Add button.
- 3. Use your fingertip to scroll through the available list of Contacts entries.
- 4. Touch the name of a Contacts entry you wish to add.
	- If the entry has more than one number, the Assign a Speed Dial page then displays a list of available numbers from the entry from which you can choose.
- 5. Touch an available phone number and assign it to the available location on the Speed Dial screen.
	- The icons to the left of the phone number correspond to their previously selected label.

#### Dialing Speed Dial Numbers

- 1. Press **the launch the Speed Dial screen** (loaded by default). [See "Assigning Speed Dial](#page-72-0)  [Numbers" on page 63.](#page-72-0)
- 2. Touch an entry from the page to begin dialing the assigned number. When only a single number exists the entry's default phone number is dialed.
	- Speed dial numbers are displayed in the order in which they were added.

#### <span id="page-73-0"></span>Arranging Speed Dial Numbers

- 1. Press **the launch the Speed Dial screen** (appears by default).
	- Speed dial numbers are displayed in the order in which they were added.
- 2. Delete both the desired speed dial location and all others occurring after it.
- 3. Starting with the first available location, add the desired entry and then repeat this process for the remaining empty locations on the Speed Dial screen.

To delete an entry from the Speed Dial screen:

- 1. Press  $\bullet$  to launch the Speed Dial screen (loaded by default).
- 2. Touch  $\left[\overline{\mathbf{H}}\right]$  to open the Delete menu.
- 3. Touch the entries you wish to select. Selected entries are then highlighted in blue.
- 4. Touch and drag **Delete Selected**  $\Diamond$  to the right.

*Note:* An individual entry can also be deleted by touching and holding it until it detaches from the screen, dragging it over the Delete icon, and then lifting your finger off the screen to release it into the Trash Bin.

# *Selecting a Ringer Type for an Entry*

Assign a ringer type to a Contacts entry so you can identify the caller by the ringer type. (See ["Ringer](#page-47-0)  [Types" on page 38.](#page-47-0))

- 1. Press and touch **Contacts** (Contacts).
- 2. Touch an entry from the list and touch  $\mathbb{R}$ . The screen is re-oriented to Landscape mode.
- 3. Scroll through the page by sliding your finger up and down on the screen until you locate the Set Ringer field.
- 4. Touch the area within the Set Ringer field and scroll through the Ringers & Vibrations list of available ringer sounds.
	- $\blacksquare$  Touch  $\blacksquare$  to play a sample of the current sound file.
- 5. Touch a ringer name to assign it.

6. Touch Done (onscreen) to save the new ringer type.

## *Assigning a Picture to an Entry*

Assign a picture to display each time a certain contact calls you.

- 1. Press and touch **Contacts** ( Contacts).
- 2. Touch an entry from the list and touch  $\mathbb{R}$ . The screen is re-oriented to Landscape mode.
- 3. Touch the picture icon (adjacent to the entry name at the top left of the screen) to display the ADD PHOTO menu.
- 4. Select an option, such as Take Picture, My Photos, or Downloads.
- 5. Navigate to and locate a picture and touch it to begin editing the image prior to assignment.
	- If you selected Take New Picture, the camera will launch and you will use it to take a new picture. (See "2H. Camera" on page 68 for details.)
	- If you selected Downloads, you may need to select  $\left(\frac{d}{d\lambda}\right)$  to download an image.

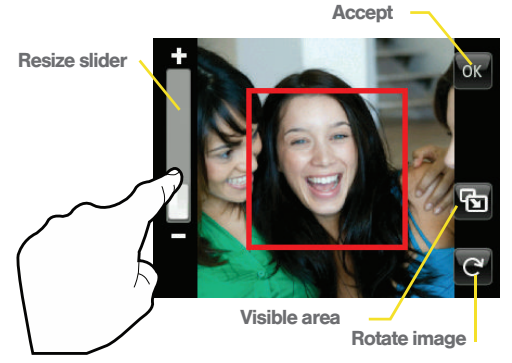

- 6. Adjust the image size and orientation using the onscreen tools:
	- **Resize slider** allows you to zoom in and out on the current image. The red square indicates the area used by the Contacts entry image icon.
	- **Accept** closes the edit session and assigns the current image to the active Contacts entry.
	- **Visible area** indicates the available area used by the Contacts image.
- **Rotate image allows you to rotate the orientation of** the currently visible image.
- 7. Touch OK to save the assigned picture.

## *Finding Contacts Entries*

Finding Contacts by Name

- 1. Press and touch **Contacts** ( Contacts ).
- 2. Scroll down through the list by sliding your fingertip up or down on the screen.

#### $-$  or  $-$

In Portrait mode, touch and hold the **Power Search** tab to activate the feature, then drag the slider down the screen until the letter range corresponding to the first letter of the entry's first name. (The list is alphabetized by the first letter.)

 $-$  or  $-$ 

In Landscape mode, touch the Find field and use the keyboard to enter the first few letters of the Contacts name.

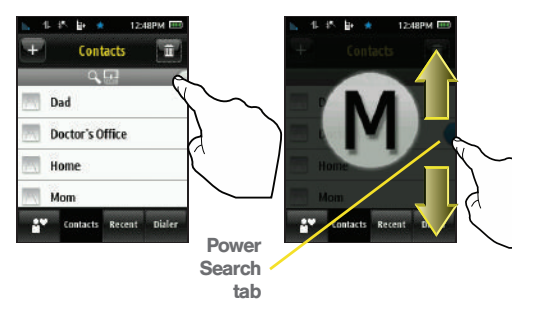

3. Touch the entry to dial its default phone number.

# *Transferring Your Contacts*

All of your contacts from your old phone can be transferred to your new phone:

**At the Store**—Where you purchase your Samsung Seek, the sales person can help you transfer your contacts over to the phone.

**Bluetooth–Use the Bluetooth capabilities of your** old phone to transfer all of your contacts to the phone. [See "2I. Bluetooth" on page 103.](#page-112-0)

Transfer Contacts with Bluetooth

The process of transferring data via Bluetooth is also known as "beaming" and might be referred to that way within other literature.

To set up your old phone and the Seek to transfer contacts:

- 1. Turn on your old phone and then activate the Samsung Seek.
- 2. Activate Bluetooth functionality on your old phone and set visibility to **Always visible** [\(page 104\)](#page-113-0).
- 3. Activate Bluetooth on your new phone by pressing and touch Main  $(Mab) >$  Settings > Bluetooth.
- 4. Touch the Bluetooth button to toggle it to the On state. (The page then refreshes to reveal new functionality and options.)
- 5. Touch Visibility and set your Bluetooth visibility to Always visible.

To pair the two phones and send contacts to your Samsung Seek:

- 1. On your Samsung Seek phone, press **and** and touch Main (Main) > Settings > Bluetooth > Trusted Devices. [See "Pairing Bluetooth Devices" on](#page-114-0)  [page 105.](#page-114-0)
- 2. Select the previous phone by touching its name.
- 3. Once connected and communicating, confirm the PIN code on both phones match.
- 4. Slide the connection slider on the Seek to Accept. Accept the connection and confirm the PIN on your other device.
- 5. On your old phone, go to the Bluetooth function that allows you to send all of your contacts to the trusted device.
- 6. Select a contact and begin the transmit process.
- 7. On the Seek, move the acceptance slider to the right and Accept. Within a few seconds, your other phone begins transmitting the new contact entry and the Seek begins the storage process.

To confirm that contacts have been transferred:

- 1. Press  $\Box$  and touch **Contacts** (  $\Box$  Contacts ) to view the transferred contacts.
- 2. Once you have confirmed that the contacts are transferred, turn off your old phone.

## *Dialing Sprint Services*

Your Contacts list is preprogrammed with contact numbers for various Sprint services.

To dial a service from your Contacts:

- 1. Press and touch **Contacts** ( Contacts ).
- 2. Touch the onscreen Services button and select an available service, such as Account Info, Pay Bill, Customer Solutions, Sprint Operator, Directory Assistance (Sprint 411), TRS, or Call Before You Dig.
- 3. Touch an entry from this list to automatically dial the service.

To dial a service from Dialer screen using your dialpad:

- 1. Press  $\bigcap$  and touch Dialer ( $\bigcap_{n=1}^{\infty}$
- 2. Enter the appropriate service number:
	- **Customer Solutions**  $\parallel \cdot \parallel$  2 and touch . **TALK Talk**
	- **Sprint 411**  $\begin{array}{|c|c|c|c|c|} \hline \text{4.36} & \text{5.47} \hline \end{array}$  **TALK .**
	- **Account Info | \*** | 4. and touch **TALK**.
	- **Sprint Operator – o** and touch **TALK**.

# *Wireless Backup*

This feature allows you to back up all of your contacts to the Sprint website and restore them if your phone is lost, stolen, damaged, or replaced.

*Tip:* To use the wireless backup service, you are required to activate the service from your phone.

To subscribe to the wireless backup service, you must purchase a license to use the service through your phone's browser. The license expires after a set period of time and you must renew it regularly.

As part of the initial subscription process, the service generates a random wireless backup password. The service sends the password to your phone as a text message.

#### Activating and Deactivating Wireless Backup

To activate the wireless backup service:

- 1. Press  $\left| \frac{1}{\sqrt{1-\frac{1}{n}}} \right|$  and touch Main  $\left| \frac{1}{\sqrt{1-\frac{1}{n}}} \right|$  > Settings > Wireless Backup > Subscribe. (The phone prompts you to confirm your license status.)
- 2. Follow the onscreen instructions to purchase the license.
	- If no valid subscription can be found touch Yes and follow the onscreen instructions to purchase the license.
- 3. Please wait while registering the license. (You will see a confirmation screen once registration is complete.)

*Note:* Once you have completed the registration, you will receive a text message with your password. This password is required for the Wireless Backup website ([www.wirelessbackup.sprint.com](http://www.wirelessbackup.sprint.com)) in order to edit your contacts from your computer.

#### *Tip:* Each time you edit Contacts on your phone, they are backed up at [www.wirelessbackup.sprint.com](http://www.wirelessbackup.sprint.com).

To deactivate the wireless backup service:

- 1. Press  $\bigcap$  and touch Main (Main) > Settings > Wireless Backup > Unsubscribe. (A message is displayed.)
- 2. Follow the onscreen instructions to unsubscribe from the wireless backup service.

*Note:* You can unsubscribe from the wireless backup service only through the Sprint website.

#### Viewing Your Wireless Backup Status

Press **and touch Main** ( $\frac{\text{Main}}{\text{Main}}$ ) > Settings > Wireless Backup > View Status.

Setting the Wireless Backup Alert

This feature turns the pop-up alert on or off when a wireless backup update has been completed.

- 1. Press  $\left| \frac{1}{\sqrt{1-\frac{1}{n}}} \right|$  and touch Main  $\left| \frac{1}{\sqrt{1-\frac{1}{n}}} \right|$  > Settings > Wireless Backup > Alert.
- 2. Touch Alert me or No alerts.

*Tip:* To display the wireless backup information, press **on** > Main > Settings > Wireless Backup > <br>Learn More. When the service is available, you can also select Troubleshoot to display the troubleshooting guide.

## <span id="page-80-1"></span>*2E. Calendar & Tools*

- $\bullet$ [Calendar \(page 71\)](#page-80-0)
- $\bullet$ [Alarm Clock \(page 74\)](#page-83-0)
- $\bullet$ [Timer \(page 76\)](#page-85-0)
- $\bullet$ [Stopwatch \(page 76\)](#page-85-1)
- $\bullet$ [World Clock \(page 76\)](#page-85-2)
- $\bullet$ [Notes \(page 78\)](#page-87-0)
- $\bullet$ [Calculator \(page 78\)](#page-87-1)
- $\bullet$ [Tip Calculator \(page 79\)](#page-88-1)
- $\bullet$ [Unit Converter \(page 79\)](#page-88-0)

#### <span id="page-80-0"></span>*Calendar*

#### *Adding an Event to the Calendar*

Your Calendar helps you organize your time and reminds you of important events.

- 1. Press  $\bullet$  and touch Main (Main) > Calendar > Personal Calendar.
- 2. Select the day to which you would like to add an event by either:
	- Touching a day on the calendar.
	- $-$  or  $-$
	- $\bullet$  Using the  $\left\{ \left\langle \right\vert$  or  $\left\vert \right\rangle \right\vert$  navigation arrows to view a different month and then touch a desired day.
- 3. Touch  $\begin{array}{|c|c|} \hline \textbf{+} & \textbf{+} \\ \hline \textbf{+} & \textbf{+} \end{array}$  to open the New Event window.
- 4. Touch the keyboard field and slide out the keyboard to create a new title for the event in Landscape mode.
	- **Enter the event title.** (See ["Entering Text"](#page-41-0)  [on page 32.](#page-41-0))

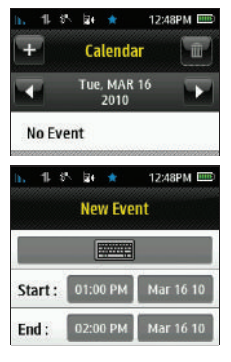

- 5. Select a start and end time for the event by touching the corresponding Start or End fields.
- 6. Assign an hour and minute by either:
	- Scrolling through both reels (Hours and Minutes) by sliding your finger up and down on the screen.
	- Touching the arrows above/below each field.

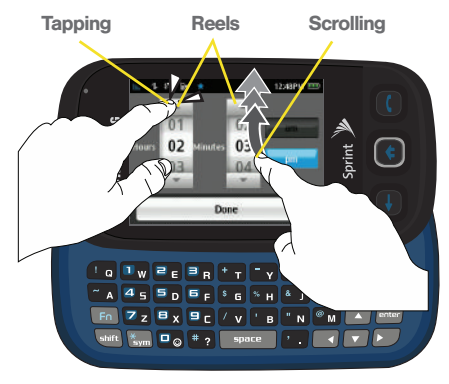

- <span id="page-81-0"></span>*Tip:* Touching and holding down on the arrows (up or down) increases the speed at which the numbers scroll through each reel.
	- Touch either am or pm.
	- Once you are done setting the times, touch Done.
- *Note:* If you need to adjust the end date for an event, touch the date field and select a new end date by touching a day from the onscreen calendar.
- 7. Select an alert time for the event by touching the Alert field and touching one of the following options:
	- Select On Time, 5 minutes before, 10 minutes before, 15 minutes before, 30 minutes before, 1 hour before, 3 hours before, 5 hours before, or 1 day before.
- 8. Select a ringer type for the alarm by touching Set Ringer and then selecting a sound file.
	- $\blacksquare$  Touch  $\blacksquare$  to play a sound sample for a selected ringer.
	- If a ringer has been previously selected, scroll through the list of available ringer sounds and touch a ringer name to re-assign it.
- 9. Select a reminder status for the event by touching the Reminder field and touching one of the following options:
	- Select Off, Every 2 minutes or Every 15 minutes.
- 10. Touch Save to save the new event.

*Note:* If the End time and date fall before the Start date and time, an onscreen warning message will appear, and you will be given the opportunity to revise the values onscreen.

#### *Event Alert Menu*

When your phone is turned on and you have an event alarm scheduled, your phone alerts you and displays the event summary. By default, the alarm will sound ten minutes before the event, and then again on the event. There are several ways your phone alerts you to scheduled events:

- By playing the assigned ringer type.
- By illuminating the backlight.

To silence the alarm and reset the schedule, touch and drag the onscreen Dismiss button. (You can also silence the alarm by pressing the side volume button.)

To view additional options, use the appropriate onscreen slider:

- View silences the alarm and displays the details of the current event.
- **Dismiss silences the** alarm and replays it again at the time of the event.
- Snooze silences the alarm and schedules it to replay again later

#### *Viewing Events*

- 1. Press  $\left| \frac{1}{\sqrt{1-\frac{1}{n}}} \right|$  and touch Main (Main) > Calendar > Personal Calendar.
- 2. Select the day for which you would like to view events by touching it. (If you have events scheduled for the selected day, they will be listed in chronological order.)
- *Tip:* In the calendar view, days with events scheduled are underlined in blue.

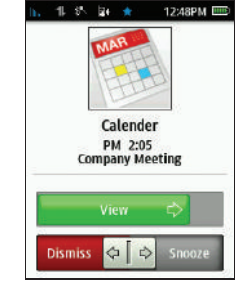

3. To display an event's details, touch the event entry from the selected day's listing.

## *Erasing Selected Events*

- 1. Press  $\bullet$  and touch Main (Main) > Calendar > Personal Calendar.
- 2. Touch the day containing the event you would like to erase to open the event details page.

*Tip:* In the calendar view, days with events scheduled are underlined in blue.

- 3. Touch an event to display the event's details page.
- 4. Touch  $\overline{\mathbf{m}}$  > Delete.

## *Erasing All Events*

- 1. Press  $\log$  and touch Main ( $\frac{\text{Main}}{\text{Main}}$ ) > Calendar > Personal Calendar.
- 2. Touch the day containing the event you would like to erase to open the event details page.

*Tip:* In the calendar view, days with events scheduled are underlined in blue.

3. Touch  $\lim$  to open the Delete menu.

- 4. Touch  $\frac{1}{2}$  to select all entries in the current list. Selected entries are then highlighted in blue.
- 5. Touch and drag **Delete Selected**  $\phi$  to the right.

# <span id="page-83-0"></span>*Alarm Clock*

Your phone comes with a built-in alarm clock that has multiple alarm capabilities.

- 1. Press  $\overline{1}$  and touch Main (Main) > Clock > Alarm.
- 2. Create a new alarm by touching  $\begin{array}{c} \begin{array}{c} \text{-} \end{array} \end{array}$
- 3. Turn the alarm on or off by touching the alarm activation button to read either On or Off.
- 4. Select a time for the alarm by touching the time field.
	- Assign an hour and minute by either scrolling through both reels (Hours and Minutes) or by touching the up or down arrows above/below each field [\(page 72\)](#page-81-0).
- *Tip:* Touching and holding down on the arrows (up or down) increases the speed at which the numbers scroll through each reel.
- Touch either am or pm.
- Once you are done setting the times, touch Done.
- 5. Select a reminder status for the event by touching the Repeat button and then choosing from one of the following:
	- Once, Mon to Fri, Sat & Sun, Daily, or Set Days.
- 6. Select a ringer type for the alarm by touching the Ringer field and then selecting a sound file.
	- $\blacksquare$  Touch  $\blacksquare$  to play a sound sample for a selected ringer.
	- If a ringer has been previously selected, scroll through the list of available ringer sounds and touch a ringer name to re-assign it.
- 7. Select a snooze status for the alarm by touching the Snooze field and then choosing from one of the following:
	- 5 minutes, 10 minutes, 15 minutes, or 20 minutes.
- 8. Touch Save to save your new alarm.

*Note:* Any stored alarms will appear on the Alarm page in the order in which they were created.

To turn alarm off (when sounding):

- 1. With the alarm sounding an alert, move the slider to either:
	- **Stop Alarm** to permanently deactivate the alarm notification.
	- **Snooze** to temporarily deactivate the alarm for a few minutes until the next notification.

To delete all alarm events:

- 1. Press  $\bigcap$  and touch Main (Main) > Clock > Alarm.
- 
- 2. Touch  $\overline{\mathbb{m}}$  to open the Delete menu.
- 3. Touch  $\mathbb{R}$  to select all alarm events in the current list. Selected events are then highlighted in blue.
- 4. Touch and drag **Delete Selected**  $\phi$  to the right.

To delete a specific alarm event:

- 1. Press  $\bigcap$  and touch Main (Main) > Clock > Alarm.
- 2. Touch  $\overline{\mathbb{m}}$  to open the Delete menu.
- 3. Touch the entry you wish to delete. Selected history entries are then highlighted in blue.
- 4. Touch and drag **Delete Selected**  $\phi$  to the right.

## <span id="page-85-0"></span>*Timer*

Use a timer to count down to an event based on a preset time length (hours, minutes, and seconds).

- 1. Press  $\boxed{\leftarrow}$  and touch Main (Main) > Clock > Timer.
- 2. Select a countdown time length for the alert by setting the **Hours, Minutes**, and **Seconds** value.
	- **Assign the time by either scrolling through each** reel or by touching the up or down arrows above/below each field ([page 72\)](#page-81-0).
- *Tip:* Touching and holding down on the arrows (up or down) increases the speed at which the numbers scroll through each reel.
- 3. Touch Start to save the countdown.

## <span id="page-85-1"></span>*Stopwatch*

Your phone comes with a built-in stopwatch.

- 1. Press  $\left| \bigcap_{n=1}^{\infty}$  and touch Main (Main) > Clock > Stopwatch.
- 2. Touch Start to turn on the timer.

3. Touch Lap to place a marker on the list. This helps you keep track on certain time segments.

 $-$  or  $-$ 

Touch Stop to stop the process.

4. Touch Restart to continue the stopwatch function from its last paused time marker.

 $-$  or  $-$ 

Touch Reset to stop the process and restart the counter back to zero.

 $5.$  Press  $\leftarrow$  to return to the previous screen.

## <span id="page-85-2"></span>*World Clock*

To view the time in several different world locations:

1. Press  $\boxed{\bullet}$  and touch Main ( $\text{Main}$ ) > Clock > World Clock.

- 2. Touch  $|\mathbf{+}|$  to begin using the world map.
- 3. Touch United States or Other Countries. This reveals an alphabetical list of the cities available within that category.
	- Selecting United States displays all available major cities within the US.

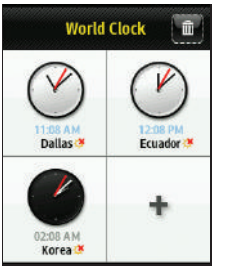

**Selecting Other Countries displays countries, and** in some cases cities and their corresponding countries.

*Note:* Dark clocks indicate the selected time zone is currently in its evening (nightime) hour.

- 4. Touch an available city from the list.
- 5. Repeat the process to add additional cities.

To delete existing World Clock entries:

1. Press  $\overline{1}$  and touch Main (Main) > Clock > World Clock.

- 2. Touch  $\overline{\mathbf{m}}$  to open the Delete menu.
- 3. Touch the location you wish to delete. Selected history entries are then highlighted in blue.
- 4. Touch and drag **Delete Selected**  $\Diamond$  to the right.

To Assign Daylight Saving Time:

- 1. Press  $\bigcap$  and touch Main ( $\bigtriangleup$ Main) > Clock > World Clock. Stored locations indicate the Daylight Saving Time icon at the bottom-right of each onscreen clock.
	- indicates Daylight Saving Time is On.
	- indicates Daylight Saving Time is Off.
- 2. Touch a location containing  $\frac{4}{36}$  to deactivate Daylight Saving Time.

 $-$  or  $-$ 

Touch a location containing  $\left|\frac{4\pi}{3}\right|$  to activate Daylight Saving Time.

## <span id="page-87-0"></span>*Notes*

Your phone comes with a notepad that you can use to compose and store reminders and notes to help keep you organized.

To compose a note:

1. Press **1.** and touch Main  $(Main) > Notes > 1$ .

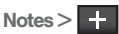

2. Type your note using the keyboard and touch Save to save your note. (See ["Entering Text" on](#page-41-0)  [page 32](#page-41-0).)

To read a saved note:

- 1. Press **and touch Main** ( $\frac{\text{Main}}{\text{Main}}$ ) > Notes.
- 2. Touch a note from the list.

To delete saved notes:

1. Press **1.** and touch Main  $(Main) >$  Notes.

2. Touch and hold the note from the list until it detaches from the page, drag the selected note over  $\overline{\mathbf{m}}$  and release it by lifting your finger off the screen. [See "Deleting Entries" on page 23.](#page-32-0)

 $-$  or  $-$ 

Touch  $\overline{\mathbb{m}}$ , touch the note you wish to delete, then touch and drag **Delete Selected**  $\phi$  to the right.

# <span id="page-87-1"></span>*Calculator*

Your phone comes with a built-in calculator. This application becomes the default until another calculator option is chosen.

- 1. Press  $\log$  and touch Main (Main) > Calculator > Calculator.
- 2. Enter numbers using the onscreen keypad.
- 3. Press equals  $(=)$  for the total.
- 4. Press  $\leftarrow$  to return to the previous screen.

# Calendar / Tools *Calendar / Tools*

## <span id="page-88-1"></span>*Tip Calculator*

Your phone comes with a built-in tip calculator application.

- 1. Press **and touch Main** ( $\frac{\text{Main}}{\text{Main}}$ ) > Calculator > Tip Calculator.
- 2. Use the onscreen keypad to enter the total bill amount and touch Done.
	- The total tip amount is then displayed at the default percentage (default is 15%).
- 3. Touch the Tip Rate field and use the dialpad to enter a new tip percentage value. (The correct tip will be calculated instantly.)
- 4. If you're splitting the check, touch the Split field and enter the number of people in your party.
- 5. Touch Reset to delete all values.
- 6. Press  $\leftarrow$  to return to the previous screen.

## <span id="page-88-0"></span>*Unit Converter*

Your phone comes with a built-in conversion application.

- Main  $)$  > Calculator > 1. Press and touch Main  $(Main)$  > Calculator > Unit Converter.
	- 2. Select Distance, Temperature, Speed, Volume, Weight, or Area.

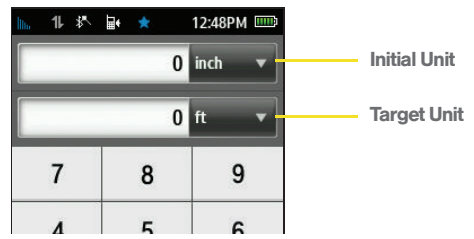

- 3. Touch the gray unit fields and select an initial and target unit of measurement from the Unit page.
- 4. Use the onscreen keypad to enter a value for the initial unit. (The converted value will be instantly calculated.)
- 5. Touch Reset to delete all numbers.
- 6. Press  $\leftarrow$  to return to the previous screen.

# <span id="page-90-1"></span>*2F. Voice Services*

- $\bullet$ [Automatic Speech Recognition \(ASR\) \(page 81\)](#page-90-0)
- $\bullet$ [Sending a Message \(page 84\)](#page-93-0)
- $\bullet$ [Opening Menus with ASR \(page 86\)](#page-95-0)
- $\bullet$ [ASR Options \(page 86\)](#page-95-1)

## <span id="page-90-0"></span>*Automatic Speech Recognition (ASR)*

You can use your phone's built-in automatic speech recognition (ASR) software to dial a phone number in your Contacts or to launch phone functions. All you have to do is to talk into the phone, and ASR will recognize your voice and complete tasks by itself.

## *Activating ASR*

 $\triangleright$  Press **and touch Main** ( $\frac{\text{Main}}{\text{Main}}$ ) > Voice Command.

 $-$  or  $-$ 

Press and hold

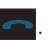

The screen displays and says "Say a command." The phone prompts you to say the name of the command you want to use. To complete your task, simply follow the voice prompts.

*Note:* Any of the onscreen options and functions can also be touched to activate.

Available ASR commands include:

- Call <Name or#> to call an entry in your Contacts list or a spoken phone number. (See ["Making a](#page-91-0)  [Voice Call With Speech to Action" on page 82](#page-91-0).)
- $\bullet$  Send Text <Name or  $\#$  to launch text messaging on your phone and specify a recipient for a new message. ([See "Sending a Message" on page 84.\)](#page-93-0)
- Lookup <Name> to lookup a Contacts entry name from your current list of available contacts. [\(See](#page-92-0)  ["Calling Contacts Entries" on page 83.\)](#page-92-0)
- Go To <Menu> to jump directly to menu items or applications. [\(Opening Menus with ASR \(page 86\)\)](#page-95-0)
- Check <Item> to check your phone's status. (See ["Checking Phone Status Using ASR" on page 86](#page-95-2).)

*Tip:* Use ASR in a quiet environment so it can accurately recognize your commands.

During ASR operation, press Help (left softkey) to get instructions using the software.

Tips for Using Voice Dial

Voice Dial works best in quieter environments.

When saying a name, speak at a normal speed and say the name clearly. There is no need to pause between the first name and last name.

## *Running the Speech to Action Tutorial*

1. Press  $\left| \bigcap_{n=1}^{\infty}$  and touch Main (Main) > Voice Command.

 $-$  or  $-$ 

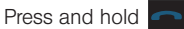

2. Touch Tutorial.

## <span id="page-91-0"></span>*Making a Voice Call With Speech to Action*

1. Press  $\boxed{\bullet}$  and touch Main (Main) > Voice Command.

 $-$  or  $-$ 

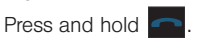

- 2. If you hear "Say a command," say "Call."
- 3. If you hear "Say the name or number," say a name or a phone number.
- 4. If you hear "Which number?," say a number type (for example, "Mobile").
- *Tip:* You can skip steps 3 and 4 by saying a name and location after "Call" without pausing (for example, "Call John Jones mobile").
- *Note:* If ASR does not recognize the name or number, it will find the most likely matches and display a list of up to three names or numbers. You will hear "Did you say…" followed by the name or number. You can confirm by saying "Yes." Say "No" to change the selection.

## <span id="page-92-0"></span>*Calling Contacts Entries*

1. Press  $\boxed{\bullet}$  and touch Main (Main) > Voice Command.

 $-$  or  $-$ 

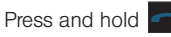

2. Say "Call" followed by the name and the label for the phone number you wish to call. For example, say "Call John Smith Mobile." The phone dials the number stored for the contact "John Smith" with the label "Mobile."

If the location is not recognized or the name does not have a phone number stored in Contacts, your phone will play the message "Sorry, command not recognized, try again?" and then choose to try again or cancel.

If a name has only a single number, or if you know the name but are not sure which number to call, say "Call" followed by the name only. For example, say "Call **John.**" If the name is recognized and there is only one phone number for the name, your phone immediately places the call.

If there are multiple numbers stored for the contact, the phone prompts you with "Which Number?" and displays a list of options. You can select an option by saying it or by touching the corresponding phone number onscreen.

## *Calling Phone Numbers (Digit Dialing)*

1. Press  $\bigcap$  and touch Main (Main) > Voice Command.

 $-$  or  $-$ Press and hold

- 2. Say "Call" followed immediately by a valid string of digits to be dialed, for example, say "Call 555 555 5555."
- 3. If the correct number is repeated, say "Yes" to dial the number.
	- If the number is not recognized, the phone will play the message "Did you say call?"
	- If the announced number is not correct, either say "Yes," "No," "Cancel," or "Repeat." When the correct number is announced, say "Yes" to dial the number.

Speak naturally and clearly and remember to speak one digit at a time—1-800 should be pronounced "One Eight Zero Zero."

# <span id="page-93-0"></span>*Sending a Message*

To send a text message:

1. Press  $\bigcap$  and touch Main (Main) > Voice Command.

 $-$  or  $-$ 

Press and hold

- 2. If you hear "Say a command," say "Send Text."
- 3. Say the name or phone number of the recipient. For example, say "John Smith" or "9725551212." The entry information for the specified contact is displayed. Use the name of a person in your Contacts list and, optionally, the type of number (Mobile1, Home1, etc.) you want to send it to. For example, say "Send Text John Smith Mobile1."

*Note:* If a name contains multiple numbers and you do not specify the number type (work, mobile, etc.), your phone chooses the mobile number by default.

- 4. If you hear "Say the name or number," say a name or a phone number.
- 5. If you hear "Which number?," say a number type (for example, "Mobile") or press Call.
- 6. If the phone did not properly recognize the command, it prompts you with "Did you say, send text to?"
- 7. Respond by saying one of the following: Yes, No Repeat, or Cancel.

*Note:* When you start a text message through voice activation, the message opens in Voice Mode automatically.

8. Use the keyboard to enter text and touch Send to complete the message and deliver it.

To send a Picture Message:

1. Press  $\boxed{\bullet}$  and touch Main (Main) > Voice Command.

 $-$  or  $-$ 

Press and hold

- 2. If you hear "Say a command," say "Send Text."
- 3. Repeat steps 3 7 from ["Sending a Message" on](#page-93-0)  [page 84](#page-93-0).
- 4. Touch  $\triangleright$  > Picture and touch the location of the picture you wish to send with the outgoing Picture Mail message (My Photos or Take new Picture).
	- Follow the onscreen prompts to select a picture and then attach it to the new Picture message.
- 5. Touch  $\sim$  > Add Subject to toggle it to the On state and use the keyboard to enter text into the Subject field.
- 6. Once complete, touch Send to complete the process.

To send a voice message:

1. Press  $\left| \frac{1}{\sqrt{1 + \left( \frac{1}{2} \right)}} \right|$  and touch Main (Main) > Voice Command.

 $-$  or  $-$ 

Press and hold

- 2. If you hear "Say a command," say "Send Text."
- 3. Repeat steps 3 7 from ["Sending a Message" on](#page-93-0)  [page 84.](#page-93-0)
- 4. Touch > Voice Memo > Record.
- 5. Begin recording your new outgoing voice message.
	- You can pause the recording process by touching Done.

To set the urgency of the message:

1. Press  $\overline{1}$  and touch Main (Main) > Voice Command.

 $-$  or  $-$ Press and hold

- 2. If you hear "Say a command," say "Send Text."
- 3. Repeat steps 3 7 from ["Sending a Message" on](#page-93-0)  [page 84.](#page-93-0)
- 4. Touch .
	- Touch the Mark as Urgent button to toggle it to the On state and mark the new message as Urgent.
- 5. Touch Send to store your new voice message and begin the delivery process.

# <span id="page-95-0"></span>*Opening Menus with ASR*

Open an application or access a menu by saying "Go To" followed by the name of the application or menu.

To see a list of possible choices:

1. Press  $\boxed{\bullet}$  and touch Main (Main) > Voice Command.

```
- or -Press and hold
```
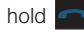

- 2. Say "Go To." A list of valid destinations is displayed and you are prompted with "Which shortcut?"
	- If the list is too long to fit on one screen, you can say the name of a destination.
	- Examples can include: Email, Messaging, IM, Calculator, Notes, Calendar, Clock, or Settings.
- 3. Say the name of the application you want the phone to activate.

## <span id="page-95-2"></span>*Checking Phone Status Using ASR*

You can use ASR to obtain information about your phone such as Status, Time, Signal Strength, Network, Battery, and My Phone Number.

1. Press  $\bigcap$  and touch Main (Main) > Voice Command.

 $-$  or  $-$ 

Press and hold

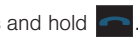

- 2. If you hear "Say a command," say "Check."
- 3. If you hear "Which status item?," say a command.

# <span id="page-95-1"></span>*ASR Options*

To configure the voice settings:

1. Press  $\left| \frac{1}{\sqrt{1 + \left( \frac{1}{2} \right)}} \right|$  and touch Main (Main) > Voice Command.

$$
- \text{ or } -
$$
  
Press and hold  $\boxed{\bullet}$ .

2. From the "Say a Command" page, touch Settings.

 $-$  or  $-$ 

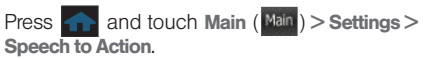

From the Settings page you can configure the verbal Confirmation, activate the training mode (Adaptation), configure the modes (Expert/Prompt), or get information about the Speech to Action software.

To change ASR confirmation:

Your phone can be configured to take a specific action prior to initiating any voice command parameter.

1. Press  $\left| \bigcap_{n=1}^{\infty}$  and touch Main  $(M^{min}_{n}) >$  Voice Command.

 $-$  or  $-$ 

Press and hold

2. From the "Say a Command" page, touch Settings > Confirmation.

 $-$  or  $-$ 

Press  $\bigcap$  and touch Main  $(Main) >$  Settings > Speech to Action > Confirmation.

- 3. Touch one of the available options:
	- **Automatic** to always provide you with options if there was an issue registering the command, confirm any commands, and then announce any actions.
	- **Always Confirm to always confirm any command** actions before they are done, even if it was properly registered.
	- **Never Confirm to never confirm any command** operations. The phone will always act on what it registers as the current command, even if it is incorrect and without notifying you.

## *Adaptation*

To adapt the system to your voice:

1. Press  $\boxed{\bullet}$  and touch Main (Main) > Voice Command.

*Note:* This can also be reached from Main > Settings > Speech to Action.

2. From the "Say a Command" page, touch Settings > Adaptation > Adapt Voice > Start.

- 3. Hold the phone so that the microphone is approximately six inches away from your mouth and you can clearly read the onscreen number sequences.
- 4. Repeat either the digits or words shown onscreen using a normal tone of voice.
	- If the phone cannot recognize your words, it will continue to display the same information onscreen.
- 5. Repeat the previous step for the remaining sets of digits or words.
- 6. When you are finished with a full session, you will reach a screen that reads, "Adapting."
- 7. Touch OK to save.

*Note:* It is recommended that you perform the complete Adapt Voice session at least once to achieve the maximum benefit of this feature. If a partial adaptation is performed, you can always return later and resume the process from the halfway point.

To reset the adaptation:

1. Press  $\bigcap$  and touch Main (Main) > Voice Command.

 $-$  or  $-$ 

Press and hold

- 2. From the "Say a Command" page, touch Settings > Adaptation > Reset Voice. (The phone displays a reset voice dialog.)
- 3. Touch Yes to reset the voice recognition parameters or No to exit.

## *Using Choice Lists*

If your phone is not confident it has recognized a name or number correctly, it might display a choice list and prompt you with "Call?" followed by the first choice on the list. To confirm the choice, say "Yes," or to hear the next choice, say "No." You can also select the correct choice by touching the associated onscreen option. To cancel the command, say "Cancel," or to say the name or number again, say "Repeat."

#### Enabling and Disabling ASR Audio Modes

You can customize whether the Voice Recognition feature displays either a list of top Voice Recognition choices or automatically dials the first number without displaying a choice list.

To change the ASR mode:

1. Press  $\boxed{\bullet}$  and touch Main (Main) > Voice **Command** 

 $-$  or  $-$ 

Press and hold **n** 

- 2. From the "Say a Command" page, touch **Settings** > Mode.
- 3. Touch one of the following onscreen options:
	- **Expert Mode** displays both a selectable list of matching entries and if the first entry is not correct, the phone will continue to read out each available option until it detects either a confirmation (Yes) or rejection (No).
	- **Prompt Mode** displays a selectable list of available dialing options and only reads out the entry name. You are required to touch an onscreen option to activate a command.

# <span id="page-99-0"></span>2G. microSD Card **Important:** Although the Camera can function with or without

- $\bullet$ [Using Your Phone's microSD Card and Adapter \(page 90\)](#page-99-1)
- $\bullet$ [Memory Status \(page 92\)](#page-101-1)
- $\bullet$ [Connecting Your Phone to Your Computer \(page 92\)](#page-101-0)

Your phone lets you use a microSD™ card to expand the available memory space.

## <span id="page-99-1"></span>*Using Your Phone's microSD Card and Adapter*

#### *Using the microSD Card*

Your phone is capable of supporting a standard microSD (Secure Digital) memory card to expand the phone's available memory space.

It allows you to store images, music, and voice data in your phone.

a microSD card present, music playback is dependant on the presence of an internal microSD card. The Samsung Seek can support a microSD card of up to 32GB.

*Important:* The phone does not support formatting of the microSD card using anything other than FAT32. FAT12 or FAT16 formatting file systems are not supported. FAT32 is the file system utilized in some of the older versions of Microsoft Windows.

#### <span id="page-99-2"></span>Inserting the microSD Card

- 1. Locate the microSD card slot along the side of the phone.
- 2. Slide the cover off to reveal the open slot.
- 3. Make sure the microSD card's gold contacts are facing down.

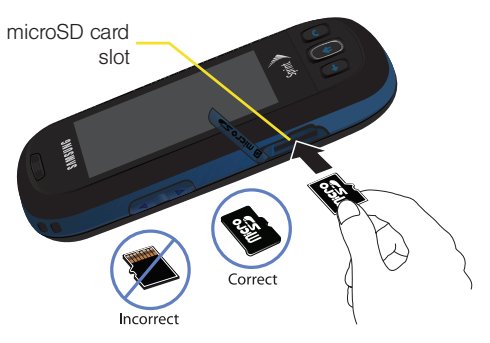

4. Carefully insert a microSD card into the open slot and firmly push it in until the end of the card aligns with the edge of the battery area.

*WARNING:* Do not over-insert the card as this can damage the contact pins.

5. With the card now securely installed, place the cover back into its original position.

*Note:* Be sure to use only recommended microSD cards (< 32GB). Using non-recommended microSD cards could cause data loss and damage your phone.

#### Removing the microSD Card

- 1. Repeat steps 1 4 from "[Inserting the microSD](#page-99-2)  [Card](#page-99-2)" above.
- 2. Firmly press the card into the slot and release (it should pop partially out of the slot.
- 3. Remove the card from the slot.
- 4. Replace the cover back over the open slot.

*Note:* The microSD card can be easily damaged by improper operation. Please be careful when inserting, removing, or handling them.

*Note:* DO NOT remove a microSD card while files are being accessed or transferred. Doing so will result in loss or damage of data.

> Make sure your battery is fully charged before using the microSD card. Your data may become damaged or unusable if the battery runs out while using the microSD card.

## <span id="page-101-1"></span>*Memory Status*

The Samsung Seek allows you to review the memory allocation of both your phone's internal storage and that of the microSD card.

- 1. Press  $\bigcap$  and touch Main (Main) > Settings > General > Memory status.
	- The Memory Status page is divided into two sections: In Phone and Memory Card.
- 2. Press  $\leftarrow$  to return to the previous screen.

## <span id="page-101-0"></span>*Connecting Your Phone to Your Computer*

Before using your phone's mass storage capabilities, you must first install the microSD card into the phone before connecting the Samsung Seek to your computer. You can find additional support at [www.sprint.com/support](http://www.sprint.com/support).

*Important:* The USB drivers (available at [www.sprint.com/](http://www.sprint.com/downloads) [downloads](http://www.sprint.com/downloads)) can be installed to your computer if access to the internal microSD card is not available.

- 1. Connect one end of a compatible USB cable to an open USB port on your computer.
- 2. Plug the other end of the USB cable into your Accessories/Power Cable Jack located on the side of the phone. (Wait for the connection to be completed. When connected, your computer will automatically detect your phone.) Your phone's screen will display two options:
	- **Connect to PC** provides access to the contents of the internal microSD card as if it were any other external storage device.
	- **Charge battery** provides power to the phone via a connected USB cable.
- 3. From the phone screen, touch Connect to PC.

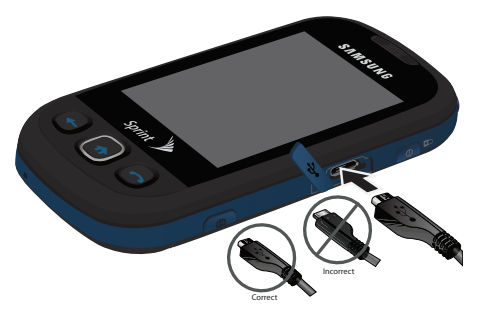

- 4. Click the My Computer icon on the Windows desktop, and double-click the newly created drive letter (which may appear as an icon or text, depending on your View settings). Once formatted, there are now folders created on the card until the camera and music features are used [\(page 94](#page-103-0)).
	- The default folders that appear are:
		- DCIM is the default location for pictures taken by the phone.

*Note:* Purchased content such as Ringers, Screen Savers, etc, are stored locally on the phone itself.

- music is the default storage location for downloaded and sideloaded music files. This location is created automatically once the music player application is launched. [See](#page-160-0)  ["Creating your Music Folder" on page 151.](#page-160-0)
- 5. Double-click a folder to reveal its contents.

Transferring data directly to and from the microSD

The microSD card can be accessed and used just as easily as any other communicating storage device.

- 1. Connect the USB cable ([page 92](#page-101-0)) and on the phone screen, touch Connect to PC.
- 2. From your Desktop, double-click My Computer > **Idevice drive letter** entry to display the folders and files currently available on the internal microSD card.
- 3. Open a folder on your computer and begin the transfer process of files for your computer to the internal card's target folder.

*Note:* This process can be reversed from copying data from the microSD card back to the connected computer.

To remove the connection:

- 1. When you have finished transferring data, click the USB device icon on your computer's taskbar, and follow the onscreen instructions to safely unplug the USB cable.
- 2. To complete the disconnect process, touch and drag the Disconnect slider.

#### *Creating Folders in the microSD Card*

- 1. From your Desktop, double-click My Computer > [device drive letter].
- 2. Right-click and select New > Folder.

*WARNING:* Do not alter or delete the four default folders. These are used by the phone to parse-out the different file formats and contents.

#### <span id="page-103-0"></span>*Formatting the microSD Card*

Formatting a microSD card permanently removes all files stored on the card.

1. From your Desktop, double-click My Computer > [device drive letter].

- 2. Right-click and select **Format.** (A warning will be displayed.)
- 3. If you are sure you wish to remove all the files from your microSD card, follow the onscreen inetructions.
- *Note:* The formatting procedure erases all the data on the microSD card, after which the files CANNOT be retrieved. To prevent the loss of important data, please check the contents before you format the card.
- *Note:* When a formatted card is inserted into (or detected by) the M350, the four default folders will be created after reboot.

*Important:* The phone does not support formatting of the microSD card using anything other than FAT32. FAT12 or FAT16 formatting file systems are not supported. FAT32 is the file system utilized in some of the older versions of Microsoft Windows.

#### *Important Connection Information*

- **If necessary and available, additional software and** drivers can be found at [www.sprint.com/downloads](http://www.sprint.com/downloads)). To use the USB Memory Card mode, the microSD card must be installed before connecting the Samsung Seek to your computer.
- To avoid loss of data, DO NOT remove the USB cable, the microSD card, or the battery while files are being accessed or transferred.
- DO NOT use your computer to change or edit folder or file names on the microSD, and do not attempt to transfer large amounts of data from the computer to the microSD card. Doing so may cause the microSD card to fail.
- DO NOT turn off or restart your computer, or return to the unlock screen, while using a mass storage device. Doing so will result in loss or damage of data.
- While your phone is connected to the computer, your phone's screen will display "Phone Off" and "Connected to Computer." You can make or receive calls while your phone is connected to the computer, but not when you are actively using the USB connection. To inactivate your USB connection while

your phone is connected to your computer, slide the Disconnect bar on the phone's screen to the right. You can now make and receive calls, and your phone will continue to charge through the computer connection.

 If you connect a mass storage device to a peripheral device, your phone may not work properly.

# <span id="page-105-1"></span>*2H. Camera*

- $\bullet$ [Taking Pictures \(page 96\)](#page-105-0)
- $\bullet$ [Storing Pictures \(page 99\)](#page-108-0)

## <span id="page-105-0"></span>*Taking Pictures*

Taking pictures with your phone's built-in camera is as simple as choosing a subject, pointing the lens, and pressing a button.

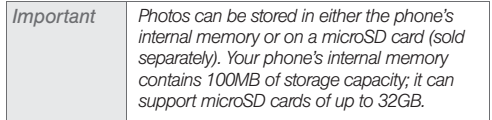

To take a picture:

1. Press and hold  $\sqrt{3}$  once to activate camera mode.

 $-$  or  $-$ 

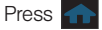

Press  $\overline{a}$  and touch Fun  $(\overline{a})$  > Camera.

- 2. Using the phone's main display screen as a viewfinder, aim the camera lens at your subject.
- 3. Press  $\sqrt{5}$  until the shutter sounds. The picture will automatically be saved into the current default storage location (In phone by default.)

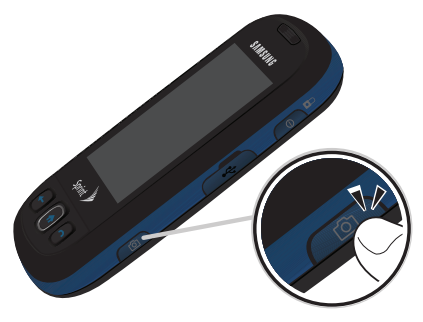

*Note:* Although images can be stored in the phone's internal memory or optional microSD card, data can not be saved onto the phone's internal memory. To set the storage options for images, [see "Setting Storage](#page-109-0)  [Options" on page 100.](#page-109-0)

4. Take a few minutes to get familiarized with the layout of the Camera screen.

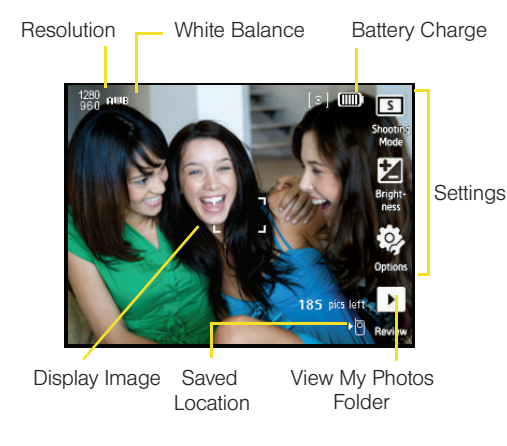

## <span id="page-106-0"></span>*Using the My Photos Folder*

1. Once the photo has been taken, touch  $\begin{bmatrix} 4 \\ 1 \end{bmatrix}$  to open the media screen with the current image shown.

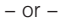

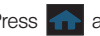

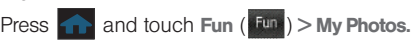

- 2. Touch a CAMERA folder from either the phone or microSD.
- 3. Select an image file from the media screen.

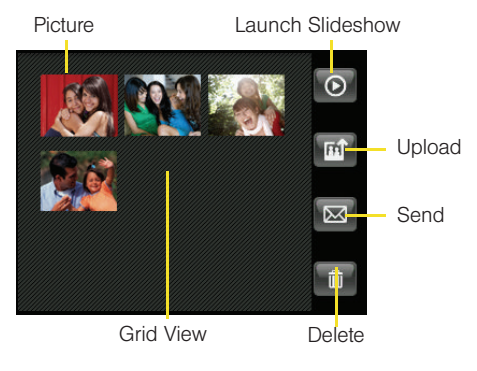

To use the My Photos options:

- 1. Launch the My Photos screen ([page 97\)](#page-106-0) and select a CAMERA location (Phone or microSD card).
- 2. Touch one of the available options:
	- **Slide show (** $\Theta$ **)** to display a slideshow sequence of the current images found in the My Phone folder.
	- **Upload (** $\mathbb{R}$ **)** to upload the picture to places such as Facebook or New Place... (My PC/Email, MySpace, or Photobucket.)
	- $\bullet$  Send ( $\boxtimes$ ) to send the image via Messaging or via Bluetooth.
	- $\blacksquare$  Delete ( $\blacksquare$ ) to delete the active file.

To use the Image options:

- 1. Launch the My Photos screen ([page 97\)](#page-106-0) and select a CAMERA location (Phone or microSD card).
- 2. Touch an onscreen image and select one of the following options:
	- $\blacksquare$  Delete ( $\blacksquare$ ) to delete the active image.
	- **Bluetooth (** $\left| \cdot \right|$ **)** to send the picture via Bluetooth.
- **Slide show (** $\odot$ **)** to display a slideshow sequence of the current images found in the CAMERA folder.
- $\blacksquare$  Zoom ( $\lhd$ ) to increase/decrease the magnification of the currently active file.
- **Rotate (** $\bigcirc$ **)** to rotate the selected image in a clockwise direction at 90 degree increments.
- $\bullet$  Send ( $\boxtimes$ ) to send your picture via Sprint Picture Mail.
- **Upload (** $\overrightarrow{f}$ **)** to upload the picture to places such as Facebook or New Place... (My PC/Email, MySpace, or Photobucket.)
- **Information**  $\begin{pmatrix} 1 \\ 1 \end{pmatrix}$  to display information about the current image such as File Name, Date, File Size, Resolution.
- $\blacksquare$  Assign ( $\blacksquare$ ) to assign the active image to either a Picture ID image or as a Background.

#### Assigning an Image to a Contacts Entry

- 1. Press  $\bigcap$  and touch Fun  $(\bigcup_{i=1}^{n} S_i)$  My Photos.
	-
- 2. Scroll through your available images and touch an image to view it at full screen.
- 3. Touch  $\Box$  and touch Picture ID.
	- This option allows the selected image to be displayed when an incoming call is from a selected Contacts entry.
- 4. Prepare the selected image for use (adjusting, cropping, and zooming), then touch  $\alpha$  once you are complete.

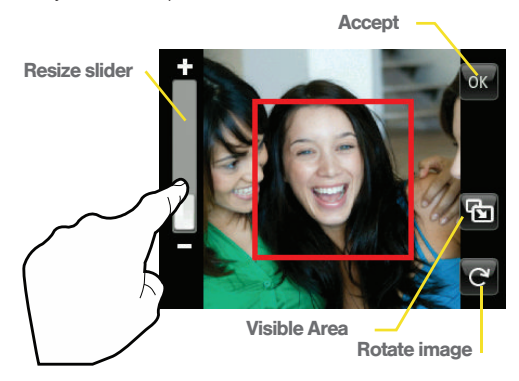

5. Touch an entry from the Select a Contact screen to complete the picture assignment, [see "Adding a](#page-66-0)  [New Contacts Entry" on page 57.](#page-66-0)

Assigning an Image to the Background Display

- 1. Press **and touch Fun**  $(\frac{Fun}{})$  > My Photos.
- 2. Scroll through your available images and touch an image to view it at full screen.
- 3. Touch  $\Box$  and touch Background.
	- This option allows the selected image to be displayed as a background image.
- 4. Prepare the selected image for use (only resize or rotate are available), then touch  $\alpha$  once you are complete.

# *Storing Pictures*

Your phone's picture storage area is called My Photos.

 My Photos (consists of files stored within the phone and microSD's CAMERA folder).

## *Setting Storage Options*

Even if a microSD card is detected, all pictures are automatically stored within the phone's CAMERA folder on the card. To use the larger storage capacity of an internal microSD card, the storage destination must be set differently.

1. Press and hold  $\sqrt{6}$  to activate camera mode.

 $-$  or  $-$ 

Press  $\overline{a}$  and touch Fun  $(\overline{b}$  Fun  $)$  > Camera.

- 2. Assign the storage location by touching  $\langle \rangle$ Storage.
- 3. Select the location Phone or Memory card.

## *Uploading Pictures*

1. Press  $\bigcap$  and touch Fun ( $\frac{Fun}{r}$ ) > Camera > (Review).

 $-$  or  $-$ 

Press **and touch Fun**  $(\mathbb{F}^n)$  > My Photos and touch a folder.

- 2. Select a picture to send by touching it. (You can select multiple pictures which are then highlighted in blue.)
- 3. Touch  $\left[\mathbb{R}\right]$  to begin the upload process.
- 4. From the **SEND PHOTO TO** screen, touch a place to begin queuing your pictures for upload.

## *Sending Pictures From Messaging*

- 1. Press  $\bigcap$  and touch Main (Main) > Messaging.
- 2. Touch  $\gg$  to compose a new picture message.
- 3. Select the contact entry method you prefer by touching an associated option:
	- **Recent List** to select a recipient from a list of recently sent messages.
	- **Contacts** to select a recipient from your Contacts (qualifying Contacts entries must contain a wireless phone number or an email address).
	- **Manual Entry** to manually enter a recipient by choosing either:
		- Enter phone number to use the onscreen dialpad to enter a wireless phone number. Touch Done to continue.

• Enter email address to use the keyboard to enter the recipient's email address. Touch Done to continue.

*Note:* The Recipient entry must be either a mobile number or email address to continue using this feature.

- 4. Touch  $\blacktriangleright$  > Picture.
- 5. Touch My Photos to select a picture, then touch one or more thumbnail images and touch OK.

 $-$  or  $-$ 

Touch Take New Picture to take a new picture and then touch  $\overline{\mathbf{M}}$  to attach.

- 6. Add more recipients by touching  $\begin{array}{\mathsf{I}} \vdash \end{array}$  and repeating step 3.
- 7. From the Messaging screen, select additional options.
	- Touch Subject: and enter a subject for the message.

*Note:* If no Subject field appears, touch  $\sum$  and activate the Add Subject feature. Press to return to the active message.

- Touch Message: and enter a text message to go with the pictures.
- $\blacksquare$  Touch  $\blacksquare$  > Voice Memo to record and attach a voice memo.
- 8. When you have finished adding content, review your message and touch Send.

## *Sending Pictures From the My Photos Folder*

- 1. Press **and touch Fun**  $(\frac{Fun}{\bullet})$  > My Photos > CAMERA to display the thumbnail view.
- 2. Touch  $\sqrt{\infty}$  (Send) > Messaging to display the thumbnail view.
- *[2H. Camera](#page-105-0)*<br> *2H. Camera*<br> *2H. Camera*<br> *2H. Camera*<br> *2H. Camera*<br> *2H. Camera*<br> *2H. Camera*<br> *2H. Camera*<br> *2H. Camera*<br> *2H. Camera* 3. Select a picture to send by touching it. (You can select multiple pictures which are then highlighted in blue.)
	- To "deselect" a file, touch it again until it is no longer highlighted.
- 4. Touch OK to attach your images to the new message.
- 5. Select the contact entry method you prefer by touching an associated option:
	- **Recent List** to select a recipient from a list of recently sent messages.
	- **Contacts** to select a recipient from your Contacts (qualifying Contacts entries must contain a wireless phone number or an email address).
	- **Manual Entry** to manually enter a recipient by choosing either:
		- Enter phone number to use the onscreen dialpad to enter a wireless phone number. Touch Done to continue.
		- Enter email address to use the keyboard to enter the recipient's email address. Touch Done to continue.

*Note:* The Recipient entry must be either a mobile number or email address to continue using this feature.

- 6. From the Messaging screen, select additional options.
	- Touch Subject: and enter a subject for the message.
- Touch Message: and enter a text message to go with the pictures.
- $\sim$  Touch  $\sim$  > Voice Memo to record and attach a voice memo.
- 7. When you have finished adding content, review your message and touch Send.

# <span id="page-112-0"></span>*2I. Bluetooth*

- $\bullet$ [Turning Bluetooth On and Off \(page 103\)](#page-112-1)
- $\bullet$ [Using the Bluetooth Settings Menu \(page 104\)](#page-113-0)
- $\bullet$ [Pairing Bluetooth Devices \(page 105\)](#page-114-0)
- $\bullet$ [Sending Items via Bluetooth \(page 107\)](#page-116-0)

#### *About Bluetooth*

Bluetooth is a short-range communications technology that allows you to connect wirelessly to a number of Bluetooth devices, such as headsets and hands-free car kits, and Bluetooth-enabled handhelds, computers, printers, and wireless phones. The Bluetooth communication range is usually up to approximately 30 feet.

# <span id="page-112-1"></span>*Turning Bluetooth On and Off*

By default, your phone's Bluetooth feature is turned off. Turning Bluetooth on makes your phone "discoverable" by other in-range Bluetooth devices.

To turn Bluetooth on:

- 1. Press  $\bigcap$  and touch Main (Main) > Settings > Bluetooth.
- *[2I. Bluetooth](#page-112-0)*<br> **21. Bluetooth**<br> **21. Bluetooth**<br>
21. Bluetooth 103 2. Touch the Bluetooth button to toggle it to the On position. (The page then refreshes to reveal new functionality and options.)

To turn Bluetooth off:

- 1. Press  $\bigcap$  and touch Main (Main) > Settings > Bluetooth.
- 2. Touch the Bluetooth button to toggle it to the Off position to disable Bluetooth and hide all options.

#### Bluetooth Status Indicators

The following icons show your Bluetooth connection status at a glance:

 $\mathcal{R}$ – Bluetooth is active (default status)

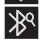

- Bluetooth is in visible mode and searching for a compatible device
- Bluetooth is paired and connected to a headset

# <span id="page-113-0"></span>*Using the Bluetooth Settings Menu*

The **Bluetooth** menu allows you to set up many of the characteristics of your phone's Bluetooth service, including:

- Changing the identifying name your phone uses when communicating via Bluetooth
- Setting your phone's visibility (or "discoverability") for other Bluetooth devices
- Displaying your phone's Bluetooth information
- Pairing with new Bluetooth devices

To access the Bluetooth Settings menu:

- 1. Press  $\left| \frac{1}{\sqrt{1-\frac{1}{n}}} \right|$  and touch Main (Main ) > Settings > Bluetooth.
- 2. Set your Bluetooth options to:
	- Touch Visibility to set your Bluetooth visibility. Select one of the following options: Always visible, Visible for 3 min, or Hidden to set your Bluetooth visibility.
	- **Touch Device Info to display your phone's** Bluetooth profiles and address.
	- **Touch Device Name and use the keyboard to** rename your phone for Bluetooth usage. [See](#page-41-0)  ["Entering Text" on page 32.](#page-41-0)

# *Assigning a Bluetooth Name to Your Phone*

By default, your phone is given the Bluetooth name "Samsung Seek." Whereas this is a descriptive name, it can prove confusing when there are other similar devices within communication range. You can easily change your phone's Bluetooth name.

- 1. Press  $\left| \frac{1}{\sqrt{1-\frac{1}{n}}} \right|$  and touch Main (Main ) > Settings > Bluetooth > Device Name.
- 2. Touch the name field and press and hold  $\int$  back to delete the default "Samsung Seek" name.
- 3. Use the keyboard to enter a new descriptive name for your phone and touch **Done** or press enter

#### *Viewing Information for Available Devices*

You can now also review detailed information for any available devices.

- 1. Press  $\left| \frac{1}{\sqrt{1-\frac{1}{n}}} \right|$  and touch Main (Main ) > Settings > Bluetooth > Trusted devices.
- 2. Touch the information button  $\begin{pmatrix} 1 \\ 1 \end{pmatrix}$  for a currently listed entry. Scroll down the list to view all available field descriptions.
- 3. Press  $\leftarrow$  to return to the previous listing.

# <span id="page-114-0"></span>*Pairing Bluetooth Devices*

#### Paired Devices

The Bluetooth pairing process allows you to establish trusted connections between your phone and another Bluetooth device. When devices are paired, a passkey is shared between devices, allowing for fast, secure connections while bypassing the discovery and authentication process.

*22*<br> *22*<br> *22*<br> *[2I. Bluetooth](#page-112-0)*<br> *2I. Bluetooth*<br>
21. *Bluetooth*<br>
21. *Bluetooth Note:* To pair Bluetooth devices with your Samsung Seek, make sure your phone is visible to other devices. [See](#page-113-0)  ["Using the Bluetooth Settings Menu" on page 104.](#page-113-0)

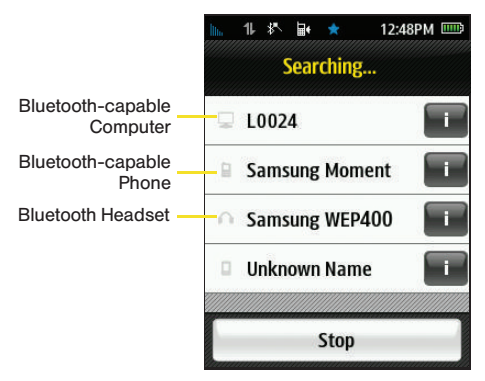

To pair your phone with another Bluetooth device:

- 1. Press  $\bigcap$  and touch Main (Main) > Settings > **Bluetooth > Trusted devices.** (Your phone will display a list of discovered in-range Bluetooth devices.)
- 2. Scroll down the list and touch a device name to begin the pairing process.

3. If necessary, enter the passkey (PIN) for the external device and touch Pair.

 $-$  or  $-$ 

Confirm the passkey on both connecting devices match and, on the Seek, move the slider to the Accept (right).

- 4. Once the recipient enters the passkey/passaged for your Seek, the pairing will be complete.
- *Note:* Due to different specifications and features of other Bluetooth-compatible devices, display and operations may be different, and functions such as transfer or exchange may not be possible with all Bluetoothcompatible devices.

# *Disconnecting Your Paired Devices*

Disconnecting a device does not delete it from the list but rather temporarily deactivates the connection which can later be reactivated.

1. Press  $\bigcap$  and touch Main (Main) > Settings > Bluetooth > Trusted devices.

*Note:* If you would like to search for new devices, from within this list, touch  $\Box$ 

2. Touch an entry's name from the Trusted Devices list to begin the disconnection process.

#### *Reconnecting Your Paired Devices*

- 1. Press  $\left| \frac{1}{\sqrt{1-\frac{1}{n}}} \right|$  and touch Main (Main ) > Settings > Bluetooth > Trusted devices.
- 2. Verify your visibility to other devices.

There is no need to repair your phone if you have already been successfully paired with another device and your visibility is set to Always visible.

*Note:* Successful repairing is also dependant on the Bluetooth capabilities of the externally paired device.

#### *Deleting Paired Devices*

To delete a specific paired device:

- 1. Press  $\bullet$  and touch Main (Main) > Settings > Bluetooth > Trusted devices.
- 2. Touch  $\overline{\mathbf{m}}$  to open the Delete menu.
- 3. Touch a device from the current list. Selected devices are then highlighted in blue.
- 4. Touch and drag **Delete Selected**  $\phi$  to the right.

To delete all paired devices:

- 1. Press  $\bigcap$  and touch Main (Main) > Settings > Bluetooth > Trusted devices.
- 2. Touch  $\overline{\mathbf{m}}$  to open the Delete menu.
- 3. Touch  $\frac{1}{2}$  to select all previously paired devices in the current list. Selected devices are then highlighted in blue.
- 4. Touch and drag **Delete Selected**  $\phi$  to the right.

# <span id="page-116-0"></span>*Sending Items via Bluetooth*

You can send data saved on your phone to another Bluetooth device.

#### *Sending Contact Information via Bluetooth*

*2*<br> *[2I. Bluetooth](#page-112-0)*<br> **21. Bluetooth**<br> **21. Bluetooth**<br> **21. Bluetooth**<br> **21. Bluetooth**<br> **21. Bluetooth** Prior to using this feature, Bluetooth must first be enabled  $(\sqrt{\ } )$ . See "Turning Bluetooth On and Off" on [page 103.](#page-112-1)

- 1. Press  $\bigcap$  and touch Main (Main) > Settings > Bluetooth > Trusted devices.
- 2. Touch a target Bluetooth device from the list.

3. Touch the Contacts button to begin searching from your available Contacts (Transfer Contacts list).

*Note:* To be detected by the Samsung Seek, an external Bluetooth device must be both active and visible.

- 4. Select a Contacts entry from the Transfer contacts screen. Selected Contacts are then highlighted in blue.
- 5. Touch and drag **Send**  $\phi$  to the right.
- 6. The recipient must then accept the incoming contact card. Accepting places a copy of the incoming entry into the person's Contacts entry list.

*Note:* You can transfer Contacts from your old phone if it has Bluetooth capability to your Samsung Seek.

To send pictures via Bluetooth:

- 1. Press  $\bigcap$  and touch Main (Main) > Settings > Bluetooth > Trusted devices.
- 2. Touch a target Bluetooth device from the list.
- 3. Touch the My Photos button to begin searching for an available image.
- 4. Touch a folder and select a picture to send by touching it. (You can select multiple pictures which are then highlighted in blue.)
	- To "deselect" a file, touch it again until it is no longer highlighted.
- 5. Touch OK to accept the image selection and begin transferring the image(s).
- 6. The recipient must either accept or decline the incoming image file.

# *Section 3 Sprint Service*

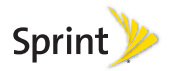

# <span id="page-119-0"></span>*3A. Sprint Service: The Basics*

- $\bullet$ [Voicemail \(page 110\)](#page-119-1)
- $\bullet$ [Text Messaging \(SMS\) \(page 113\)](#page-122-0)
- $\bullet$ [Caller ID \(page 115\)](#page-124-0)
- $\bullet$ [Call Waiting \(page 115\)](#page-124-1)
- $\bullet$ [Making a Three-Way Call \(page 116\)](#page-125-0)
- $\bullet$ [Call Forwarding \(page 117\)](#page-126-0)
- $\bullet$ [Roaming \(page 118\)](#page-127-0)

# <span id="page-119-1"></span>*Voicemail*

# *Setting Up Your Voicemail*

Your phone automatically transfers all unanswered calls to your voicemail, even if your phone is in use or turned off. You should set up your Sprint Voicemail and personal greeting as soon as your phone is activated.

Always use a passcode to protect against unauthorized access.

- 1. Make sure your phone is on.
- 2. Press  $\Box$  and touch Dialer ( $\Box$  Dialer).
- 3. Press and hold  $\boxed{1}$ .
- 4. Follow the system prompts to:
	- Create your passcode.
	- Record your name announcement.
	- Record your greeting.
- *Note:* Voicemail Passcode Sprint strongly recommends that you create a passcode when setting up your voicemail to protect against unauthorized access. Without a passcode, anyone who has access to your phone is able to access your voicemail messages.

## *Voicemail Notification*

There are several ways your phone alerts you to a new message:

- By displaying a message on the screen.
- By the LED blinking red.
- By sounding the assigned ringer type.
- 

 $\bullet$  By displaying  $\bullet$  at the top of your screen.

When you have a missed call or receive a new message (such as Voicemail, Text or Picture), your phone alerts you and displays a While you were out  $\left(\frac{1}{2}\right)$  icon. This icon alerts you to either new messages (Text and Picture), Voicemail, or missed calls.

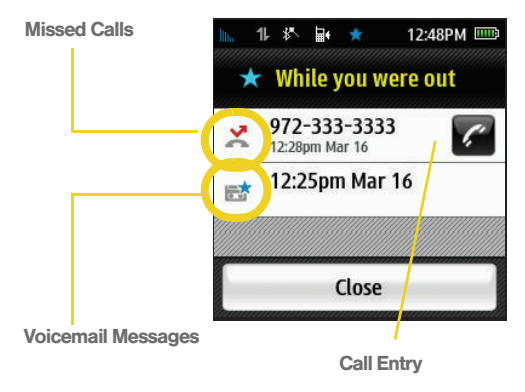

# *New Voicemail Message Alerts*

When you receive a new voice message, your phone alerts you and prompts you to call your voicemail.

To call your voicemail:

- 1. Press  $\bullet$  and touch Dialer ( $\frac{Data}{Value}$ ).
- 2. Press and hold  $\boxed{1}$ . (Your phone will dial your voicemail box.)

 $-$  or  $-$ 

- 1. Touch  $\sum$  from the top of the screen to reveal an onscreen popup.
- 2. Touch New Voicemail.

To display your Missed Log:

Voicemail.<br>
Aissed Log:<br> **inle you were out** screen, touch the<br>
Contacts entry from the list.<br> **[3A. Sprint Service: The Basics](#page-119-0)** 111  $\blacktriangleright$  From the While you were out screen, touch the number or Contacts entry from the list.

*Note:* When you are roaming off the Nationwide Sprint Network, you may not receive notification of new voicemail messages. Sprint recommends that you periodically check your voicemail by dialing 1 + area code + your wireless phone number. When your voicemail answers, press  $\rightarrow$  and enter your passcode. Roaming rates apply when you access voicemail while roaming off the Nationwide Sprint Network.

> Your phone accepts messages even when it is turned off. However, your phone notifies you of new messages only when it is turned on and you are in a Sprint service area.

## *Retrieving Your Voicemail Messages*

You can review your messages directly from your phone or from any other touch-tone phone. To dial from your phone, either speed dial your voicemail or use the menu keys.

Using One-Touch Message Access

- 1. Press  $\Box$  and touch Dialer ( $\Box$  Dialer).
- 2. Press and hold  $\boxed{1}$ . (Your phone will dial your voicemail box.)
- 1. Dial your wireless phone number.
- 2. When your voicemail answers, press \* (asterisk).
- 3. Enter your passcode.
- *Tip:* When you call into voicemail, you first hear the header information (date, time, and sender information) for the message. To skip directly to the message, press 4 during the header.

# *Clearing the Message Notification Icon*

Your phone may temporarily continue to display the message icon after you have checked your text messages, voicemail, missed events, email, etc.

- 1. Locate the  $\sum$  icon at the top of the screen.
- 2. Select a message, voicemail, or missed call entry. Once those messages have been reviewed, will stop displaying onscreen.

# <span id="page-122-0"></span>*Text Messaging (SMS)*

With SMS Text Messaging, you can send and receive instant text messages between your wireless phone and another messaging-ready phone. When you receive a new message, it will automatically display on your phone's screen.

## *Composing Text Messages*

- 1. Press  $\bigcap$  and touch Main (Main) > Messaging.
- 2. Touch  $\gg$  to compose a new text message.
- 3. Select the contact entry method you prefer by touching an associated option:
	- **Recent List** to select a recipient from a list of recently sent messages.
	- **Contacts** to select a recipient from your Contacts (qualifying Contacts entries must contain a wireless phone number or an email address).
	- **Manual Entry to manually enter a destination by** choosing either:
- Enter phone number to use the onscreen dialpad to enter a wireless phone number. Touch Done to save the entry.
- Enter Email Address to use the keyboard to enter the recipient's email address. Touch Done to save the entry.
- 4. Use the keyboard to enter a message. (See ["Entering Text" on page 32](#page-41-0).)
- 5. Add more recipients by touching  $\left[\begin{array}{cc} -1 \\ -1 \end{array}\right]$  and repeating step 3.
- 6. Review your message and touch Send.

# *Accessing Text Messages*

To read an SMS Text message:

**324. Sprint Service: The Basics**<br> **32. Sprint Service: The Basics**<br> **34. Sprint Service: The Basics**<br> **34. Sprint Service: The Basics**<br> **34. Sprint Service: The Basics**<br> **31. Sprint Service: The Basics** When you receive a text message, you will hear an announcement tone and a  $\sqrt{\phantom{a}}$  icon is displayed at the top of the screen.

Touch  $\blacktriangleright$  > New Messages to read the new message.

$$
-\ or\ -
$$

1. Press  $\bigcap$  and touch Main (Main) > Messaging.

2. Touch a message entry from the list.

To reply to an SMS Text message:

- 1. While the message is open, touch Reply.
- 2. Compose your reply by using your keyboard to enter your message. (See ["Entering Text" on](#page-41-0)  [page 32](#page-41-0).)
- 3. Review your message and touch Send.

To use additional Message options:

- 1. While the message is open, touch  $\sim$  to view additional options.
- 2. Touch ana available option:
	- Call to call the number associated with the current message.
	- **Send Message to replay to the current message.**
	- **Share phone number to pull the current message's** phone number and send it to another person via either a separate text message or via email.
	- **Save to Contacts** stores the current message's phone number to your Contacts list.
	- **Cancel** to exit this listing of extra options and return to the previous screen.

# *Deleting Messages*

To delete all messages:

- 1. Press  $\left| \bigcap_{n=1}^{\infty}$  and touch Main  $(Main)$  > Messaging.
- 2. Touch  $\overline{\mathbf{m}}$  to open the Delete menu.
- 3. Touch  $\left|\frac{1}{2}x\right|$  to select all messages in the current list. Selected messages are then highlighted in blue.
- 4. Touch and drag **Delete Selected**  $\Diamond$  to the right.

To delete selected messages:

- 1. Press **and touch Main (Main)** > Messaging.
- 2. Touch  $\lim_{x\to 0}$  to open the Delete menu.
- 3. Touch any messages you wish to delete. Selected messages are highlighted in blue.
- 4. Touch and drag **Delete Selected**  $\Diamond$  to the right.

*Using Outlook to Send SMS Messages*

[See "Using Outlook to Send SMS Messages" on](#page-140-0)  [page 131.](#page-140-0) 

# <span id="page-124-0"></span>*Caller ID*

Caller ID allows people to identify a caller before answering the phone by displaying the number of the incoming call. If you do not want your number displayed when you make a call, follow these steps.

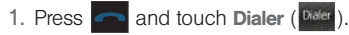

- 2. Enter  $*$   $6$
- 3. Touch **BE 55-124.** (The phone number appears in the  $\sqrt{\mathsf{rank}}$  button.) **TALK Talk**

To permanently block your number, call Sprint Customer Service.

# <span id="page-124-1"></span>*Call Waiting*

When you're on a call, Call Waiting alerts you to incoming calls by sounding two beeps. Your phone's screen informs you that another call is coming in and displays the caller's phone number (if it is available and you are in digital mode).

To respond to an incoming call while you're on a call:

Touch and drag **Answer**  $\phi$  . (This puts the first caller on hold and answers the second call.)

To switch back to the first caller:

- Touch the caller entry to re-activate the first call and place the second caller on hold.
- Fractivate the first call<br>the second caller on hold.<br>alls where you don't want to be interrupted,<br>alls where you don't want to be interrupted,<br>phorarily disable Call Waiting by pressing<br>placing your call. Call Waiting is a *Tip:* For those calls where you don't want to be interrupted, you can temporarily disable Call Waiting by pressing \* 7 0 before placing your call. Call Waiting is automatically reactivated once you end the call.

# <span id="page-125-0"></span>*Making a Three-Way Call*

With Three-Way Calling, you can talk to two people at the same time. When using this feature, the normal airtime rates will be charged for each of the two calls.

- 1. Press  $\Box$  and touch Dialer ( $\Box$  Dialer).
- 2. Enter a phone number using the onscreen dialpad.
- 3. Touch **WEBPOR** (The phone number appears in **the TALK button.)**
- 4. Once you have established the connection, touching Add Call reveals an options menu from where you will choose the next number.
	- **Speed Dial allows you to choose the next dialed** number from your current Speed Dial list.
	- **Contacts allows you to choose the next dialed** number from your current Contacts list.
	- **History** allows you to choose the next dialed number from a Recent Calls entry.
- **Dialpad** displays an onscreen dialpad that you can use to dial your next number manually.
- 5. Touch an entry, use the dialpad to enter the second number, or touch Talk to connect to the second caller.
- 6. Once the second call has connected and is active, touch **Join** to join both callers and begin your three-way call.

If one of the parties you called hangs up during your call, you and the remaining caller stay connected. If you initiated the call and are the first to hang up, all callers are disconnected.

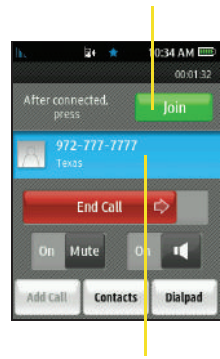

Join Both Callers

2nd Caller

Once disconnected, a redial screen appears to provide you with the opportunity to call back any of the individual callers from the recent three-way call.

- 1. Touch Redial for the first caller.
- 2. Repeat steps 4-5. [See](#page-125-0)  ["Making a Three-Way](#page-125-0)  [Call" on page 116.](#page-125-0)

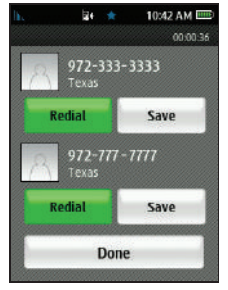

3. Once the second call has connected and is active, touch **Ioly** to join both callers and begin your three-way call.

# <span id="page-126-0"></span>*Call Forwarding*

Call Forwarding lets you forward all of your incoming calls to another phone number – even when your phone is turned off. You can continue to make calls from your phone when Call Forwarding is activated.

There are different types of call forwarding:

- Unconditional (\*72): Calls are immediately forwarded without the phone ringing.
- Busy (\*73): Calls will forward if phone is ringing busy.
- No Answer (\*74): Calls will forward if the phone is not answered, or if **Ignore** is used. Call forwarding charges apply when forwarding calls to other cellular or landline numbers.

To activate Call Forwarding:

- 1. Press  $\bullet$  and touch Dialer ( $\frac{(\text{Dider})}{\bullet}$ ).
- 2. Enter  $\begin{array}{|c|c|c|c|c|}\n\hline\n\end{array}$   $\begin{array}{|c|c|c|}\n\hline\n\end{array}$   $\begin{array}{|c|c|c|}\n\hline\n\end{array}$  to activate unconditional call forwarding.
- 3. Enter the area code and phone number to which your future calls should be forwarded.
- **34. Sprint Service: The Basics**<br> **[3A. Sprint Service: The Basics](#page-119-0)**<br> **3A. Sprint Service: The Basics**<br> **3A. Sprint Service: The Basics**<br> **3A. Sprint Service: The Basics**<br>
117 4. Touch **EVALUATE:** (The phone number appears in button.) (You will see a message and hear a tone to confirm the activation of Call Forwarding.) **TALK Talk**

To deactivate Call Forwarding:

- 1. Press  $\bullet$  and touch Dialer ( $\frac{Data}{Data}$ ).
- 2. Enter .

3. Touch **EVALUATE:** (The phone number appears in **the TALK** button.) (You will see a message and hear a tone to confirm the deactivation.)

*Note:* You are charged a higher rate for calls you have forwarded.

# <span id="page-127-0"></span>*Roaming*

#### Roaming Icon

Your phone's display screen always lets you know when you're off the Nationwide Sprint Network. Anytime you are roaming, the phone displays the roaming icon  $(\mathbf{I}_{\mathbf{I}})$ . If you are roaming on a digital system, the roaming icon will be displayed along with the text – Digital Roam –.

*Tip:* Remember, when you are using your phone off the Nationwide Sprint Network, always dial numbers using 11 digits  $(1 + \text{area code} + \text{number}).$ 

#### Roaming on Other Digital Networks

When you're roaming on digital networks, your call quality and security will be similar to the quality you receive when making calls on the Nationwide Sprint Network. However, you may not be able to access certain features, such as data services, depending on the available network.

*Note:* If you're on a call when you leave the Nationwide Sprint Network, your call is dropped. If your call is dropped in an area where you think Sprint service is available, turn your phone off and on again to reconnect to the network.

#### Checking for Voicemail Messages While Roaming

When you are roaming off the Nationwide Sprint Network, you may not receive on-phone notification of new voicemail messages. Callers can still leave messages, but you will need to periodically check your voicemail for new messages if you are in a roaming service area for an extended period of time.

1. Press  $\Box$  and touch Dialer ( $\Box$  Dialer).

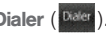

- 2. Enter  $\lfloor 1 \rfloor$  + area code + your phone number and touch **WEBERT WHERE the phone number now** appears.
- 3. When you hear your voicemail greeting, press  $\overline{\phantom{a}}$

4. Enter your passcode at the prompt and follow the voice prompts.

When you return to the Nationwide Sprint Network. voicemail notification will resume as normal.

#### *Setting Roam Mode*

Your phone allows you to control your roaming capabilities. By using the Roaming menu option, you can determine which signals your phone accepts.

Choose from three different settings on your dual-band phone to control your roaming experience.

- 1. Press  $\left| \frac{1}{\sqrt{1-\frac{1}{n}}} \right|$  and touch Main (Main ) > Settings > Roaming.
- 2. Touch the Roaming Mode field and touch one of the following options:
	- **Automatic to seek service on the Nationwide** Sprint Network. When Sprint service is unavailable, the phone searches for an alternate system.
	- **Sprint Only** to access only the Sprint network and prevent roaming on other networks.

# *Call Guard*

Your phone has two ways of alerting you when you are roaming off the Nationwide Sprint Network, the onscreen roaming icon and Call Guard. Call Guard makes it easy to manage your roaming by requiring an extra step before you can place or answer a roaming call. (This additional step is not required when you make or receive calls while on the Nationwide Sprint Network.)

To turn Call Guard on or off:

- 1. Press  $\bigcap$  and touch Main (Main) > Settings > Roaming.
- **32. Sail Guard** button to toggle it to either<br> **if** state.<br> **d** is turned On by default on your phone.<br>
ling and speed dialing are not available when<br>
aming with Call Guard enabled.<br> **[3A. Sprint Service: The Basics](#page-119-0)** 119 2. Touch the **Call Guard** button to toggle it to either the On or Off state.

*Note:* Call Guard is turned On by default on your phone.

Voice dialing and speed dialing are not available when you are roaming with Call Guard enabled.

To place roaming calls with Call Guard on:

- 3. Press  $\Box$  and touch Dialer ( $\Box$  Dialer).
- 4. Enter  $\begin{bmatrix} 1 \end{bmatrix}$  + area code + seven digit number and touch **WA WHOMA** where the phone number now appears.
- 5. Touch Roam Call.

To answer incoming roaming calls with Call Guard on:

Touch and drag **Answer**  $\Diamond$  to answer an incoming call. (A message will be displayed notifying you that roaming charges will apply.)

*Note:* If the Call Guard feature is set to On, you need to take **Roam** to connect. extra steps to make and receive roaming calls.

## *Data Roam Guard*

Depending on service availability and roaming agreements, your phone may be able to access data services while roaming on certain digital systems. You can set your phone to alert you when you are roaming off the Nationwide Sprint Network and try to use data services such as messaging.

*Note:* Data Roam Guard is turned off by default on your phone.

To set your Data Roam Guard notification:

- 1. Press  $\left| \frac{1}{\sqrt{1-\frac{1}{n}}} \right|$  and touch Main  $\left| \frac{1}{\sqrt{1-\frac{1}{n}}} \right|$  > Settings > Roaming.
- 2. Touch the Data Roam Guard button to toggle it to either the On or Off state.

To use data services when Data Roam Guard is active:

When a pop-up notification appears informing you that data roam charges may apply, touch and drag

# <span id="page-130-1"></span>*3B. Web and Data Services*

- $\bullet$ [Getting Started With Data Services \(page 121\)](#page-130-0)
- $\bullet$ [Navigating the Web \(page 123\)](#page-132-0)
- $\bullet$ [Accessing Messages \(page 128\)](#page-137-0)
- $\bullet$ [Using Sprint Desktop Sync \(page 139\)](#page-148-0)
- $\bullet$ [Downloading Games, Ringers and More \(page 141\)](#page-150-0)
- $\bullet$ [Information Services on the Web \(page 144\)](#page-153-0)
- $\bullet$ [Data Services FAQs \(page 146\)](#page-155-0)

## <span id="page-130-0"></span>*Getting Started With Data Services*

With your Sprint service, you are ready to start enjoying the advantages of data services. This section will help you learn the basics of using your data services, including managing your user name, launching a data connection, and navigating the Web with your phone.

#### *Your User Name*

When you buy your phone and sign up for service. you're automatically assigned a user name, which is typically based on your name and a number, followed by "@sprintpcs.com." (For example, the third John Smith to sign up for Sprint data services might have ismith003@sprintpcs.com as his user name.)

When you use data services, your user name is submitted to identify you to the Nationwide Sprint Network. Your user name will be automatically programmed into your phone. You don't have to enter it.

#### Finding Your User Name

If you aren't sure what your user name is, you can easily find it online or on your phone.

**3B. Web and password. To display your on the Settings & Passwords menu, and Data Services and Data Services**<br>**[3B. Web and Data Services](#page-130-1)** 121 At [www.sprint.com](http://www.sprint.com). Sign on to your account using your phone number and password. To display your user name, click on the **Settings & Passwords** menu. then under the Account Admin Tools column, click on Phone Labels > Username.

 On your phone. You can find your user name under the Phone Information option in your phone's Settings menu ( > > Main > Settings > General > Phone Information).

#### Updating Your User Name

If you choose to change your user name and select a new one online, you must then update the data profile on the phone to reflect the name change.

Press and touch Main  $(Main) >$  Settings > General > Update Data Profile. (To cancel, press before completing the update.)

## <span id="page-131-0"></span>*Launching a Web Connection*

Press  $\bigcap$  and touch Web (Web) > Web. (Your Web connection starts and the SprintWeb<sup>SM</sup> home page is displayed.)

While connecting, an animation and a "Loading" message may be displayed.

#### The SprintWeb<sup>SM</sup> Home Page

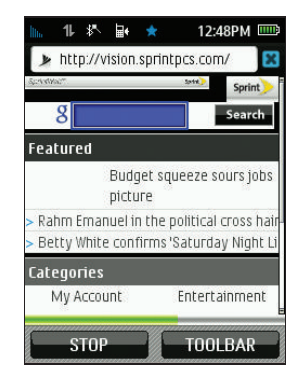

*Note:* The default view for the Browser window is to show the page in URL ON mode where the Address bar is visible. Touch FULL SCR to hide the top Address bar and reveal more onscreen information.

#### *Data Restrictions*

Parental Controls determine what features you have access to on your phone. [\(See "Using Parental](#page-59-0)  [Controls" on page 50.\)](#page-59-0)

When you first connect to the Web, access is confirmed against the current Parental Restrictions. If data access has been restricted, you will be notified with an onscreen warning. This feature helps prevent any accidental data connections. You can disable the data restriction feature by changing the setting from within the Parental Controls menu.

*Note:* To access Parental Controls, the feature must first be active ([page 50\)](#page-59-0).

To change your Restriction settings:

- 1. Press **and touch Main** ( $\frac{\text{Main}}{\text{Main}}$ ) > Settings > Parental Controls > Restriction.
- 2. Touch the Web Browser button to toggle it to either:
	- **On** to activate the Data Restriction.
	- **Off** to deactivate the Data Restriction.

## *Data Connection Status and Indicators*

Your phone displays the current status of your data connection through indicators at the top of the screen. The following symbols are used:

- $\mathbf{1}$
- Your phone is on and is connected to the Sprint 1xRTT data network. When the arrows are animated, data is being transferred (for example, when you are opening a Web page). When the arrows are gray, your phone is connected to the network but is not currently transferred data (for example, when you are viewing a Web page that is completely open), and you can receive calls.

If no indicator is displayed, your phone does not have a current data connection. To launch a connection, see ["Launching a Web Connection" on page 122.](#page-131-0)

## <span id="page-132-0"></span>*Navigating the Web*

*3B. Web*<br>menus and websites during a data<br>be you've learned a few basics.<br> $\frac{2}{3}$ <br>[3B. Web and Data Services](#page-130-1) 123 Navigating through menus and websites during a data session is easy once you've learned a few basics.

#### <span id="page-133-0"></span>Using the Full Screen View

By default, both the Address Bar (top) and Navigation toolbar (bottom) are visible onscreen. These items can be toggled on to reveal more features and functions.

- Touch FULL SCR to switch the views from URL Mode to full screen mode where the Address bar is hidden.
	- **Touch URL ON** to toggle back to the default view where the address field is visible.
- Touch **TOOLBAR** to reveal additional Browser menu options.

# <span id="page-133-1"></span>*Browser Menu*

Although the home page offers a broad and convenient array of sites and services for you to browse, not all sites are represented, and certain functions, such as going directly to specific websites. are not available. For these and other functions, you will need to use the browser menu. The browser menu offers additional options to expand your use of the Web on your phone.

The browser menu or toolbar may be opened anytime you have an active data session, from any page you are viewing.

To open the browser menu:

- 1. Press  $\left| \bullet \right|$  and touch Web (Web) > Web.
- 
- 2. Touch an existing Web page icon from the listing or enter an address manually at the top of the page.
- 3. Touch TOOLBAR from the bottom right to view the browser menu.
- 4. Touch an available icon to launch and option:
	- $\blacksquare$  Home  $\binom{2}{1}$  returns the browser to the SprintWeb<sup>SM</sup> home page.
- 24 16 12:48PM D > http://vision.sprintpcs.com/ **Back** Forward A Home **BU** My Favorites Q Search  $\Box$  Settings  $0.081$ 
	- $\blacksquare$  My Favorites ( $\blacksquare$ ) accesses your favorite and recently viewed Web pages.
	- **Search**  $($  $\bullet$  ) launches the Google<sup>®</sup> search engine.
- $\blacksquare$  settings ( $\blacksquare$ ) accesses the Browser options:
	- Font size allows use of a slider to adjust the current text size displayed within the browser. Touch Save to store your new setting.
	- Send this page to copies the current Web address and attaches it to an outgoing text message.
	- Clear private data allows you to delete the current browsing history, browser cache, cookies, and stored passwords.
	- Advanced allows you to access additional Browser menu options such as: Startup page, Page info, Images on/off, Reset browser, Turn on error logging, Send referrer, and Redirect prompt.

#### **Scrolling**

As with other menu and list items on your phone, scrolling is a simple matter of sliding your finger up or down through the page.

To scroll up or down through a Web page:

Slide your finger either up or down on the screen.

To move around a Web page:

Touch and drag across the screen in any direction.

#### **Selecting**

Once you've learned how to scroll through a page, you can start navigating the Web.

To select onscreen items:

Touch an onscreen item or hyperlink.

Links, which are displayed as underlined text, allow you to jump to Web pages, select special functions, or even place phone calls.

To select links:

Touch an onscreen item or hyperlink.

Entering Text Into a Search or Text Field

*[3B. Web and Data Services](#page-130-1)*<br>*3B. Web and Data Services*<br>*3B. Web and Data Services* 125 Touch an onscreen text field or Search field to display the text input screen. [See "Entering Text"](#page-41-0)  [on page 32.](#page-41-0)

#### Going Back

To go back one page:

 $\blacktriangleright$  Touch  $\blacktriangleright$ 

*Tip:* To see the Navigation Toolbar (and its associated buttons) you must access the Toolbar mode. [See "Using](#page-133-0)  [the Full Screen View" on page 124.](#page-133-0).

*Note:* The **issuit** is also used for deleting text when you are entering text.

#### Going Home

To return to the home page from any other page:

Touch TOOLBAR > Home.

#### Reloading a Web Page

- 1. Press  $\bullet$  and touch Web ( $\bullet$  ) > Web.
- 2. Touch  $\binom{n}{k}$ . (The browser will reload the current Web  $p$ age.)

#### Restarting the Web Browser

If the Web browser seems to be malfunctioning or stops responding, you can usually fix the problem by simply restarting the browser.

Press and touch Web  $(\sqrt{w}$ <sup>b</sup>) > Web.

#### Going to a Specific Website

To go to a particular website by entering a URL (website address):

- 1. Press  $\boxed{\bullet}$  and touch Web (Web) > Web.
- 2. Touch the Address bar (top) and clear the existing address by pressing and holding  $\sim$  or  $\int_{\text{back}}$
- 3. Use the keyboard to enter a new URL and touch Done. (See ["Entering Text" on page 32](#page-41-0).)

*Note:* Not all websites are viewable on your phone.

### *Creating a Bookmark*

Bookmarks allow you to store the address of your favorite websites for easy access at a later time.

- 1. Go to the Web page you want to mark.
- 2. Touch TOOLBAR to open the Navigation Toolbar view [\(page 124\)](#page-133-1).
- 3. Touch  $\Box$  > Add this page to favorites to add the currently active web page to your current Favorites list.
	- The newly added bookmark is inserted at the top of your list.

*Note:* Bookmarking a page does not store the page contents, just its address.

> Some pages cannot be bookmarked. Whether a particular Web page may be marked is controlled by its creator.

## *Accessing a Bookmark*

- Press **and touch Web**  $(\sqrt{w}$ <sup>b</sup>) > Bookmarks.  $-$  or  $-$
- 1. Press  $\bullet$  and touch Web (Web) > Web.
- 2. Touch TOOLBAR  $>$   $\Box$  to open the My Favorites page that lists all of your bookmarks.

*Note:* The bookmark containing the Home icon indicates the current home page.

3. Touch an entry from the list to automatically launch that Web page.

#### *Deleting a Bookmark*

- 1. Press  $\left| \frac{1}{1} \right|$  and touch Web  $(w^{\text{lab}})$  > Web.
- 2. Touch TOOLBAR  $>$   $\Box$  to open the My Favorites page that lists all of your bookmarks.
- *3B. Web and Dockmarks.*<br>*3B. Web and Select OPTIONS*<br>*[3B. Web and Data Services](#page-130-1)*<br>*3B. Web and Data Services* 127 3. Touch the entry from the list and select OPTIONS > Delete this Favorite.
- 4. Confirm deletion by touching REMOVE.

# <span id="page-137-0"></span>*Accessing Messages*

You can send and receive email messages, text messages, and participate in Web-based chat rooms right from your phone. Messaging allows you to stay connected 24 hours a day anywhere on the Nationwide Sprint Network.

## *Email*

Your phone's Email application lets you access and manage multiple email accounts simultaneously in one convenient location.

#### <span id="page-137-1"></span>Getting Started With Email

- 1. Press **1.** and touch Main  $(Main)$  > Email > Next. (The Email setup wizard will then start and guide you through the setup process.)
- 2. Select an Internet email provider (such as AOL® Mail, AlM® Mail, Hotmail®, Yahoo!® Mail, or Gmail®).

 $-$  or  $-$ 

Select Work to set up a corporate email account using either Outlook Web Access from a Microsoft

Exchange Server or the Sprint Mobile Email connector for direct access.

 $-$  or  $-$ 

Select More to choose from additional options. Here you may add your own POP or IMAP email accounts manually.

- Here you can set up an email account using the Sprint Mobile Email connector for direct access.
- *Note:* Work Email Setup: Consult your company's IT department for required information and permissions for any Work email accounts. Read the onscreen setup instructions for additional information about setting up and using Work email options on your phone.
- 3. Touch I Agree if you are prompted to accept any license agreements or disclaimers.
- 4. Follow the setup wizard instructions to enter the required sign-up information by touching the associated gray field and then using the keyboard. (See ["Entering Text" on page 32.](#page-41-0))
	- Touch Done to save the new information.

*Note:* The information required to sign in will vary depending on the email provider you are accessing.

- 5. Touch Done once you've entered your sign-in information.
- 6. Touch Next > Next to continue the sign-in process, request network access, save your settings, and retrieve data from your email system.

#### <span id="page-138-0"></span>*Accessing the Add New Email Page*

- 1. Press  $\bigcap$  and touch Main (Main) > Email. (The phone then launches either your first email account in the list or your last active email account.)
- 2. From the upper-left of the email account page, press the current account's associated icon to reveal the Email home page.

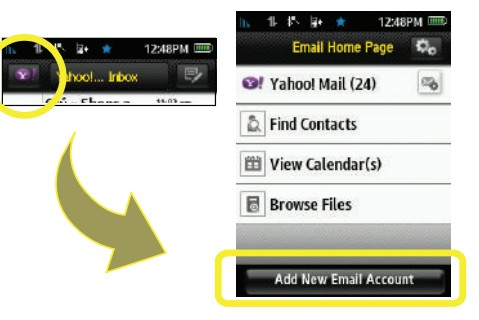

- 3. Touch Add New Email Account to return to the Setup New Account page. This is where you can now add additional email accounts.
- 4. Use the email setup procedures outlined in [See](#page-137-1)  ["Getting Started With Email" on page 128.](#page-137-1)
	- *3B. With Email* on page 128.<br> *n* additional email address from the<br> *f*, you will have to enter a unique<br>
	h entry.<br> **[3B. Web and Data Services](#page-130-1)** 129 If you select an additional email address from the same provider, you will have to enter a unique name for each entry.

# *Configuring Your Outlook Account*

The Work option allows you to setup a Microsoft® Office Outlook® Mobile email account using the Outlook Web Access (OWA) feature.

OWA allows you to use a secured Web address (https:) to connect remotely to your Microsoft Exchange Server.

*Note:* If you are trying to setup a work email after you have already created another email account, you will need to access the Add New Email function [\(page 129](#page-138-0)).

If your Outlook account is the first email account on your phone, use the following instructions:

- 1. Press **1.** and touch Main  $(Main)$  > Email > Next. (The Email setup wizard will then start and guide you through the setup process.)
- 2. Select Work > Microsoft Exchange.
- 3. Touch the gray server address field and then use the keyboard to enter the secure server URL Web address (https://) that is used to access your Microsoft Exchange Server. (This information can be obtained from your IT administrator.)

*Note:* This server address is not the same as the Exchange server address information available from Outlook's Options > Email Account Settings page.

> This information is the same as the Web address used to access your Microsoft Exchange email client via a Web browser

- 4. Touch **Done** to store the newly entered Exchange Server Web address.
- 5. Touch Next.
- 6. Enter the required Username and Password information by touching the associated gray field and then using the keyboard. (See ["Entering Text"](#page-41-0)  [on page 32](#page-41-0).)

*Important:* This information is all context sensitive. Make sure to use the correct case (capitalization).

- 7. Touch Done to save the new information into those fields.
- 8. Touch Next and use the keyboard to enter an associated name for this account.
- 9. Touch Next > Next to send the information to the Exchange Server and begin the sign in process.

*Note:* You may get some warning screens that advise you of differences between the various sets of information.

10. If prompted, touch Yes to confirm your acceptance of the site certificate and continue accessing your Outlook account.

# <span id="page-140-0"></span>*Using Outlook to Send SMS Messages*

You can use Microsoft Outlook® to send yourself both emails and important appointment reminders as text messages to your phone.

To send an email to your phone:

- 1. Open the **Outlook** application.
- 2. Click on the To: field and enter the target's phone number but append @messaging.sprintpcs.com to the end of the number.
	- For example XXXX@messaging.sprintpcs.com where **XXXX** is the phone number to which you are sending the email.
- 3. Create the rest of your email and click Send.

To send an appointment reminder to your phone:

- 1. Open the **Outlook** application.
- 2. Navigate to the Calendar and create a new appointment.

 $-$  or  $-$ 

Open an existing appointment by double-clicking the entry from the Calendar screen.

- 3. Click on the To: field and enter the target's phone number but append @messaging.sprintpcs.com to the end of the phone number.
	- This adds the phone as an invitee to the appointment and send them a reminder of the meeting in the form of an SMS text message.
- 4. Create the rest of your appointment and click Send.

# *Email Home Page Overview*

*3B. You with easy access to all of your*<br>
2B. Whits, the ability to access both local<br>
contact information, configure your<br> [3B. Web and Data Services](#page-130-1) 131 This page provides you with easy access to all of your current email accounts, the ability to access both local and remote email contact information, configure your current account settings, and add new email accounts.

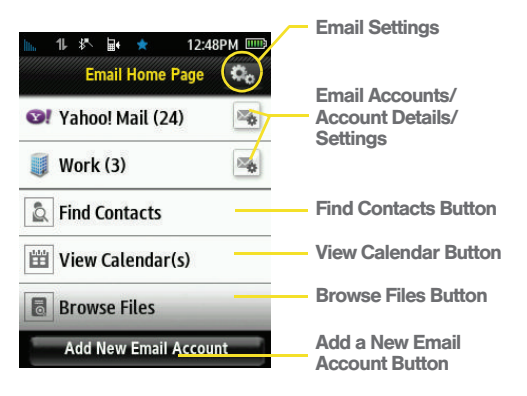

- **Email Settings** allows you to alter and access various settings for the built-in email client such as formats, checking for updates, and removing temporary files and applications.
- **Email Accounts lists your currently available email** accounts.
- **Find Contacts allows you to quickly locate addressee** information from various sources:
- **Recent** to select a recipient from a list of recent email contacts from your remote email server.
- **Contacts to use the Power Search tab to select a** recipient from your Contacts (qualifying Contacts entries must contain either a wireless phone number or an email address).
- **Search** to use a few characters to search through your email account's online Address Book for a matching Contact entry.
- View Calendar(s) allows you to quickly view calendar events from either your Personal Calendar or other user-created calendars.
- **Browse Files allows you to search for files from one of** the following sources:
	- **Recent Files** allows you to review a list of recently viewed or saved email attachments, choose the file, and then re-attach it to a new email.
	- **Pictures allows you to select and then attach** pictures from your My Photos folder.
	- **Video** allows you to select and then attach a video file.
- **Audio** allows you to select and then attach an audio file from either the Music folder or from your playlist files on your microSD card.
- **Other attachments** allows you to choose additional files from this category.
- Add New Email Account lets you add a new email account to your phone.

#### *Creating Additional Email Accounts*

- 1. Press  $\left| \bigcap_{n=1}^{\infty}$  and touch Main (Main) > Email.
	- It may be necessary to touch the email account's associated icon (top-left) a few times to exit from your current email account and return to the main Email home page. [See "Accessing the Add New](#page-138-0)  [Email Page" on page 129.](#page-138-0)
- 2. Touch the icon to the left of the account name field to display the **Email home page**, and then touch Add New Email Account to begin the process of adding a new email account.
- 3. Repeat the email setup procedures outlined in [See](#page-137-1)  ["Getting Started With Email" on page 128.](#page-137-1)

If you select an additional email address from the same provider, you will have to enter a unique name for each entry.

## *Configuring the Sprint Mobile Email Settings*

Using Email on your phone is even easier than using multiple email accounts on your computer. The Email client allows you to manage multiple email accounts through a single portal. Once you have set up your first email account ([see "Getting Started With Email" on](#page-137-1)  [page 128\)](#page-137-1), you can explore additional settings options.

- 1. Press  $\left| \bigcap_{n=1}^{\infty}$  and touch Main (Main) > Email. (The phone then launches either your first email account in the list or your last active email account.)
- 2. Touch the email account's associated icon (top-left) to return to the Email home page [\(page 129\)](#page-138-0).

# *[3B. Web and Data Services](#page-130-1)*<br>3*B. Web and Data Services*<br>3*B. Web and Data Services* 133 3. Touch Settings ( $\left(\frac{\partial L}{\partial x}\right)$  to launch the email Settings page.

Customizing the Sprint Mobile Email settings

- 1. Touch Time Zone, scroll through the available entries on the list and touch the desired time zone setting.
- 2. To observe daylight saving time, touch to set the On/Off button to On.
- 3. Touch Date Format and select a display format for the received date:
	- M/D/Y displays the date as Month/Day/Year.
	- **FY-M-D** displays the date as Year-Month-Day.
- 4. Touch Time Format and select a display format for the received time.
- 5. Touch Name Format and select a display format for the sender's name:
	- **First Nm Last Nm displays the First Name then the** Last Name.
	- **Last Nm, First Nm** displays the Last Name then the First Name.
- 6. Touch Check for Upgrade to check with the network and upgrade the Email client if there is a newer version available.
- 7. Touch Sync all Data to query the email provider and update all email boxes (Inbox, Outbox, Sent, etc.).
- 8. Touch Remove Temporary Files to remove hidden temporary copies of both your emails and their attachments. (These files can accumulate and reduce the amount of available memory you might have for future emails).
- 9. Touch Reset Application to clear all current setting changes and reset the Email client back to its default values.
- 10. Touch **About** to display information about the Sprint Mobile Email software.
- 11. Touch **Send Log File** to send the log file to a recipient.
- 12. Touch Copy Log File to make a copy of the log file.
- 13. Touch Done to save your changes and return to the Email Home page.
## *Configuring Individual Email Account Settings*

This option is different from the settings available for the application as a whole. Account Settings allows you to configure account specific options.

- 1. Once you have set up your Email, press  $\Box$  and touch Main  $(\mathbf{M}) > \mathbf{E}$ mail to launch the application.
- 2. Touch the email account's associated icon (top-left) to return to the Email home page ([page 129](#page-138-0)).
- 3. Touch  $\mathbb{X}_{\bullet}$  adjacent to the desired email account.
- 4. Touch Settings to alter one or more of the following settings:
	- **Account Name allows you to activate the keyboard** and alter the previously given name for this email account.
	- **Get 25 most recent** allows you to manually retrieve the 25 most recent inbox emails from the email server.
- **Get 1K of text allows you to configure the** maximum allowable size for incoming email. You can choose from: 1K, 2K, or 3K.
- **Tell me I have mail** allows your phone to notify you of new incoming email. This feature is applied to all of your current email accounts.
- **Auto-receive** allows you to set up your phone to automatically upload any new incoming email once it is available on the server.
- 5. Touch Done to complete the update process and return to the previous **Account Details** screen.

### *Setting up an Audible Alert for Emails*

The Samsung Seek can be setup to announce the receipt of a new email, rather than generating a ringtone alert.

- 1. Once you have set up your Email, press **and** and touch Main  $(Main)$  > Email to launch the application.
- *[3B. Web and Data Services](#page-130-0)*<br>
3*B. Web and Data Services*<br>
135 2. Touch the email account's associated icon (top-left) to return to the Email home page [\(page 129\)](#page-138-0).
- 3. Touch  $\mathbb{Z}_3$  adjacent to the desired email account.
- 4. Touch Settings and move the Tell me I have mail slider to the On position.

## *Accessing Email*

Using Email on your phone is even easier than using multiple email accounts on your computer. Launch the application for instant access to all your accounts.

- 1. Once you have set up your Email, press **and** and touch Main  $(Main)$  > Email to launch the application.
- 2. Touch the desired email account. (Your default account inbox will be displayed.)
	- **Change the current folder by touching ---- Folder** (at the top of the page) and selecting from one of the other available folders: Inbox, Drafts, Sent Mail, Recently Deleted, or Outbox.
- 3. Scroll up or down the screen to move the list of messages either up or down.

*Note:* Touching multiple envelope icons allows you to select multiple entries that can then be deleted or marked as Read or Unread.

- 4. Touch an entry from the list to read, manage, and reply to your email messages.
	- Touch Unread to mark the current email as unread.
	- **Touch Reply/Fwd to respond to the current** sender's email by creating a new email message. Choose one of the following options:
		- Reply to respond only to the originator.
		- Reply All to respond to all recipients of the selected email.
		- Forward to send the current email to another recipient.

## *Creating a New Email Message*

- 1. Once you have set up your Email, press **and** and touch Main  $(Main)$  > Email to launch the application. (The most recently accessed account inbox will be displayed.)
- *Tip:* To go to another configured email account, touch the envelope icon to the left of the current account name to display the Email home page, and then touch the account you wish to access.
- 2. Touch  $\blacktriangleright$  to begin creating a new email message.
- 3. Touch the To field and select contacts from your current email account's listings:
	- **AddTo** to directly address the email to a recipient chosen from a list of available email contacts.
	- **AddCc** to indirectly address (Carbon Copy) the email to a recipient chosen from a list of available email contacts.
	- **AddBcc** to indirectly address (Blind Copy) the email to a recipient chosen from a list of available email contacts. No other addressee will know this person was sent a copy of the current email.
	- **Done** to end this process.
- 4. Add more recipients, touch  $\left| + \right|$  and repeat step 3.
- 5. Touch the gray Subject field and use the keyboard to enter a subject line. (See ["Entering Text" on](#page-41-0)  [page 32.](#page-41-0))
- 6. Touch the gray Message Here field and use the keyboard to enter a message. (See ["Entering Text"](#page-41-0)  [on page 32.](#page-41-0)) Touch **Done** when you have completed your message.
- 7. Touch Priority to assign a message priority to the newly created email (High, Normal, or Low).
- 8. Touch Save to store the email in the Drafts folder and continue using it at a later time.
- 9. Touch Send to deliver the email message to the selected recipients.

## *Deleting Email Messages*

To delete an open email message:

- 1. Touch an email message from the list to open it for viewing.
- 2. Touch  $\lim_{n \to \infty}$  and confirm you want to delete the message by touching OK.

To delete an unopened email message from the list:

- 1. Press **and touch Main** (Main ) > Email to launch the application.
- 2. Touch the desired email account. (Your default account inbox will be displayed.)
- *3B. Alecation.*<br> *3B. Web and account.* (Your default<br> *[3B. Web and Data Services](#page-130-0)*<br> *3B. Web and Data Services*<br>
137 3. Touch the email icon (located to the left of the email message) adjacent to a desired email message.

4. Touch Delete > OK to delete the selected message.

# *Deleting Email Accounts*

- 1. Once you have set up your Email, press  $\rightarrow$  and touch Main  $(Main)$  > Email to launch the application.
- 2. Touch the email account's associated icon (top-left) to return to the Email Home Page [\(page 129\)](#page-138-0).
- 3. Touch  $\mathbb{Z}_2$  adjacent to the desired email account.
- 4. From the Account Details page, touch  $\lim$  and confirm you want to delete this account by touching OK.

# *Marking Your Email List*

This allows you to mark any previously read emails as unread (and vice versa).

- 1. Press **and touch Main** (Main) > Email to launch the application.
- 2. Touch the desired email account. (Your default account inbox will be displayed.)
- 3. From the list of emails, touch the email icon (located to the left of the email message) adjacent to a desired email message.
	- The entire email message is highlighted in blue, but the message is not opened for viewing.
- 4. Touch Mark.

## *Refreshing Your Email List*

Manually refreshing your list of current emails causes your phone to query the exchange server for any new email messages and then automatically update the list accordingly.

- 1. Press **and touch Main** (Main) > Email to launch the application.
- 2. Touch the desired email account. (Your default account inbox will be displayed.)
- 3. Touch Sync.

### *Accessing Sprint Instant Messaging*

Data services also provides you with access to popular instant messaging (IM) clients, including AIM® Instant Messenger<sup>™</sup>, Windows Live Messenger<sup>®</sup>, and Yahoo!<sup>®</sup> Messenger.

- 1. Press  $\bigcap$  and touch Main  $(Main) > IM$ .
- 2. Slide the phone open and select an IM provider, such as AIM Instant Messenger, Windows Live Messenger, or Yahoo! Messenger.
- 3. Touch an onscreen field and use the keyboard to enter the required sign-in information for the selected provider, such as username or password.
- 4. Select **Sign In.** (Your IM screen for the selected provider will be displayed.)
	- **Touch Saved Conversations to display any** previously saved text conversations.

*Note:* The information required to sign in will vary depending on the instant messaging provider you are accessing.

5. Follow the onscreen instructions to read, reply to, compose, and send messages and manage your IM account.

# *Using Sprint Desktop Sync*

This application (available online at [www.sprint.com](http://nextelonline.nextel.com/en/services/organize/sprint_mobile_sync_admin.shtml)) allows you to synchronize your Outlook, or Outlook Express contacts with your Samsung Seek. (Use of this application requires an active Internet connection.)

## *Sprint Desktop Sync Requirements*

The computer to which you install Sprint Desktop Sync must meet the following hardware and software requirements:

- Outlook: 2003 or later (required).
- Operating system: Microsoft Windows XP with SP2 or Windows Vista 32-bit SP1 (Inclusive of Windows updates to 1.1.2008)
- Web browser: Microsoft Internet Explorer 6 or later (required).
- Software: QuickTime 7.1 or higher.
- Extime 7.1 or higher.<br> *3B.* drive with 200 MB of free<br>
requirements will vary depending<br>
alected and system configuration.)<br>
<br>
<br> [3B. Web and Data Services](#page-130-0) 139 Storage: Hard-disk drive with 200 MB of free space (Actual requirements will vary depending on features selected and system configuration.)
- Memory: 512 MB RAM
- I/O Port: USB port (1.0 or higher)
- Optical drive: CD-ROM drive
- Video card: VGA graphics card or compatible video graphics adapter supporting 16 - bit Color display with 1024x768 (minimum) resolution.

Installing Sprint Desktop Sync

- 1. On your computer, sign on to your My Sprint page at [www.sprint.com](http://www.sprint.com), and click My Online Tools > Sprint Mobile Sync.
- 2. From the My Contacts page, click Enable. Your Mobile Sync service must first be enabled before being able to download the application.
- 3. Click the Download Desktop Sync link from the onscreen menu.
- 4. Follow the onscreen instructions to download Desktop Sync to your computer.
- 5. Click either the Run or Save button to then follow the onscreen instructions to install and launch the application, including accepting the license agreement and rebooting your computer, if necessary.

Setup of Sprint Desktop Sync

- *Note:* Before using the Desktop Sync application for the first time, it must first be configured.
- 1. From your computer, select Start > Programs > Sprint Desktop Sync > Sprint Desktop Sync Setup.

 $-$  or  $-$ 

Navigate to your desktop and double click on the Sprint Desktop Sync Setup shortcut. The application launches and displays the main menu.

- 2. Click Next from the Configuration wizard screen.
- 3. Enter the Login Name and Password used to access email via your computer's Outlook application.
- 4. Click Next.
- 5. Select Outlook from within the PIM (Email Contact Manager) drop-down list.
	- Options include: Microsoft Outlook or Outlook Express.
- 6. Click Configure and choose a transfer method for your contacts. Options include:
	- Synchronize changes both ways: automatically synchronizes any changes between both the phone's Mobile Sync database and your computer's Outlook contacts list up to date. Any change to one is then copied or updated to the other.
	- Add PC contacts data to Sprint Mobile Sync: copies your current list of contact information from your computer's Outlook application to your remote Mobile Sync service.
	- Add Sprint Mobile Sync contacts data to PC: copies your current list of contact information from your remote Mobile Sync service to your computer's Outlook application.
- 7. Click Apply > OK from the Transfer Method screen.
- 8. Click Next from the Contact Manager Settings screen.
- 9. Select a synchronization schedule and click Next.
- 10. Click Finish to complete the setup process.

Synchronizing Using Sprint Desktop Sync

1. From your computer, select Start > Programs > Sprint Desktop Sync > Sprint Desktop Sync.

 $-$  or  $-$ 

Navigate to your Desktop and double click on the Sprint Desktop Sync Synchronize shortcut. The application launches and displays the main menu.

2. Click Synchronize.

# *Downloading Games, Ringers and More*

You have access to a dynamic variety of downloadable content, such as Games, Ringers, Screen Savers, and other applications. (Additional charges may apply.) Follow the basic steps below to access and download these items.

### Accessing the Download Menus

- 1. Press **and touch Fun**  $(\mathbf{Fun})$  > My Stuff.
- 2. Select a download category (Games, Ringers, Screen Savers, Applications, or Call Tones) and touch  $\Box$ . (The browser will start and take you to the corresponding download menu.)

To access the download menus from the Web browser:

- 1. Press **and touch Fun** ( $\frac{Fun}{r}$ ) > Shopping.
- 2. Select the type of file you wish to download.
- 3. Touch an onscreen entry and follow the onscreen instructions. (The browser will start and take you to the corresponding download menu.)

### Selecting an Item to Download

You can search for available items to download in a number of ways:

• Categories allows you to narrow your search to a general category (Call Tones, Games, Ringers, Screen Savers, Applications, or Messaging). (There may be several pages of available content in a list.)

**• Search** allows you to use your keyboard to enter search criteria to locate an item. You may enter an entire word or title or perform a partial-word search.

*Note:* When using a Search field and use your keyboard to enter text into this field type.

### Downloading an Item

Once you've selected an item you wish to download, follow the onscreen instructions to select it.

You will see a summary page for the item including its title, the vendor, the download details, the file size, and the cost. Links allow you to view the License Details page, which outlines the price, license type, and length of license for the download, and the Terms of Use page, which details the Premium Services Terms of Use and your responsibility for payment.

To download a selected item:

- 1. From the information page, touch Buy. (The item will download automatically.)
	- When the Download Complete screen is displayed, the item has been successfully downloaded to your phone.

 Follow any onscreen instructions that might be specific to your purchased content.

*Note:* If you have not previously purchased an item, you will be prompted to create your purchasing profile.

- 2. Select an option to continue:
	- **Select Run/Play/View to assign the downloaded** item (or to start downloading, in the case of a game or an application). Your data session will end, and you will be redirected to the appropriate phone menu screen.
	- Select Set as to assign a ringer or screen saver to a phone function.
	- Select **Shop** to browse for other items to download.
- 3. Touch  $\blacksquare$  to return to the main Web page or press to quit the browser and return to Main Functions menu.

### My Content Manager

Whether you purchase your Premium Services content from your phone or from your online account management page at [www.sprint.com](http://www.sprint.com), all of your purchases are stored in My Content Manager and may be downloaded to your phone from there.

My Content Manager is a storage area on the Nationwide Sprint Network that allows you to store all your Premium Services downloadable files. The files remain in My Content Manager until their license terms have expired – even after you have downloaded the content to your phone. This provides you with a convenient place to access information about your downloaded files without having to store the information in your phone's memory.

To access My Content Manager:

- 1. Press **and touch Fun**  $(\frac{Fun}{})$  > Shopping.
- *[3B. Web and Data Services](#page-130-0)*<br> *3B. Web and Data Services*<br> *3B. Web and Data Services*<br>
143 2. Scroll to the Categories > My Content Manager. (A list of your purchased items will be displayed.)

To download previously purchased content from My Content Manager:

- 1. From the My Content Manager display, touch the link corresponding to the previously purchased item you wish to re-download. (The information page for the selected item will be displayed.)
- 2. Touch Download to begin the process. (The item will download automatically. When the **Download** Complete screen is displayed, the item has been successfully downloaded to your phone.)
- 3. Select an option to continue:
	- Select Run/Play/View to assign the downloaded item (or to start downloading, in the case of a game or an application). Your data session will end, and you will be redirected to the appropriate phone menu screen.
	- Select Set as to assign a ringer or screen saver to a phone function.
	- Select **Shop** to browse for other items to download.

4. Touch  $\blacktriangle$  to return to the main Web page or press  $\leftarrow$  to quit the browser and return to Main Functions menu.

For complete information and instructions on downloading Games, Ringers, Screen Savers, and Applications, visit the Digital Lounge at www.sprint.com.

# *Information Services on the Web*

Sprint provides additional information services (available via your data connection), that you can personalize to suit your needs. These features make it easier than ever to retrieve the most popular Web and Category-specific information instantly.

The Samsung Seek uses a ZIP code (that you provide to customize the content you receive) so that you can get the information you want, when you want it.

These information services act to customize the phone to display a variety of top categories such as News, Sports, Weather, Money, Movies, and more. This information is updated throughout the day, so you'll always be up-to-date.

By using the Seek's 128-bit encryption capable browser, you can also securely connect to either a movie website (such as Fandango™, etc.) or utilize the phone's own movie media Web pages to quickly purchase a desired movie showing near you.

*Note:* Go to  $\left\langle \cdot \right\rangle$  > Main > Settings > General > Phone Information to view the applications on your phone.

## *Initializing Your Information Service*

- 1. Press  $\left($  and touch Web  $\left($  Web  $\right)$ .
- 2. Touch one of the available Web applications (Search, Weather, News, Sports, Movies, or Horoscopes).
- 3. Select categories and articles to view the information you want. From the Fandango Web page you can follow the prompts to set your location to find movie locations and showtimes, read reviews, or launch a browser to buy tickets online, on-the-go (not available for all theaters or all showings).

## *Accessing the Information Services*

Finding the information you're looking for is as easy as navigating a Web page and touching an information category. (The following examples will illustrate how to access News and Movies information.)

To access News information:

- 1. Press  $\bullet$  and touch Web ( $\text{Web }$ ) > News. (You will be presented with a list of news categories.)
- 2. Scroll through the list of news categories.
- 3. Touch a category to begin displaying a list of available stories.
- 4. Touch a story to display the contents onscreen.

To access Movies information:

- 1. Press  $\bullet$  and touch Web ( $\bullet$ <sup>web</sup>) > Movies. (You will be presented with a list of options.)
- *[3B. Web and Data Services](#page-130-0)*<br> *3B. Web and Data Services*<br>
3*B. Web and Data Services*<br>
145 2. Choose from any of the available movie websites to purchase movie tickets

## *Updating Web Content Information*

The news and information on the Web is automatically delivered to your phone. Receive Weather and Stock updates hourly. Movies and News updates are delivered once every four hours. You can also manually retrieve updates.

From an active category page (such as News, Movies, etc.), touch  $\boxed{\bigcap}$ . (Your phone will retrieve updates for the selected category.)

# *Data Services FAQs*

How will I know when my phone is ready for data service? Your user name (for example, bsmith01@sprintpcs.com) will be displayed when you press  $\Box$  and touch Main > Settings > General > Phone Information.

#### How do I sign in for the first time?

You are automatically signed in to access data services when you turn on your phone.

#### How do I know when my phone is connected to data services?

Your phone automatically connects when you use data service or an incoming message arrives. Your phone will also display the  $\blacksquare$  indicator.

Can I make calls and use data services at the same time? Since DDTM is off by default, you can use voice and data services simultaneously. You can place an outgoing call anytime, but it will interrupt any in-progress data session.

#### When is my data connection active?

Your connection is active when data is being transferred. When active, the  $\blacksquare$  indicator animates on your phone's display screen.

#### When is my data connection dormant?

If your phone receives no data for 10 seconds, the connection goes dormant. You can make and receive voice calls while data service is also active. (The connection may become active again quickly.) If your phone receives no data for an extended period of time, the connection will terminate. While the phone is using a DUN (Dial-up Network Profile) Bluetooth data service, you will be unable to receive an incoming call.

Can I sign out of all data services?

No. Although you can not sign out of all data services, you can sign out from Web Browser access without turning off your phone. While signed out, you can still p lace or receive phone calls, check voicemail, and use other voice services. You may sign in again at any time. To sign out, press  $\bigcap$  and touch Main > Settings > Parental Controls > Restriction > Web Browser > Off in your phone's menu.

# <span id="page-157-1"></span>*3C. Entertainment*

- $\bullet$ [Music \(page 148\)](#page-157-0)
- $\bullet$ [Transferring Multimedia Content \(page 151\)](#page-160-1)
- $\bullet$ [MySpace \(page 151\)](#page-160-0)
- $\bullet$ [Facebook \(page 152\)](#page-161-0)
- $\bullet$ [Twitter \(page 154\)](#page-163-0)

# <span id="page-157-0"></span>*Music*

## *Playing Music*

### Accessing the Music Player

- 1. Press  $\bigcap$  and touch Fun  $(\bigcup_{n=1}^{\lfloor \frac{n}{2}\rfloor}$  > Music to reveal the Library screen.
- 2. Navigate through the Library options and select a song to launch the music player.
- 3. Use the onscreen control buttons to play, pause, forward to the next song in your playlist or return to the previous song.

Accessing the My Music Menu

1. Press  $\boxed{1}$  and touch Fun  $(\mathsf{Fun})$  > Music to reveal the Library screen.

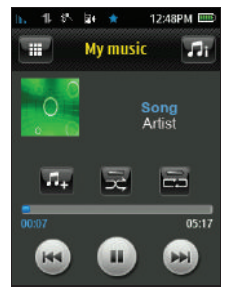

*Note:* The Library options can also be accessed from within the My music screen by touching  $\Box$ .

- 2. Select an onscreen option.
	- **Now Playing to return to the My music screen.**
	- **All Songs** to browse through all music you have loaded onto your microSD card from your computer.
	- **Playlist** to review a list of your recently added songs and create a custom playlist of songs you like to hear together. Follow the onscreen instructions to create a name for the playlist, select songs by artist, genre, and title, and create an order for the playlist.
	- **Artist to browse through a list of all of your** downloaded music sorted by artist.
	- **Albums** to browse through a list of all of your downloaded music sorted by album.
	- **Memory Info** to view the file information for the current music file.
- 3. Once you've displayed a list of songs, you can browse through your available titles by Song, Artist, Album, or Genre.

4. To play a song, touch the name entry.

### Creating a Playlist

- 1. Press  $\bigcap$  and touch Fun ( $\big| \text{Fun} \big|$ ) > Music.
- 2. Touch Playlists  $> 1$ .
- 
- 3. Touch the gray Enter playlist name field and use your keyboard to enter a unique name for this playlist. (See ["Entering Text" on page 32](#page-41-0).)
- 4. Touch Save to save the new playlist name.
- 5. Touch the name of the newly created playlist from the PLAYLIST screen.
- 6. Touch  $\Box$  to access the playlist settings menu where you can **Rename or Reorder** songs from the list.
- 7. Touch  $\mathbf{L}$  to begin adding available songs. Choose from: All Songs, Artist, or Album.
- *[3C. Entertainment](#page-157-1)ain Changletain Changletain 130 <b><i>3C. Entertainment* 130 *Analysis tame.*<br> **3C. Entertainmentain Changletain Changletain Changletain Changletain 2013**<br> **3C. Entertainment**<br> **3C. Entertainment**<br> **3C. E** 8. From the **ADD SONGS** page, touch each song that you would like to assign to the newly created playlist. (Selected songs are then highlighted in blue.)
	- $\blacksquare$  Touch  $\blacksquare$  To select all displayed songs.

9. Touch Done to assign the selected song to the playlist. (The new playlist then displays how many songs have been assigned to it.)

Adding a Song to an Existing Playlist

- 1. Press  $\bigcap$  and touch Fun ( $\big| \text{Fun} \big|$ ) > Music.
- 2. Touch Playlists.
- 3. Touch the name of the playlist from the PLAYLIST page.
- 4. Touch  $\mathbb{F}/\mathbb{F}$  to select a music file. Choose from: All Songs, Artist, or Album.
- 5. Touch Done to assign the selected song to the current playlist.

Renaming a Playlist

- 1. Press  $\bigcap$  and touch Fun ( $\big| \text{Fun} \big|$ ) > Music.
- 2. Touch Playlists and touch the name of the desired playlist.
- 3. Touch  $\Box$  > Rename.
- 4. Touch the gray playlist field, and use  $\lceil \frac{1}{2} \rceil$  to erase the previous name.
- 5. Use the keyboard to enter a new unique name for this playlist. (See ["Entering Text" on page 32.](#page-41-0))
- 6. Touch Save to save the new playlist name.

## *Sideloading your Multimedia Content*

The microSD card can be accessed and used just as easily as any other communicating storage device. To make your media files accessible for playback by the phone, you must correctly transfer the files from your computer directly to the proper folder on the internal microSD card.

*Important:* It is recommended that you format your microSD card so the phone can properly create the default storage folders on the card.

[See "Connecting Your Phone to Your Computer" on](#page-101-0)  [page 92.](#page-101-0) 

# <span id="page-160-1"></span>*Transferring Multimedia Content*

You can transfer music you have previously purchased to your phone.

### *Creating your Music Folder*

To create your Music folder automatically:

- Press **and touch Fun**  $(\mathbb{F}^{\text{un}})$  > Music.
	- Launching the music player application creates a Music folder within the inserted microSD card.

To manually create your Music folder:

- 1. Review the procedures to physically connect your phone to your computer. [See "Connecting Your](#page-101-0)  [Phone to Your Computer" on page 92.](#page-101-0)
- 2. From your Desktop, double-click My Computer > [device drive letter] entry to display the folders and files available on the internal microSD card.
- 3. Create a new music folder.

# <span id="page-160-0"></span>*MySpace*

**1[3C. Entertainment](#page-157-1)ains and the set of the set of the set of the set of the set of the set of the set of the set of the set of the set of the set of the set of the set of the set of the set of the set of the set of the set** MySpace is a popular social networking website that offers users an interactive portal within which they can submit personal profiles, blogs, groups, photos, and music among their peers.

*Note:* Before continuing with these steps you must first have an active MySpace account which is able to receive photo uploads.

1. Press  $\overline{1}$  and touch Fun ( $\overline{F}$ un) > MySpace.

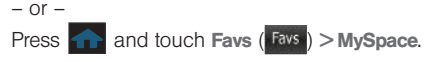

- 2. Touch the Email and Password fields and then enter your information using the keyboard.
	- **Slide the Remember Me button to the On position** to retain your login information.
- 3. Touch Log In to continue onto the site.

# *Adding MySpace as a New Place*

- 1. Press  $\boxed{\bullet}$  and touch Fun ( $\frac{Fun}{\bullet}$ ) > My Photos > **CAMERA**
- 2. Touch  $\mathbb{R}$  to begin the selection process.
- 3. Select a picture to upload by touching it. (You can select multiple pictures which are then highlighted in blue.)
- 4. Touch OK to confirm the image selection process.
- 5. From the **SEND PHOTO TO:** page, touch  $\left| \frac{1}{x} \right|$  > Add New Place.
- 6. Touch MySpace and use your keyboard to enter the necessary login information (MySpace login and password).
- 7. Touch Done to complete the process.
	- Once accepted, MySpace appears within your MY PLACES page.

# *Uploading Photos to Your MySpace Page*

- 1. Press  $\overline{1}$  and touch Fun ( $\overline{f}$ <sup>tun</sup>) > My Photos > CAMERA.
- 2. Touch  $\mathbb{R}$  to begin the selection process.
- 3. Select a picture to upload by touching it. (You can select multiple pictures which are then highlighted in blue.)
- 4. Touch OK to confirm the image selection process.
- 5. From the MY PLACES screen, touch MySpace to begin queuing your media files for upload.

# <span id="page-161-0"></span>*Facebook*

Facebook™ is a popular free-access social networking website where users can join networks organized by various criteria and then interact with other connected people. Users can both add friends and send them messages, as well as update their personal profiles to notify friends about new ideas, actions, status, etc..

*Note:* Before continuing with these steps you must first have an active Facebook account.

1. Press  $\bullet$  and touch Fun ( $\bullet$  Fun ) > Facebook.

 $-$  or  $-$ 

- Press  $\bullet$  and touch Favs ( $\text{Fays}$ ) > Facebook.
- 2. Touch the Email and Password fields and then enter your information using the keyboard.
- 3. Touch the Remember Me field to retain your login information.
- 4. Touch Login to continue onto the site.
- 5. Navigate through the pages. [See "Navigating](#page-132-0)  [the Web" on page 123.](#page-132-0)

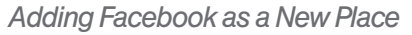

- 1. Press  $\overline{1}$  and touch Fun ( $\overline{f}$ <sup>tun</sup>) > My Photos > CAMERA.
- 2. Touch  $\left[\mathbf{R}\right]$  to begin the selection process.

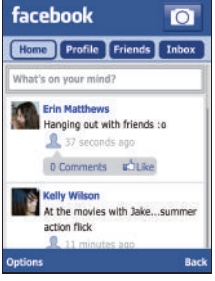

- 3. Select a picture to upload by touching it. (You can select multiple pictures which are then highlighted in blue.)
- 4. Touch OK to confirm the image selection process.
- 5. From the **SEND PHOTO TO:** page, touch  $\left| \frac{1}{2} \right|$  > Add New Place.
- **[3C. Entertainment](#page-157-1)**<br> **3C. Entertainment**<br> **3C. Entertainment**<br> **3C. Entertainment**<br> **3C. Entertainment**<br> **3C. Entertainment** 6. Touch Facebook and use your keyboard to enter the necessary login information (Facebook login and password).
- 7. Touch Done to complete the process.
- 8. Once accepted, Facebook appears within your MY PLACES screen.

## *Uploading Photos to Your Facebook Page*

- 1. Press  $\boxed{\bullet}$  and touch Fun ( $\frac{Fun}{\bullet}$ ) > My Photos > CAMERA.
- 2. Touch  $\mathbb{R}$  to begin the selection process.
- 3. Select a picture to upload by touching it. (You can select multiple pictures which are then highlighted in blue.)
- 4. Touch OK to confirm the image selection process.
- 5. From the MY PLACES screen, touch Facebook and choose your album to begin queuing your media file for upload.

# <span id="page-163-0"></span>*Twitter*

Twitter™ is a free social networking and micro-blogging service where its users can send and read each others' updates, known as "tweets".

Tweets are text-based posts of up to 140 characters, displayed on the author's profile page and delivered to other users (or subscribers).

Users can send and receive tweets via the Twitter website, Short Message Service (SMS) or external applications. The Twitter service may incur data fees.

*Note:* Before continuing with these steps you must first have an active Twitter account.

- 1. Press **and touch Fun** ( $\frac{Fun}{r}$ ) > Twitter.
- 2. Touch the **Email Address and Password** fields and then enter your information using the keyboard.
- 3. Touch Login to continue onto the site.

*Section 4 Safety and Warranty Information*

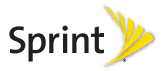

# <span id="page-165-0"></span>*4A. Important Safety Information*

- $\bullet$ [General Precautions \(page 156\)](#page-165-1)
- $\bullet$  [Maintaining Safe Use of and Access to Your Phone](#page-166-0)  [\(page 157\)](#page-166-0)
- $\bullet$ [Using Your Phone With a Hearing Aid Device \(page 158\)](#page-167-0)
- $\bullet$ [Caring for the Battery \(page 160\)](#page-169-0)
- $\bullet$ [Radio Frequency \(RF\) Energy \(page 161\)](#page-170-0)
- $\bullet$ [Owner's Record \(page 163\)](#page-172-0)
- $\bullet$ [User Guide Proprietary Notice \(page 163\)](#page-172-1)

This phone guide contains important operational and safety information that will help you safely use your phone. Failure to read and follow the information provided in this phone guide may result in serious bodily injury, death, or property damage.

# <span id="page-165-1"></span>*General Precautions*

There are several simple guidelines to operating your phone properly and maintaining safe, satisfactory service.

- To maximize performance, do not touch the bottom portion of your phone where the internal antenna is located while using the phone.
- Speak directly into the mouthpiece.
- Avoid exposing your phone and accessories to rain or liquid spills. If your phone does get wet, immediately turn the power off and remove the battery.
- Do not expose your phone to direct sunlight for extended periods of time (such as on the dashboard of a car).
- Although your phone is quite sturdy, it is a complex piece of equipment and can be broken. Avoid dropping, hitting, bending, or sitting on it.
- Any changes or modifications to your phone not expressly approved in this document could void your warranty for this equipment and void your authority to operate this equipment.
	- *Note:* For the best care of your phone, only Sprint-authorized personnel should service your phone and accessories. Failure to do so may be dangerous and void your warranty.

# <span id="page-166-0"></span>*Maintaining Safe Use of and Access to Your Phone*

#### Do Not Rely on Your Phone for Emergency Calls

Mobile phones operate using radio signals, which cannot guarantee connection in all conditions. Therefore you should never rely solely upon any mobile phone for essential communication (e.g., medical emergencies). Emergency calls may not be possible on all cellular networks or when certain network services or mobile phone features are in use. Check with your local service provider for details.

#### Using Your Phone While Driving

Talking on your phone while driving (or operating the phone without a hands-free device) is prohibited in some jurisdictions. Laws vary as to specific restrictions. Remember that safety always comes first.

*Tip:* Purchase an optional hands-free accessory at your local Sprint Store, or call Sprint at 1-866-866-7509. You can also dial # 2 2 2 on your phone.

#### Following Safety Guidelines

To operate your phone safely and efficiently, always follow any special regulations in a given area. Turn your phone off in areas where use is forbidden or when it may cause interference or danger.

### Using Your Phone Near Other Electronic Devices

Most modern electronic equipment is shielded from radio frequency (RF) signals. However, RF signals from wireless phones may affect inadequately shielded electronic equipment.

RF signals may affect improperly installed or inadequately shielded electronic operating systems or entertainment systems in motor vehicles. Check with the manufacturer or their representative to determine if these systems are adequately shielded from external RF signals. Also check with the manufacturer regarding any equipment that has been added to your vehicle.

Consult the manufacturer of any personal medical devices, such as pacemakers and hearing aids, to determine if they are adequately shielded from external RF signals.

*Note:* Always turn off the phone in healthcare facilities, and request permission before using the phone near medical equipment.

### Turning Off Your Phone Before Flying

*A. Important Safety Information*<br> *[4A. Important Safety Information](#page-165-0)*<br> *4A. Important Safety Information*<br> *4A. Important Safety Information*<br> *4A. Important Safety Information*<br> *4A. Important Safety Information*<br> *4A. Im* Turn off your phone before boarding any aircraft. To prevent possible interference with aircraft systems, the U.S. Federal Aviation Administration (FAA) regulations require you to have permission from a crew member to use your phone while the plane is on the ground. To prevent any risk of interference, FCC regulations prohibit using your phone while the plane is in the air.

### Turning Off Your Phone in Dangerous Areas

To avoid interfering with blasting operations, turn your phone off when in a blasting area or in other areas with signs indicating two-way radios should be turned off. Construction crews often use remote-control RF devices to set off explosives.

Turn your phone off when you're in any area that has a potentially explosive atmosphere. Although it's rare, your phone and accessories could generate sparks. Sparks can cause an explosion or fire, resulting in bodily injury or even death. These areas are often, but not always, clearly marked. They include:

- Fueling areas such as gas stations.
- Below deck on boats.
- Fuel or chemical transfer or storage facilities.
- Areas where the air contains chemicals or particles such as grain, dust, or metal powders.
- Any other area where you would normally be advised to turn off your vehicle's engine.

*Note:* Never transport or store flammable gas, flammable liquids, or explosives in the compartment of your vehicle that contains your phone or accessories.

#### Restricting Children's Access to Your Phone

Your phone is not a toy. Do not allow children to play with it as they could hurt themselves and others, damage the phone or make calls that increase your Sprint invoice.

#### Please Note the Following Information When Using Your Handset

#### 1. WARNING REGARDING DISPLAY

 The display on your handset is made of glass or acrylic and could break if your handset is dropped or if it receives significant impact. Do not use if screen is broken or cracked as this could cause injury to you.

#### 2. WARRANTY DISCLAIMER: PROPER USE OF A TOUCH SCREEN HANDSET

 If your handset has a touchscreen display, please note that a touchscreen responds best to a light touch from the pad of your finger or a non-metallic stylus. Using excessive force or a metallic object when pressing on the touchscreen may damage the tempered glass surface and void the warranty. For more information, please refer to the ["4B. Manufacturer's Warranty" on page 164.](#page-173-0)

# <span id="page-167-0"></span>*Using Your Phone With a Hearing Aid Device*

A number of Sprint phones have been tested for hearing aid device compatibility. When some wireless phones are used with certain hearing devices (including hearing aids and cochlear implants), users may detect a noise which can interfere with the effectiveness of the hearing device.

Some hearing devices are more immune than others to this interference noise, and phones also vary in the amount of interference noise they may generate. ANSI standard C63.19 was developed to provide a standardized means of measuring both wireless phone and hearing devices to determine usability rating categories for both.

Ratings have been developed for mobile phones to assist hearing device users find phones that may be compatible with their hearing device. Not all phones have been rated for compatibility with hearing devices. Phones that have been rated have a label located on the box. Your SPH-M350 has an M4 rating.

These ratings are not guarantees. Results will vary depending on the user's hearing device and individual type and degree of hearing loss. If a hearing device is particularly vulnerable to interference noise; even a phone with a higher rating may still cause unacceptable noise levels in the hearing device. Trying out the phone with your hearing device is the best way to evaluate it for your personal needs.

M-Ratings: Phones rated M3 or M4 meet FCC requirements for hearing aid compatibility and are likely to generate less interference to hearing devices than unrated phones. (M4 is the better/higher of the two ratings.)

T-Ratings: Phones rated T3 or T4 meet FCC requirements and are likely to be more usable with a hearing device's telecoil ("T Switch"or "Telephone Switch") than unrated phones. (T4 is the

better/higher of the two ratings. Note that not all hearing devices have telecoils in them.)

*Note:* New Technologies, Including Wi-Fi This phone has been tested and rated for use with hearing aids for some of the wireless technologies that it uses. However, there may be newer wireless technologies (including Wi-Fi) used in this phone that have not been tested for use with hearing aids.

Hearing aid devices may also be measured for immunity to interference noise from wireless phones and should have ratings similar to phones. Ask your hearing healthcare professional for the rating of your hearing aid. Add the rating of your hearing aid and your phone to determine probable usability:

- Any combined rating equal to or greater than six offers excellent use.
- Any combined rating equal to five is considered normal use.
- Any combined rating equal to four is considered usable.

Thus, if you pair an M3 hearing aid with an M3 phone, you will have a combined rating of six for "excellent use." This is synonymous for T ratings.

*A.* It is a matter than six offers<br> *A.* It is an important Safety Information and Safety Trant M3 hearing aid with an M3 phone, you will<br>
be r an M3 hearing aid with an M3 phone, you will<br>
be r an M3 hearing aid with an Sprint further suggests you experiment with multiple phones (even those not labeled M3/T3 or M4/T4) while in the store to find the one that works best with your hearing aid device. Should you experience interference or find the quality of service unsatisfactory after purchasing your phone, promptly return it to the store within 30 days of purchase. (A restocking

fee may be applied to exchanges. Visit [www.sprint.com/returns](http://www.sprint.com/returns) for details.) More information about hearing aid compatibility may be found at: [www.fcc.gov](http://www.fcc.gov), [www.fda.gov](http://www.fda.gov), and [www.accesswireless.org](http://www.accesswireless.org).

## *Getting the Best Hearing Device Experience With Your Phone*

To further minimize interference:

- Set the phone's display and keypad backlight settings to ensure the minimum time intervals.
	- 1. Press **and and touch Settings > Display > Brightness** or Dim.
	- 2. Touch the minimum time interval setting.
- Position the phone so the internal antenna is farthest from your hearing aid.
- Move the phone around to find the point with least interference.

# <span id="page-169-0"></span>*Caring for the Battery*

### Protecting Your Battery

The guidelines listed below help you get the most out of your battery's performance.

• Recently there have been some public reports of wireless phone batteries overheating, catching fire, or exploding. It appears that many, if not all, of these reports involve counterfeit or inexpensive, aftermarket-brand batteries with unknown or questionable manufacturing standards. Sprint is not aware of similar problems with Sprint phones resulting from the proper use of batteries and accessories approved by Sprint or the manufacturer of your phone. Use only Sprintapproved or manufacturer-approved batteries and accessories found at Sprint Stores or through your phone's manufacturer, or call 1-866-866-7509 to order. They're also available at [www.sprint.com](http://www.sprint.com) — click Accessories. Buying the right batteries and accessories is the best way to ensure they're genuine and safe.

- In order to avoid damage, charge the battery only in temperatures that range from 32° F to 113° F (0° C to 45° C).
- Don't use the battery charger in direct sunlight or in high humidity areas, such as the bathroom.
- Never dispose of the battery by incineration.
- Keep the metal contacts on top of the battery clean.
- $\bullet$  Don't attempt to disassemble or short-circuit the battery.
- The battery may need recharging if it has not been used for a long period of time.
- **It's best to replace the battery when it no longer provides** acceptable performance. It can be recharged hundreds of times before it needs replacing.
- Don't store the battery in high temperature areas for long periods of time. It's best to follow these storage rules:
	- $\blacksquare$  Less than one month: -4° F to 140° F (-20° C to 60° C)
	- More than one month:
		- -4° F to 113° F (-20° C to 45° C)

Do not handle a damaged or leaking Li-Ion battery as you can be burned.

For safe disposal options of your Li-Ion batteries, contact your nearest Sprint authorized service center.

Special Note: Be sure to dispose of your battery properly. In some areas, the disposal of batteries in household or business trash may be prohibited.

# <span id="page-170-0"></span>*Radio Frequency (RF) Energy*

### Understanding How Your Phone Operates

Your phone is basically a radio transmitter and receiver. When it's turned on, it receives and transmits radio frequency (RF) signals. When you use your phone, the system handling your call controls the power level. This power can range from 0.006 watt to 0.2 watt in digital mode.

### Knowing Radio Frequency Safety

The design of your phone complies with updated NCRP standards described below.

In 1991–92, the Institute of Electrical and Electronics Engineers (IEEE) and the American National Standards Institute (ANSI) joined in updating ANSI's 1982 standard for safety levels with respect to human exposure to RF signals. More than 120 scientists, engineers and physicians from universities, government health agencies and industries developed this

updated standard after reviewing the available body of research. In 1993, the Federal Communications Commission (FCC) adopted this updated standard in a regulation. In August 1996, the FCC adopted hybrid standard consisting of the existing ANSI/IEEE standard and the guidelines published by the National Council of Radiation Protection and Measurements (NCRP).

### Body-Worn Operation

To maintain compliance with FCC RF exposure guidelines, if you wear a handset on your body, use a Sprint-supplied or Sprint-approved carrying case, holster or other body-worn accessory. If you do not use a body-worn accessory, ensure the antenna is at least 7/16 inch (1.5 centimeters) from your body when transmitting. Use of non-Sprint-approved accessories may violate FCC RF exposure guidelines.

For more information about RF exposure, visit the FCC website at [www.fcc.gov](http://www.fcc.gov).

### Specific Absorption Rates (SAR) for Wireless **Phones**

The SAR value corresponds to the relative amount of RF energy absorbed into the head of a user of a wireless handset.

*[4A. Important Safety Information](#page-165-0)*<br>
4A. *Important Safety Information about RF exposure guidelines.*<br>
<br> **4A. Interportant Safety Information**<br> **4A. Important Safety Information**<br> **4A. Important Safety Information**<br>
4A. Imp The SAR value of a phone is the result of an extensive testing, measuring and calculation process. It does not represent how much RF the phone emits. All phone models are tested at their highest value in strict laboratory settings. But when in operation, the SAR of a phone can be substantially less than

the level reported to the FCC. This is because of a variety of factors including its proximity to a base station antenna, phone design and other factors. What is important to remember is that each phone meets strict federal guidelines. Variations in SARs do not represent a variation in safety.

All phones must meet the federal standard, which incorporates a substantial margin of safety. As stated above, variations in SAR values between different model phones do not mean variations in safety. SAR values at or below the federal standard of 1.6 W/kg are considered safe for use by the public.

The highest reported SAR values of the SPH-M350 are:

Cellular CDMA mode (Part 22): Head: 0.68 W/kg; Body-worn: 1.15 W/kg

PCS mode (Part 24): Head: 1.08 W/kg; Body-worn: 1.31 W/kg

### FCC Radio Frequency Emission

This phone meets the FCC Radio Frequency Emission Guidelines.

FCC ID number: A3LSPHM350.

More information on the phone's SAR can be found from the following FCC website: <http://www.fcc.gov/oet/ea/>.

### FCC Notice

This device complies with Part 15 of the FCC Rules. Operation is subject to the following two conditions: (1) this device may not cause harmful interference, and (2) this device must accept any interference received, including interference that may cause undesired operation.

Changes or modifications not expressly approved by the party responsible for compliance could void the user's authority to operate the equipment.

*Note:* This equipment has been tested and found to comply with the limits for a Class B digital device, pursuant to Part 15 of the FCC Rules.

These limits are designed to provide reasonable protection against harmful interference in a residential installation. This equipment generates, uses and can radiate radio frequency energy and, if not installed and used in accordance with the instructions, may cause harmful interference to radio communications.

However, there is no guarantee that interference will not occur in a particular installation.

If this equipment does cause harmful interference to radio or television reception, which can be determined by turning the equipment off and on, the user is encouraged to try to correct the interference by one or more of the following measures:

Reorient the direction of the internal antenna.

- Increase the separation between the equipment and receiver.
- Connect the equipment into an outlet on a circuit different from that to which the receiver is connected.
- Consult the dealer or an experienced radio/TV technician for help.

# <span id="page-172-0"></span>*Owner's Record*

The model, regulatory, and serial number are located on a nameplate inside the battery compartment. Record the serial number in the space provided below. This is helpful if you need to contact us about your phone in the future.

Model: Samsung Seek™ (M350)

Serial No.:

# <span id="page-172-1"></span>*User Guide Proprietary Notice*

CDMA Technology is licensed by QUALCOMM Incorporated under one or more of the following patents:

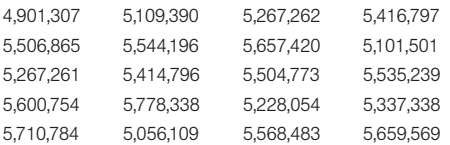

#### 5,490,165 5,511,073

T9 Text Input is licensed by Nuance Communications, Inc. and is covered by U.S. Pat. 5,818,437, U.S. Pat. 5,953,541, U.S. Pat. 6,011,554 and other patents pending.

User Guide template version 9a\_FM (April 2009)

# <span id="page-173-0"></span>*4B. Manufacturer's Warranty*

 $\bullet$ [Manufacturer's Warranty \(page 164\)](#page-173-1)

Your phone has been designed to provide you with reliable, worry-free service. If for any reason you have a problem with your equipment, please refer to the manufacturer's warranty in this section.

For information regarding the terms and conditions of service for your phone, please visit [www.sprint.com](http://www.sprint.com) or call Sprint Customer Service at 1-888-211-4727.

*Note:* In addition to the warranty provided by your phone's manufacturer, which is detailed on the following pages, Sprint offers a number of optional plans to cover your equipment for non-warranty claims. Sprint Total Equipment Protection provides the combined coverage of the Sprint Equipment Replacement Program and the Sprint Equipment Service and Repair Program, both of which are available separately. Each of these programs may be signed up for within 30 days of activating your phone. For more details, please visit your nearest Sprint Store or call Sprint at 1-800-584-3666.

# <span id="page-173-1"></span>*Manufacturer's Warranty*

### STANDARD LIMITED WARRANTY

What is Covered and For How Long? SAMSUNG TELECOMMUNICATIONS AMERICA, LLC ("SAMSUNG") warrants to the original purchaser ("Purchaser") that SAMSUNG's phones and accessories ("Products") are free from defects in material and workmanship under normal use and service for the period commencing upon the date of purchase and continuing for the following specified period of time after that date:

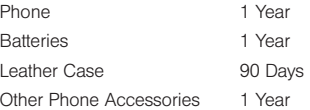

#### What is Not Covered?

This Limited Warranty is conditioned upon proper use of Product by Purchaser. This Limited Warranty does not cover: (a) defects or damage resulting from accident, misuse, abnormal use, abnormal conditions, improper storage, exposure to moisture or dampness, neglect, unusual physical, electrical or electromechanical stress, or defects in appearance, cosmetic, decorative or structural items, including framing, and any non-operative parts unless caused by SAMSUNG; (b) defects or damage resulting from excessive

force or use of a metallic object when pressing on a touch screen; (c) equipment that has the serial number or the enhancement data code removed, defaced, damaged, altered or made illegible; (d) any plastic surfaces or other externally exposed parts that are scratched or damaged due to normal use; (e) malfunctions resulting from the use of Product in conjunction or connection with accessories, products, or ancillary/peripheral equipment not furnished or approved by SAMSUNG; (f) defects or damage from improper testing, operation, maintenance, installation, service, or adjustment not furnished or approved by SAMSUNG; (g) defects or damage from external causes such as collision with an object, or from fire, flooding, sand, dirt, windstorm, lightning, earthquake, or from exposure to weather conditions, or battery leakage, theft, blown fuse, or improper use of any electrical source; (h) defects or damage caused by cellular signal reception or transmission, or viruses or other software problems introduced into the Product; (i) any other acts which are not the fault of SAMSUNG; or (i) Product used or purchased outside the United States. This Limited Warranty covers batteries only if battery capacity falls below 80% of rated capacity or the battery leaks, and this Limited Warranty does not cover any battery if (i) the battery has been charged by a battery charger not specified or approved by SAMSUNG for charging the battery, (ii) any of the seals on the battery are broken or show evidence of tampering, or (iii) the battery has been used in equipment other than the SAMSUNG phone for which it is specified.

#### What are SAMSUNG's Obligations?

*[Manufacturer's Warranty](#page-173-1) Product is not covered by this*<br>*Manufacturer's Warranty*<br>*Manufacturer's Warranty* 165 During the applicable warranty period, SAMSUNG will repair or replace, at SAMSUNG's sole option, without charge to Purchaser, any defective component part of Product. To obtain service under this Limited Warranty, Purchaser must return Product to an authorized phone service facility in an adequate container for shipping, accompanied by Purchaser's sales receipt or comparable substitute proof of sale showing the original date of purchase, the serial number of Product and the sellers' name and address. To obtain assistance on where to deliver the Product, call Samsung Customer Care at 1-888- 987-4357. Upon receipt, SAMSUNG will promptly repair or replace the defective Product. SAMSUNG may, at SAMSUNG's sole option, use rebuilt, reconditioned, or new parts or components when repairing any Product or replace Product with a rebuilt, reconditioned or new Product. Repaired/replaced cases, pouches and holsters will be warranted for a period of ninety (90) days. All other repaired/replaced Product will be warranted for a period equal to the remainder of the original Limited Warranty on the original Product or for 90 days, whichever is longer. All replaced parts, components, boards and equipment shall become the property of SAMSUNG. If SAMSUNG determines that any Product is not covered by this Limited Warranty, Purchaser must pay all parts, shipping, and labor charges for the repair or return of such Product.

What Are The Limits On Samsung's Warranty/liability? SET FORTH IN THE EXPRESS WARRANTY CONTAINED HEREIN, PURCHASER TAKES THE PRODUCT "AS IS," AND SAMSUNG MAKES NO WARRANTY OR REPRESENTATION AND THERE ARE NO CONDITIONS, EXPRESS OR IMPLIED, STATUTORY OR OTHERWISE, OF ANY KIND WHATSOEVER WITH RESPECT TO THE PRODUCT, INCLUDING BUT NOT LIMITED TO:

- **THE MERCHANTABILITY OF THE PRODUCT OR ITS** FITNESS FOR ANY PARTICULAR PURPOSE OR USE;
- WARRANTIES OF TITLE OR NON-INFRINGEMENT;
- DESIGN, CONDITION, QUALITY, OR PERFORMANCE OF THE PRODUCT;
- **THE WORKMANSHIP OF THE PRODUCT OR THE** COMPONENTS CONTAINED THEREIN; OR
- COMPLIANCE OF THE PRODUCT WITH THE REQUIREMENTS OF ANY LAW, RULE, SPECIFICATION OR CONTRACT PERTAINING THERETO.

NOTHING CONTAINED IN THE INSTRUCTION MANUAL SHALL BE CONSTRUED TO CREATE AN EXPRESS WARRANTY OF ANY KIND WHATSOEVER WITH RESPECT TO THE PRODUCT. ALL IMPLIED WARRANTIES AND CONDITIONS THAT MAY ARISE BY OPERATION OF LAW, INCLUDING IF APPLICABLE THE IMPLIED WARRANTIES OF MERCHANTABILITY AND FITNESS FOR A PARTICULAR PURPOSE, ARE HEREBY LIMITED TO THE SAME DURATION OF TIME AS THE EXPRESS WRITTEN WARRANTY STATED HEREIN. SOME STATES DO NOT ALLOW LIMITATIONS ON HOW LONG AN IMPLIED

WARRANTY LASTS, SO THE ABOVE LIMITATION MAY NOT APPLY TO YOU. IN ADDITION, SAMSUNG SHALL NOT BE LIABLE FOR ANY DAMAGES OF ANY KIND RESULTING FROM THE PURCHASE, USE, OR MISUSE OF, OR INABILITY TO USE THE PRODUCT OR ARISING DIRECTLY OR INDIRECTLY FROM THE USE OR LOSS OF USE OF THE PRODUCT OR FROM THE BREACH OF THE EXPRESS WARRANTY, INCLUDING INCIDENTAL, SPECIAL, CONSEQUENTIAL OR SIMILAR DAMAGES, OR LOSS OF ANTICIPATED PROFITS OR BENEFITS, OR FOR DAMAGES ARISING FROM ANY TORT (INCLUDING NEGLIGENCE OR GROSS NEGLIGENCE) OR FAULT COMMITTED BY SAMSUNG, ITS AGENTS OR EMPLOYEES, OR FOR ANY BREACH OF CONTRACT OR FOR ANY CLAIM BROUGHT AGAINST PURCHASER BY ANY OTHER PARTY. SOME STATES DO NOT ALLOW THE EXCLUSION OR LIMITATION OF INCIDENTAL OR CONSEQUENTIAL DAMAGES, SO THE ABOVE LIMITATION OR EXCLUSION MAY NOT APPLY TO YOU.

THIS WARRANTY GIVES YOU SPECIFIC LEGAL RIGHTS, AND YOU MAY ALSO HAVE OTHER RIGHTS, WHICH VARY FROM STATE TO STATE. THIS LIMITED WARRANTY SHALL NOT EXTEND TO ANYONE OTHER THAN THE ORIGINAL PURCHASER OF THIS PRODUCT AND STATES PURCHASER'S EXCLUSIVE REMEDY. IF ANY PORTION OF THIS LIMITED WARRANTY IS HELD ILLEGAL OR UNENFORCEABLE BY REASON OF ANY LAW, SUCH PARTIAL ILLEGALITY OR UNENFORCEABILITY SHALL NOT AFFECT THE ENFORCEABILITY FOR THE REMAINDER OF THIS LIMITED

WARRANTY WHICH PURCHASER ACKNOWLEDGES IS AND WILL ALWAYS BE CONSTRUED TO BE LIMITED BY ITS TERMS OR AS LIMITED AS THE LAW PERMITS.

THE PARTIES UNDERSTAND THAT THE PURCHASER MAY USE THIRD-PARTY SOFTWARE OR EQUIPMENT IN CONJUNCTION WITH THE PRODUCT. SAMSUNG MAKES NO WARRANTIES OR REPRESENTATIONS AND THERE ARE NO CONDITIONS, EXPRESS OR IMPLIED, STATUTORY OR OTHERWISE, AS TO THE QUALITY, CAPABILITIES, OPERATIONS, PERFORMANCE OR SUITABILITY OF ANY THIRD-PARTY SOFTWARE OR EQUIPMENT, WHETHER SUCH THIRD-PARTY SOFTWARE OR EQUIPMENT IS INCLUDED WITH THE PRODUCT DISTRIBUTED BY SAMSUNG OR OTHERWISE, INCLUDING THE ABILITY TO INTEGRATE ANY SUCH SOFTWARE OR EQUIPMENT WITH THE PRODUCT. THE QUALITY, CAPABILITIES, OPERATIONS, PERFORMANCE AND SUITABILITY OF ANY SUCH THIRD-PARTY SOFTWARE OR EQUIPMENT LIE SOLELY WITH THE PURCHASER AND THE DIRECT VENDOR, OWNER OR SUPPLIER OF SUCH THIRD-PARTY SOFTWARE OR EQUIPMENT, AS THE CASE MAY BE.

This Limited Warranty allocates risk of Product failure between Purchaser and SAMSUNG, and SAMSUNG's Product pricing reflects this allocation of risk and the limitations of liability contained in this Limited Warranty. The agents, employees, distributors, and dealers of SAMSUNG are not authorized to make modifications to this Limited Warranty, or make additional warranties binding on SAMSUNG. Accordingly, additional

statements such as dealer advertising or presentation, whether oral or written, do not constitute warranties by SAMSUNG and should not be relied upon.

Samsung Telecommunications America, LLC

1301 E. Lookout Drive

Richardson, Texas 75082

Phone: 1-800-SAMSUNG

Phone: 1-888-987-HELP (4357)

©2010 Samsung Telecommunications America, LLC. All rights reserved.

No reproduction in whole or in part allowed without prior written approval. Specifications and availability subject to change without notice. [021710]

#### End User License Agreement for Software

**Example 16** *[Manufacturer's Warranty](#page-173-1)* 167<br> *Manufacturer's BULA, which includes*<br> *Manufacturer's BUTTON (OR IF YOU BYPASS*<br> **MANUFACTURER'**<br> *Manufacturer's Warranty* 167 IMPORTANT. READ CAREFULLY: This End User License Agreement ("EULA") is a legal agreement between you (either an individual or a single entity) and Samsung Electronics Co., Ltd. for software owned by Samsung Electronics Co., Ltd. and its affiliated companies and its third party suppliers and licensors that accompanies this EULA, which includes computer software and may include associated media, printed materials, "online" or electronic documentation ("Software"). BY CLICKING THE "I ACCEPT" BUTTON (OR IF YOU BYPASS OR OTHERWISE DISABLE THE "I ACCEPT", AND STILL INSTALL, COPY, DOWNLOAD, ACCESS OR OTHERWISE USE

#### THE SOFTWARE), YOU AGREE TO BE BOUND BY THE TERMS OF THIS EULA. IF YOU DO NOT ACCEPT THE TERMS IN THIS EULA, YOU MUST CLICK THE "DECLINE" BUTTON, DISCONTINUE USE OF THE SOFTWARE.

1. GRANT OF LICENSE. Samsung grants you the following rights provided that you comply with all terms and conditions of this EULA: You may install, use, access, display and run one copy of the Software on the local hard disk(s) or other permanent storage media of one computer and use the Software on a single computer or a mobile device at a time. and you may not make the Software available over a network where it could be used by multiple computers at the same time. You may make one copy of the Software in machinereadable form for backup purposes only; provided that the backup copy must include all copyright or other proprietary notices contained on the original.

2. RESERVATION OF RIGHTS AND OWNERSHIP. Samsung reserves all rights not expressly granted to you in this EULA. The Software is protected by copyright and other intellectual property laws and treaties. Samsung or its suppliers own the title, copyright and other intellectual property rights in the Software. The Software is licensed, not sold.

3. LIMITATIONS ON END USER RIGHTS. You may not reverse engineer, decompile, disassemble, or otherwise attempt to discover the source code or algorithms of, the Software (except and only to the extent that such activity is expressly permitted by applicable law notwithstanding this limitation), or modify, or disable any features of, the Software, or create derivative works based on the Software. You may not rent, lease, lend, sublicense or provide commercial hosting services with the Software.

4. CONSENT TO USE OF DATA. You agree that Samsung and its affiliates may collect and use technical information gathered as part of the product support services related to the Software provided to you, if any, related to the Software. Samsung may use this information solely to improve its products or to provide customized services or technologies to you and will not disclose this information in a form that personally identifies you.

5. UPGRADES. This EULA applies to updates, supplements and add-on components (if any) of the Software that Samsung may provide to you or make available to you after the date you obtain your initial copy of the Software, unless we provide other terms along with such upgrade. To use Software identified as an upgrade, you must first be licensed for the Software identified by Samsung as eligible for the upgrade. After upgrading, you may no longer use the Software that formed the basis for your upgrade eligibility.

6. SOFTWARE TRANSFER. You may not transfer this EULA or the rights to the Software granted herein to any third party unless it is in connection with the sale of the mobile device which the Software accompanied. In such event, the transfer must include all of the Software (including all component parts, the media and printed materials, any upgrades, this EULA) and you may not retain any copies of the Software. The transfer may not be an indirect transfer, such as a consignment. Prior to the

transfer, the end user receiving the Software must agree to all the EULA terms.

7. EXPORT RESTRICTIONS. You acknowledge that the Software is subject to export restrictions of various countries. You agree to comply with all applicable international and national laws that apply to the Software, including the U.S. Export Administration Regulations, as well as end user, end use, and destination restrictions issued by U.S. and other governments.

8. TERMINATION. This EULA is effective until terminated. Your rights under this License will terminate automatically without notice from Samsung if you fail to comply with any of the terms and conditions of this EULA. Upon termination of this EULA, you shall cease all use of the Software and destroy all copies, full or partial, of the Software.

9. DISCLAIMER OF WARRANTIES. You expressly acknowledge and agree that use of the Software is at your sole risk and that the entire risk as to satisfactory quality, performance, accuracy and effort is with you. TO THE MAXIMUM EXTENT PERMITTED BY APPLICABLE LAW, THE SOFTWARE IS PROVIDED "AS IS" AND WITH ALL FAULTS AND WITHOUT WARRANTY OF ANY KIND, AND SAMSUNG AND ITS LICENSORS (COLLECTIVELY REFERRED TO AS "SAMSUNG" FOR THE PURPOSES OF SECTIONS 9, 10 and 11) HEREBY DISCLAIM ALL WARRANTIES AND CONDITIONS WITH RESPECT TO THE SOFTWARE, EITHER EXPRESS, IMPLIED OR STATUTORY, INCLUDING, BUT NOT LIMITED TO, THE IMPLIED WARRANTIES AND/OR CONDITIONS OF MERCHANTABILITY, OF SATISFACTORY QUALITY OR WORKMANLIKE EFFORT, OF FITNESS FOR A PARTICULAR PURPOSE, OF RELIABILITY OR AVAILABILITY, OF ACCURACY, OF LACK OF VIRUSES, OF QUIET ENJOYMENT, AND NON-INFRINGEMENT OF THIRD PARTY RIGHTS. SAMSUNG DOES NOT WARRANT AGAINST INTERFERENCE WITH YOUR ENJOYMENT OF THE SOFTWARE, THAT THE FUNCTIONS CONTAINED IN THE SOFTWARE WILL MEET YOUR REQUIREMENTS, THAT THE OPERATION OF THE SOFTWARE WILL BE UNINTERRUPTED OR ERROR-FREE, OR THAT DEFECTS IN THE SOFTWARE WILL BE CORRECTED. NO ORAL OR WRITTEN INFORMATION OR ADVICE GIVEN BY SAMSUNG OR A SAMSUNG AUTHORIZED REPRESENTATIVE SHALL CREATE A WARRANTY. SHOULD THE SOFTWARE PROVE DEFECTIVE, YOU ASSUME THE ENTIRE COST OF ALL NECESSARY SERVICING, REPAIR OR CORRECTION. SOME JURISDICTIONS DO NOT ALLOW THE EXCLUSION OF IMPLIED WARRANTIES OR LIMITATIONS ON APPLICABLE STATUTORY RIGHTS OF A CONSUMER, SO THESE EXCLUSIONS AND LIMITATIONS MAY NOT APPLY TO YOU.

**MO EVENT SHALL SAMSUNG BE<br>
INJURY, OR ANY INCIDENTAL,<br>
CONSEQUENTIAL DAMAGES<br>
LOSS OF PROFITS, LOSS OF DATA,<br>
M, OR FOR ANY PECUNIARY<br>
ARISING OUT OF OR RELATED TO<br> [Manufacturer's Warranty](#page-173-1) 169** 10. EXCLUSION OF INCIDENTAL, CONSEQUENTIAL AND CERTAIN OTHER DAMAGES. TO THE EXTENT NOT PROHIBITED BY LAW, IN NO EVENT SHALL SAMSUNG BE LIABLE FOR PERSONAL INJURY, OR ANY INCIDENTAL, SPECIAL, INDIRECT OR CONSEQUENTIAL DAMAGES WHATSOEVER, OR FOR LOSS OF PROFITS, LOSS OF DATA, BUSINESS INTERRUPTION, OR FOR ANY PECUNIARY DAMAGES OR LOSSES, ARISING OUT OF OR RELATED TO

YOUR USE OR INABILITY TO USE THE SOFTWARE. THE PROVISION OF OR FAILURE TO PROVIDE SUPPORT OR OTHER SERVICES, INFORMATION, SOFTWARE, AND RELATED CONTENT THROUGH THE SOFTWARE OR OTHERWISE ARISING OUT OF THE USE OF THE SOFTWARE, OR OTHERWISE UNDER OR IN CONNECTION WITH ANY PROVISION OF THIS EULA, HOWEVER CAUSED, REGARDLESS OF THE THEORY OF LIABILITY (CONTRACT, TORT OR OTHERWISE) AND EVEN IF SAMSUNG HAS BEEN ADVISED OF THE POSSIBILITY OF SUCH DAMAGES. SOME JURISDICTIONS DO NOT ALLOW THE LIMITATION OF LIABILITY FOR PERSONAL INJURY, OR OF INCIDENTAL OR CONSEQUENTIAL DAMAGES, SO THIS LIMITATION MAY NOT APPLY TO YOU.

11. LIMITATION OF LIABILITY. Notwithstanding any damages that you might incur for any reason whatsoever (including, without limitation, all damages referenced herein and all direct or general damages in contract or anything else), the entire liability of Samsung under any provision of this EULA and your exclusive remedy hereunder shall be limited to the greater of the actual damages you incur in reasonable reliance on the Software up to the amount actually paid by you for the Software or US\$5.00. The foregoing limitations, exclusions and disclaimers (including Sections 9, 10 and 11) shall apply to the maximum extent permitted by applicable law, even if any remedy fails its essential purpose.

12. U.S. GOVERNMENT END USERS. The Software is licensed only with "restricted rights" and as "commercial items" consisting of "commercial software" and "commercial software documentation" with only those rights as are granted to all other end users pursuant to the terms and conditions herein.

13. APPLICABLE LAW. This EULA is governed by the laws of TEXAS, without regard to conflicts of laws principles. This EULA shall not be governed by the UN Convention on Contracts for the International Sale of Goods, the application of which is expressly excluded. If a dispute, controversy or difference is not amicably settled, it shall be finally resolved by arbitration in Seoul, Korea in accordance with the Arbitration Rules of the Korean Commercial Arbitration Board. The award of arbitration shall be final and binding upon the parties.

14. ENTIRE AGREEMENT; SEVERABILITY. This EULA is the entire agreement between you and Samsung relating to the Software and supersedes all prior or contemporaneous oral or written communications, proposals and representations with respect to the Software or any other subject matter covered by this EULA. If any provision of this EULA is held to be void, invalid, unenforceable or illegal, the other provisions shall continue in full force and effect.

#### Precautions for Transfer and Disposal

If data stored on this device is deleted or reformatted using the standard methods, the data only appears to be removed on a superficial level, and it may be possible for someone to retrieve and reuse the data by means of special software.
To avoid unintended information leaks and other problems of this sort, it is recommended that the device be returned to Samsung's Customer Care Center for an Extended File System (EFS) Clear which will eliminate all user memory and return all settings to default settings. Please contact the Samsung Customer Care Center for details.

*Important:* Please provide warranty information (proof of purchase) to Samsung's Customer Care Center in order to provide this service at no charge. If the warranty has expired on the device, charges may apply.

Customer Care Center:

1000 Klein Rd.

Plano, TX 75074

Toll Free Tel: 1.888.987.HELP (4357)

Samsung Telecommunications America, LLC:

1301 East Lookout Drive

Richardson, Texas 75082

Phone: 1-800-SAMSUNG (726-7864)

Phone: 1-888-987-HELP (4357)

*Important:* If you are using a handset other than a standard numeric dialpad, dial the numbers listed in brackets.

© 2010 Samsung Telecommunications America. All rights reserved.

No reproduction in whole or in part allowed without prior written approval. Specifications and availability subject to change without notice.

# *Index*

## A

Account Info [68](#page-77-0) Activation [5](#page-14-0) Adaptation [87](#page-96-0)*,* [88](#page-97-0) Add Call [28](#page-37-0) Adjusting Numeric Entries [22](#page-31-0) Using Reels [22](#page-31-1) Airplane Mode [43](#page-52-0) Alarm Clock [74](#page-83-0) Always Vibrate [40](#page-49-0) Activate [40](#page-49-1) Deactivate [40](#page-49-2) Answering Calls [25](#page-34-0) Phone Active [25](#page-34-1) Phone Locked [26](#page-35-0) **Applications** Downloading [141](#page-150-0) Automatic Speech Recognition (ASR) [81](#page-90-0)

#### B

Background [37](#page-46-0) Assign Image [99](#page-108-0) Backlight [40](#page-49-3) Battery [15](#page-24-0)*–*[17](#page-26-0) Capacity [15](#page-24-1) Charging [16](#page-25-0) Disposal [161](#page-170-0) Extending Battery Life [17](#page-26-1) Installing [16](#page-25-1) Bluetooth [103](#page-112-0)*–*[108](#page-117-0) Deleting Paired Devices [107](#page-116-0) Device Information [105](#page-114-0) Device Name [104](#page-113-0) Disconnecting Paired Devices [106](#page-115-0)*,* [107](#page-116-1) Sending Data [107](#page-116-2) Bookmarks Accessing [127](#page-136-0) Creating [127](#page-136-1) Deleting [127](#page-136-2)

*Index 173 Index* **Brightness** Changing [41](#page-50-0) Browser Menu [124](#page-133-0) Clear private data [125](#page-134-0) Font size [125](#page-134-1) Page info [125](#page-134-2) Redirect prompt [125](#page-134-3) Reset browser [125](#page-134-4) Send this page to [125](#page-134-5) Settings [125](#page-134-6) Startup page [125](#page-134-7) Toolbar [124](#page-133-1) Buying Ringers and Games [141](#page-150-0) C

Calculator [78](#page-87-0) Calendar [71](#page-80-0)*–*[74](#page-83-1) Adding an Event [71](#page-80-1) Call Forwarding [117](#page-126-0) Busy [117](#page-126-1) No Answer [117](#page-126-2) Unconditional [117](#page-126-3)

Call Guard [119](#page-128-0) Call Waiting [115](#page-124-0) Caller ID [115](#page-124-1) Calls [24](#page-33-0) Answering [25](#page-34-2) Answering with Call Guard [26](#page-35-1) Call Forwarding [117](#page-126-4) Call Waiting [115](#page-124-2) Caller ID [115](#page-124-3) Dialing [25](#page-34-3) Dialing from the Contact List [31](#page-40-0) Emergency Numbers [27](#page-36-0) End-of-Call Options [28](#page-37-1) In-Call Options [28](#page-37-2) Making [24](#page-33-1) Missed Call [26](#page-35-2) Saving a Number [29](#page-38-0) Saving numbers with Pauses [30](#page-39-0) Speed Dialing [31](#page-40-1)

Three-Way Call [116](#page-125-0) Camera [96](#page-105-0)*–*[102](#page-111-0) Color Theme [41](#page-50-1) Contacts [57](#page-66-0)*–*[70](#page-79-0) Adding an Entry [57](#page-66-1) Adding Phone Number [61](#page-70-0) Assigning a Picture [65](#page-74-0)*,* [98](#page-107-0) Assigning Sped Dial [63](#page-72-0) Deleting [23](#page-32-0)*,* [62](#page-71-0) Deleting All Entries [62](#page-71-1) Deleting Multiple Entries [23](#page-32-1) Deleting Single Entry [23](#page-32-2) Dialing From [66](#page-75-0) Editing [61](#page-70-1) Editing Phone Numbers [62](#page-71-2) Save Number from End of Call [29](#page-38-1)*,* [58](#page-67-0) Save Number from Recent Calls [30](#page-39-1)*,* [59](#page-68-0) Save Number from Standby [29](#page-38-2)*,* [58](#page-67-1) Selecting Ringer Type [64](#page-73-0)

Sending via Bluetooth [107](#page-116-3) Wireless Backup [68](#page-77-1) Customer Solutions [68](#page-77-2)

#### D

Data Profile Updating [45](#page-54-0) Data Restrictions [123](#page-132-0) Data Roam Guard [120](#page-129-0) Data Service Usage [120](#page-129-1) Notification [120](#page-129-2) Data Services [121](#page-130-0)*–*[147](#page-156-0) [see also Web](#page-130-1) Enabling and Disabling [123](#page-132-1) FAQs [146](#page-155-0) Launching the Web [122](#page-131-0) Password [7](#page-16-0) Security Features [50](#page-59-0) User Name [121](#page-130-2) Deleting Phone Content [48](#page-57-0) Device Self Service [5](#page-14-1) Device Settings [37](#page-46-1)*–*[51](#page-60-0) Dialing Options [25](#page-34-4)

Display Screen [13](#page-22-0) Display Settings [40](#page-49-4)*–*[41](#page-50-2) Adjusting Brightness [41](#page-50-3) Changing Backlight Time [40](#page-49-5) Wallpaper [37](#page-46-2) Downloading Content [142](#page-151-0) Downloading Ringers and Games [141](#page-150-0)

# E

Email [128](#page-137-0) Accessing [136](#page-145-0) Add New Email Account [129](#page-138-0)*,* [133](#page-142-0) Adding New Accounts [129](#page-138-1) Browse Files [132](#page-141-0) Creating [136](#page-145-1) Creating Additional Accounts [133](#page-142-1) Customizing Sprint Mobile Email Settings [134](#page-143-0) Deleting Email [137](#page-146-0)

Deleting Email Account [138](#page-147-0) Deleting Open Email [137](#page-146-1) Deleting Unopened Email [137](#page-146-2) Email Accounts [132](#page-141-1) Find Contacts [132](#page-141-2) Marking your Email [138](#page-147-1) Outlook Setup [130](#page-139-0) Overview [131](#page-140-0) Refreshing Your List [138](#page-147-2) View Calendars [132](#page-141-3) Work [128](#page-137-1) Email Settings Individual Account [135](#page-144-0) Setting up an Audible Alert [135](#page-144-1) Sprint Mobile [133](#page-142-2) Emergency Numbers [27](#page-36-1)*,* [48](#page-57-1) Adding [48](#page-57-2) Deleting [48](#page-57-3) Emoticons [33](#page-42-0) End-of-Call Options [28](#page-37-3)

*Index* 175<br> *I*<br> *Index* 175 Enhanced 911 (E911) [27](#page-36-2) Entering Characters Emoticons [35](#page-44-0) Letters [34](#page-43-0) Numbers [34](#page-43-1) Punctuation [34](#page-43-2) Smiley's [35](#page-44-1) Symbols [35](#page-44-2) Entering Text [32](#page-41-0)*–*[36](#page-45-0) Entries Adjustment [22](#page-31-2) Detaching [23](#page-32-3) Facebook [152](#page-161-0)*–*[154](#page-163-0) Adding as a Space [153](#page-162-0) Overview [152](#page-161-1) Uploading Photos [154](#page-163-1)

End-of-Call Screen

Saving Number [29](#page-38-3)*,* [58](#page-67-2)

Favorites [46](#page-55-0) FCC Notice [162](#page-171-0)

F

G

I

Games Buying and Downloading [141](#page-150-0)

In-Call Options [28](#page-37-4) Information Services [144](#page-153-0)*–*[146](#page-155-1) Accessing [145](#page-154-0) Initializing [145](#page-154-1) Overview [144](#page-153-0) Updating [146](#page-155-2) Instant Messaging [139](#page-148-0) Internet [see Web](#page-130-1)

# K

Key Functions [11](#page-20-0) Keyboard Using [34](#page-43-3)

## L

Language Changing [41](#page-50-4) English [41](#page-50-5)

Spanish [41](#page-50-6) Location [42](#page-51-0) Location Settings [42](#page-51-1) Lock Code Changing [47](#page-56-0) Locking Your Phone [47](#page-56-1) Making Calls [24](#page-33-2) Memo [78](#page-87-1) Memory Status [92](#page-101-0) Menu [i](#page-6-0) Backing Up within Menu [23](#page-32-4) Navigation [17](#page-26-2) Messaging Deleting All Messages [114](#page-123-0) Deleting Selected Messages [43](#page-52-1)*,* [114](#page-123-1) Email [128](#page-137-0) Sending Pictures [100](#page-109-0) Voicemail [110](#page-119-0) microSD Card [90](#page-99-0)*–*[95](#page-104-0) Accessing [92](#page-101-1)

M

Missed Call Notification [26](#page-35-3) Movies Accessing Information [145](#page-154-2) MUSIC Sideloaded [93](#page-102-0) Music [148](#page-157-0)*–*[150](#page-159-0) Adding a Song to Playlist [150](#page-159-1) Creating a Playlist [149](#page-158-0) Music Player [148](#page-157-1) My Music Menu [148](#page-157-2) Music Player Accessing [148](#page-157-3) Mute off [28](#page-37-5) Mute on [28](#page-37-6) My Content Manager [143](#page-152-0) MySpace [151](#page-160-0)*–*[152](#page-161-2) Adding as a Space [152](#page-161-3) Overview [151](#page-160-1) Uploading Photos [152](#page-161-4)

N

Navigating the Web [123](#page-132-2) Net Guard [50](#page-59-1) Settings [50](#page-59-2) News Accessing Information [145](#page-154-3) Notepad [78](#page-87-2) Notes [78](#page-87-3)

## O

One Hand Operation [21](#page-30-0) Outlook @messaging.sprintpcs.com [131](#page-140-1) Configuring your Account [130](#page-139-1) Sending an Appointment Reminder [131](#page-140-2) Sending Email to Phone [131](#page-140-3) Sending SMS Messagages [131](#page-140-4) Server Address [130](#page-139-2) Setup [130](#page-139-3)

Owner's Record [163](#page-172-0)

### P

Parental Controls [50](#page-59-3)*–*[51](#page-60-1) Changing the Code [51](#page-60-2) Restrictions [51](#page-60-3) Pauses [30](#page-39-2) Personal Calendar [71](#page-80-2) Erasing all Events [74](#page-83-2) Erasing Selected Events [74](#page-83-3) Viewing Events [73](#page-82-0) Phone Turning Off [15](#page-24-2) Turning On [14](#page-23-0) Phone (illus.) [10](#page-19-0) Phone Number Displaying [24](#page-33-3) Saving [29](#page-38-4) With Pauses [30](#page-39-2) Photos Uploading [152](#page-161-5)*,* [154](#page-163-2)

# Pictures Sending [100](#page-109-1)*,* [101](#page-110-0) Storing [99](#page-108-1)

Taking [96](#page-105-1) Playing Music [148](#page-157-4) Playlist [149](#page-158-1)*,* [150](#page-159-2) Power Search tab [21](#page-30-1)*,* [66](#page-75-1)*,* [132](#page-141-4) Preferred Roaming List (PRL) [45](#page-54-1)

#### R

<sup>21</sup>, 66, 132<br> **Inst** (PRL)<br> **Index**<br>
177<br> **Index**<br>
177<br> **Index**<br>
177 Recent Calls [52](#page-61-0)*–*[56](#page-65-0) Appending an Existing Number [55](#page-64-0) Erasing All Entries [56](#page-65-1) Erasing Selected Entries [56](#page-65-2) Making a Call [54](#page-63-0) Options [53](#page-62-0) Saving a New Number [55](#page-64-1) Saving a Number [55](#page-64-2) Saving Number [30](#page-39-3)*,* [59](#page-68-1) Viewing [52](#page-61-1) Reels [22](#page-31-3)

Resetting Your Phone [49](#page-58-0) Ring Tones Purchasing [38](#page-47-0) Ringer Types [38](#page-47-1) Alarm [38](#page-47-2) Calendar [38](#page-47-3) Message [38](#page-47-4) Selecting for Contact Entry [64](#page-73-1) Timer Events [38](#page-47-5) Voice Calls [38](#page-47-6) Voicemail [38](#page-47-7) Volume [39](#page-48-0) Ringers Buying and Downloading [38](#page-47-8)*,*  [141](#page-150-0) Roaming [118](#page-127-0)*–*[120](#page-129-3) Safety Information [156](#page-165-0)*–*[163](#page-172-1)

Save [28](#page-37-7) Screen Orientation [21](#page-30-2) Screen Savers Downloading [141](#page-150-0) Security [46](#page-55-1)*–*[51](#page-60-4) Configuring Restrictions [51](#page-60-5) Deleting Content [48](#page-57-4) Lock Code [47](#page-56-2) Menu [46](#page-55-2) Parental Control Code [51](#page-60-6) Parental Controls [50](#page-59-4) Reset Phone [49](#page-58-1) Reset Settings [49](#page-58-2) Sending Messages [84](#page-93-0) Pictures [100](#page-109-2) Services [68](#page-77-3) Settings [37](#page-46-1)*–*[51](#page-60-7) Airplane Mode [43](#page-52-0) Display Settings [40](#page-49-6)*–*[41](#page-50-7) Favorites [46](#page-55-3) Location Settings [42](#page-51-1) Messaging Settings [43](#page-52-2) Shortcuts [46](#page-55-4)

Sound Settings [38](#page-47-9)*–*[40](#page-49-7) Touch Settings [41](#page-50-8)  $TTYI$  use [44](#page-53-0) Shortcuts [46](#page-55-5) Sideloaded MUSIC [93](#page-102-1) Sideloading your Multimedia Content [150](#page-159-3) Silence All [40](#page-49-8) Smiley's [33](#page-42-1) SMS Text Messaging [113](#page-122-0) Speakerphone Off [28](#page-37-8) On [28](#page-37-9) Special Numbers [48](#page-57-5) Speech to Action [81](#page-90-1)*–*[89](#page-98-0) Adaptation [87](#page-96-1) Calling Contacts Entries [83](#page-92-0) Calling Phone Numbers [83](#page-92-1) Choice Lists [88](#page-97-1)*,* [89](#page-98-1) Launching an Application [86](#page-95-0) Options [86](#page-95-1)

S

Picture Message [84](#page-93-1) Resetting Adaptation [88](#page-97-2) Sending a Message [84](#page-93-2) Set Message Urgency [85](#page-94-0) Setting the Confirmation [87](#page-96-2) Tutorial [82](#page-91-0) Voice Message [85](#page-94-1) Speed Dial [63](#page-72-1) Adding to List [63](#page-72-2) Arranging Entries [64](#page-73-2) Deleting an Entry [64](#page-73-3) Dialing [63](#page-72-3) Sprint 411 [68](#page-77-4) Sprint Desktop Sync [139](#page-148-1)*–*[141](#page-150-1) Installation [140](#page-149-0) Launching [140](#page-149-1) Requirements [139](#page-148-2) Synchronizing [141](#page-150-2) Sprint Operator [68](#page-77-5) Sprint Service Account Passwords [6](#page-15-0) Activation [5](#page-14-0)

Dialing Sprint Services [68](#page-77-6) Operator Services [8](#page-17-0) Sprint 411 [8](#page-17-1) SprintWeb Home Page [122](#page-131-1) Standby Mode Saving Number [29](#page-38-5)*,* [58](#page-67-3) Stopwatch [76](#page-85-0) Sync [138](#page-147-3) System Vibrate [40](#page-49-9)

#### T

Text [32](#page-41-1)*–*[36](#page-45-1) Entering [32](#page-41-2) Text Messages Additional Options [114](#page-123-2) Deleting [114](#page-123-3) Reading [113](#page-122-1) Replying [114](#page-123-4) Text Messaging [113](#page-122-0)*–*[114](#page-123-5) Three-Way Calling [116](#page-125-1)

Int 66–68,<br>
Int 66–68,<br> **Index** 179 Timer [76](#page-85-1) Tip Calculator [79](#page-88-0) TOOLBAR [124](#page-133-2) Touch Settings Sensitivity [41](#page-50-9) Transferring Content [66](#page-75-2)*–*[68](#page-77-7)*,*  [107](#page-116-4)*–*[108](#page-117-1) Contacts [66](#page-75-3) TRS [44](#page-53-1) TTY Use [44](#page-53-0) Turning Your Phone On and Off [14](#page-23-1) **Twitter** Overview [154](#page-163-3) U Unit Converter [79](#page-88-1) Unlocking Your Device [47](#page-56-3) Unmute [28](#page-37-10) Update Data Profile [45](#page-54-2) Updating Data Profile [45](#page-54-3) Firmware [45](#page-54-4)

Phone's Software [45](#page-54-5) PRL [45](#page-54-6) Upload Image Facebook [98](#page-107-1) My PC/Email [98](#page-107-2) MySpace [98](#page-107-3) Photobucket [98](#page-107-4)

### V

Vibration [40](#page-49-10) Voice Dialing [82](#page-91-1) Voice Notification [38](#page-47-10) Voice Services [81](#page-90-2)*–*[89](#page-98-2) Voice-Activated Dialing [81](#page-90-3)*–*[89](#page-98-3) Voicemail Clear Icon [112](#page-121-0) Notification [110](#page-119-1) Retrieving [112](#page-121-1) Setting Up [6](#page-15-1)*,* [110](#page-119-2) Volume [39](#page-48-1) Other [39](#page-48-2) Ringer [39](#page-48-3) Silence All [40](#page-49-11)

Startup/Shutdown [39](#page-48-4) System [39](#page-48-5) Touch Tone [39](#page-48-6) Touch Vibrate [39](#page-48-7)

#### W

Warranty [164](#page-173-1) Web [121](#page-130-0)*–*[146](#page-155-3) [see also Data Services](#page-130-1) Downloading Content [141](#page-150-0) Email [128](#page-137-0) Launching [122](#page-131-0) Moving Around [125](#page-134-8) Navigating [123](#page-132-2) Navigating To [126](#page-135-0) Wireless Backup [68](#page-77-1) Work Email [130](#page-139-4) World Clock [76](#page-85-2)